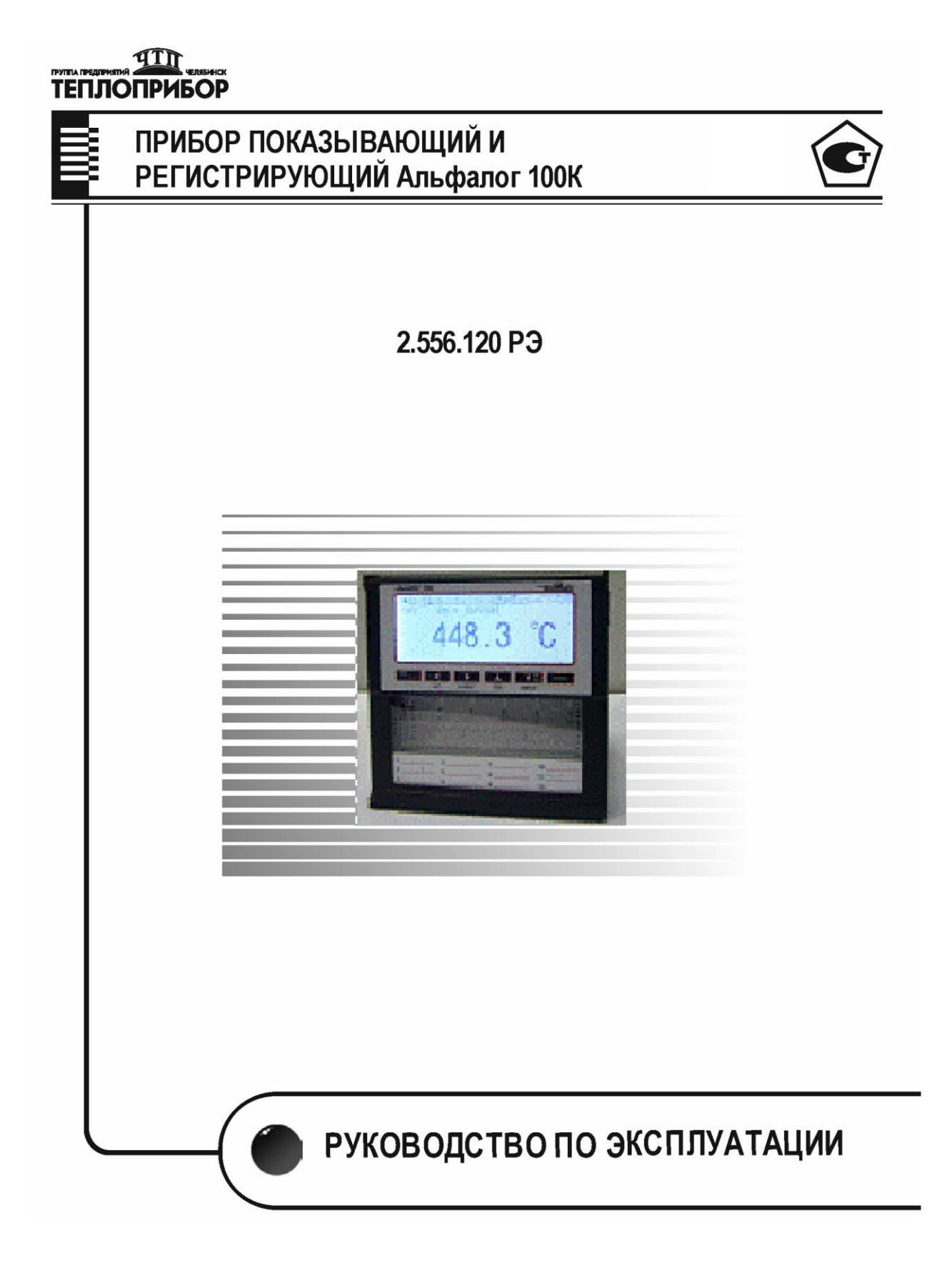

# **СОДЕРЖАНИЕ**

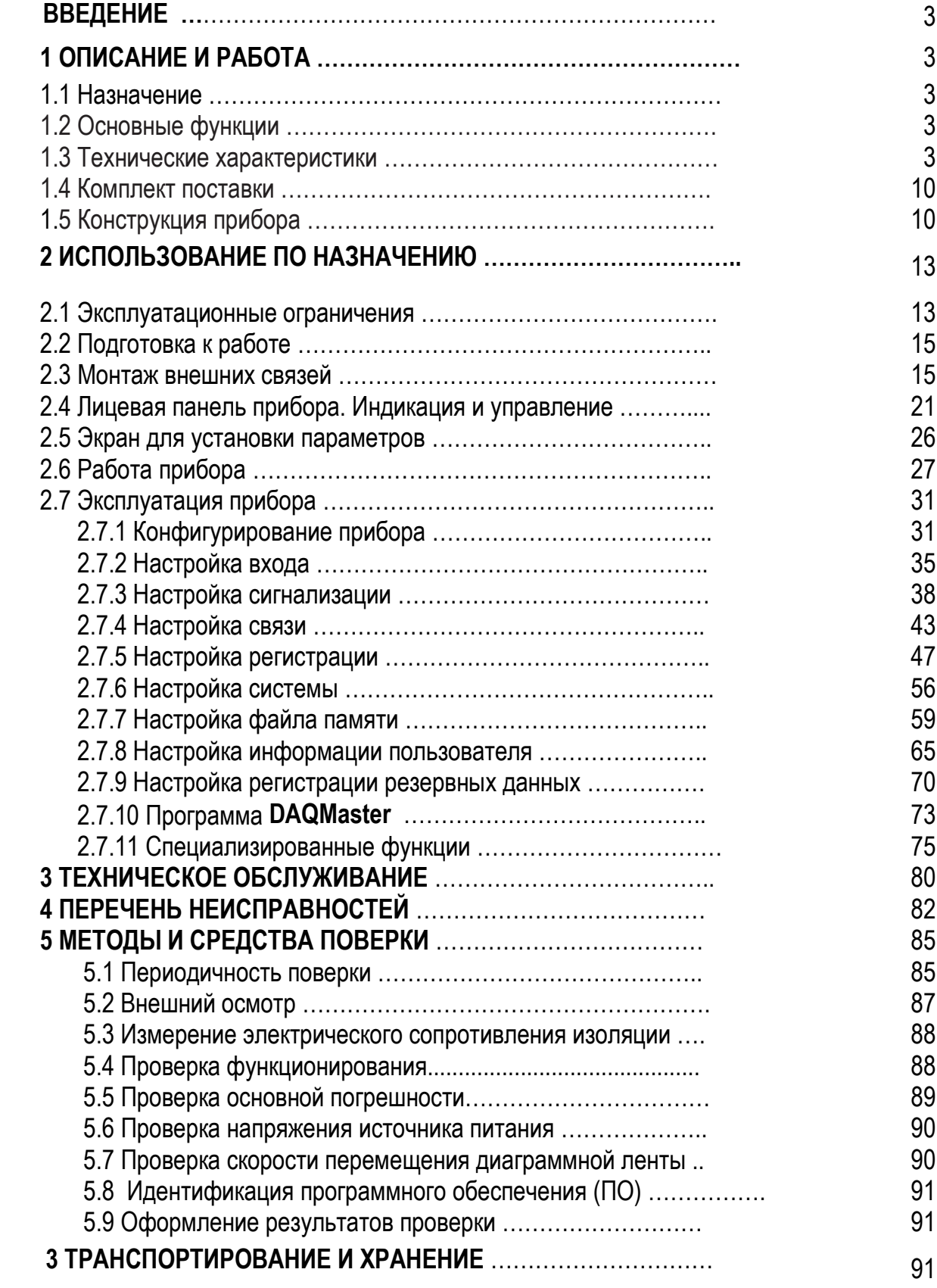

ДОПОЛНЕНИЕ (отдельное брошюрой):

«Прибор показывающий и регистрирующий Альфалог 100К». Протокол обмена 2.556.120 Д

#### **ВВЕДЕНИЕ**

Настоящее руководство по эксплуатации предназначено для ознакомления обслуживающего персонала с назначением, исполнениями, принципом действия, устройством, конструкцией, работой и техническим обслуживанием прибора показывающего и регистрирующего Альфалог 100К (в дальнейшем - прибора)

ВНИМАНИЕ! Перед использованием прибора, пожалуйста, ознакомьтесь с настоящим руководством по эксплуатации. Пренебрежение мерами предосторожности и правилами эксплуатации может стать причиной травм персонала или повреждения оборудования!

В связи с постоянной работой по совершенствованию изделия, повышающей его надежность и улучшающей характеристики, в конструкцию могут быть внесены незначительные изменения, не отраженные в настоящем издании.

#### $\mathbf{1}$ ОПИСАНИЕ И РАБОТА

#### 1.1 Назначение

Прибор предназначен для измерения активного сопротивления, силы и напряжения постоянного тока, а также сигналов от датчиков, преобразованных в указанные сигналы.

Прибор является средством измерений и относятся к приборам непрерывного дей-**CTRUS** 

Прибор может быть использован в системах регулирования и управления в различных отраслях промышленности: металлургической, нефтеперерабатывающей, химической, в энергетике и других.

Прибор имеет общепромышленное исполнение.

### 1.2 Основные функции

Прибор может выполнять:

- измерение величин, представленных сигналами термопар, термопреобразователей сопротивления или унифицированными сигналами по четырем или шести независимым каналам:

– индикацию результатов измерений на графическом табло;

- регистрацию измеренных значений в энергонезависимой памяти и на диаграммной ленте 100мм шириной в аналоговом или цифровом видах;

- сигнализацию выхода контролируемого параметра за заданные пределы;

- коммуникацию с внешними устройствами через интерфейс RS 485, по сети Ethernet и USB mini:

- питание трех датчиков напряжением 24 В при токе нагрузки до 30 мА.

### 1.3 Технические характеристики

1.3.1 Исполнения прибора выбираются по таблице 1.

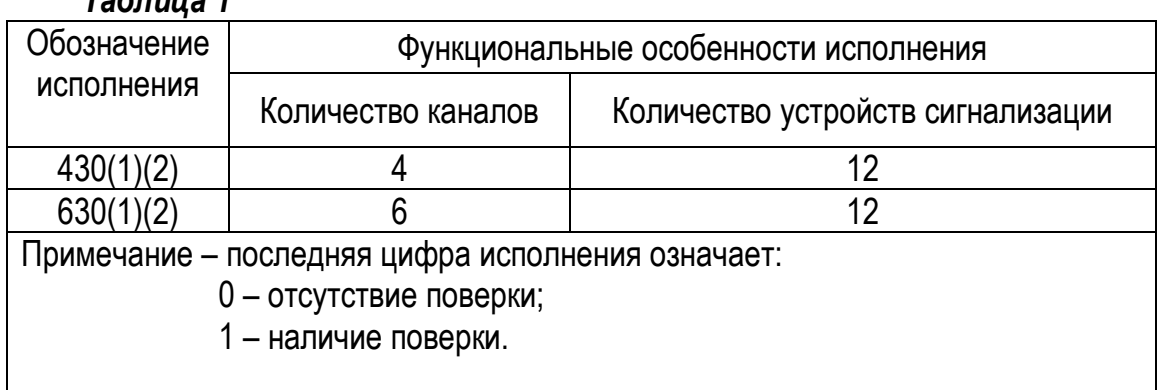

#### *Таблица 1*

Все исполнения имеют три встроенных источника питания и интерфейсы для коммуникаций RS 485, Ethernet и USB mini.

Примеры записи прибора при заказе:

«Прибор показывающий и регистрирующий Альфалог 100К 431, 2 шт.».

Кроме того, дополнительно можно заказать:

− преобразователь интерфейсов АТМ3510 («Преобразователь интерфейсов USB/RS485»).

1.3.2 Приборы могут иметь четыре или шесть гальванически развязанных каналов измерения. Входные сигналы, диапазоны измерений приведены в таблице 2.

#### *Таблица 2*

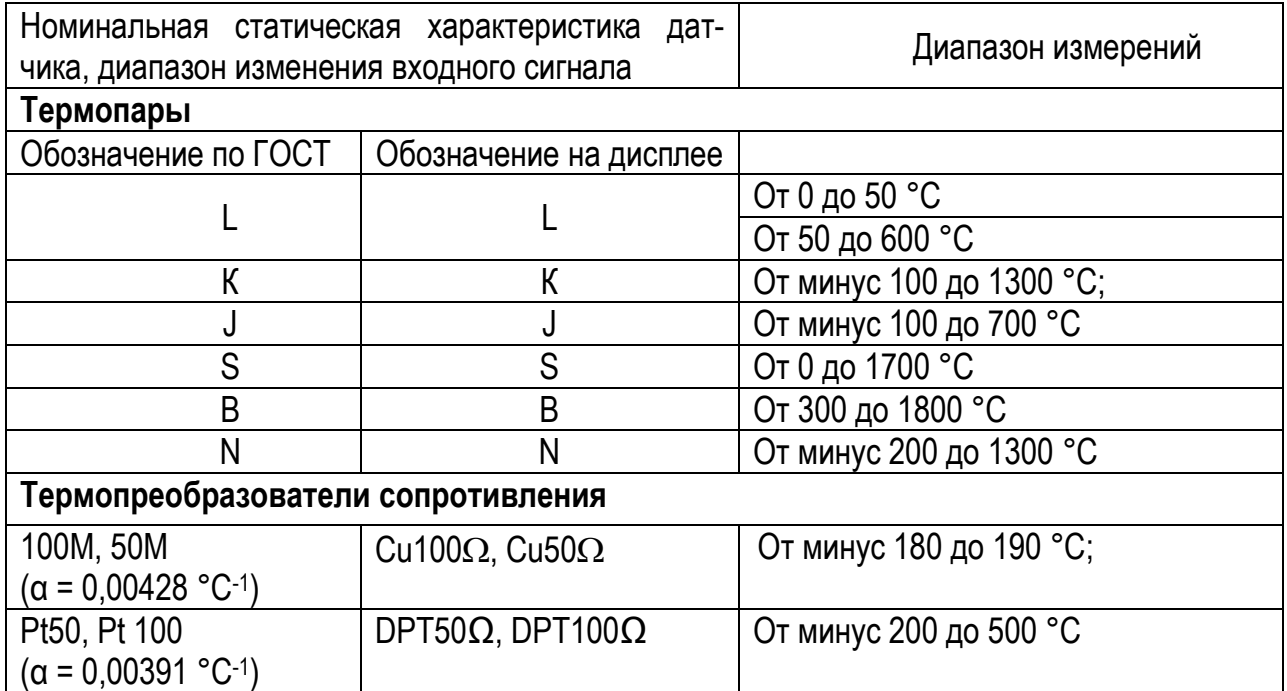

#### *Продолжение таблицы 2*

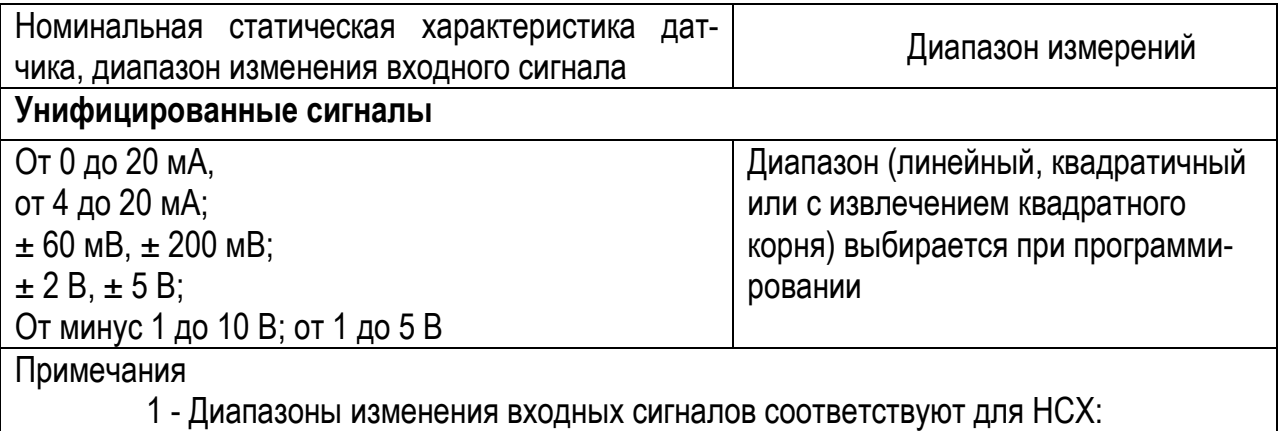

L, K, S, B, N, J – ГОСТ Р 8.585-2001;

50М, 100М, Pt50, Pt 100,– ГОСТ 6651-2009

 2 – При измерении сигналов термопар компенсация температуры холодного спая внутренняя;

 3 – Схема подключения термопреобразователей сопротивления трехпроводная. Измерительный ток не более 0,5 мА. Сопротивление линии связи не более 35 Ом.

1.3.3 Номинальные статические характеристики измерительных каналов могут быть:

− по ГОСТ Р 8.585-2001 при измерении величин, представленных сигналами термопар;

− по ГОСТ 6651-2009 при измерении величин, представленных сигналами термопреобразователей сопротивления;

− линейной, корнеизвлекающей или квадратичной (формулы (1), (2) или (3) соответственно) при измерении величин, представленных унифицированными сигналами.

$$
Y = Y_0 + \frac{Y_K - Y_0}{X_K - X_0} (X - X_0),
$$
\n(1)

$$
Y = Y_0 + (Y_K - Y_0) \sqrt{\frac{X - X_0}{X_K - X_0}},
$$
\n(2)

$$
Y = Y_0 + (Y_K - Y_0) \times \left(\frac{X - X_0}{X_K - X_0}\right)^2,\tag{3}
$$

где Y – результат измерения, единицы измеряемой физической величины;

Х – значение входного сигнала, соответствующего измеряемой величине, мА, мВ;

 $Y_0$ ,  $Y_K$  – нижний, верхний пределы измерений, единицы измеряемой физической величины;

 $X_0$ ,  $X_K$  – нижний, верхний пределы изменения входного сигнала, соответствующие нижнему, верхнему пределам измерений, мА, мВ;

- разность (**Difference)** между результатом измерения и значением опорного канала для термопар и термопреобразователей сопротивления. Если нет установленного опорного канала, то функция показывает результат измерения стандартного канала. График функции приведен на рисунке 1

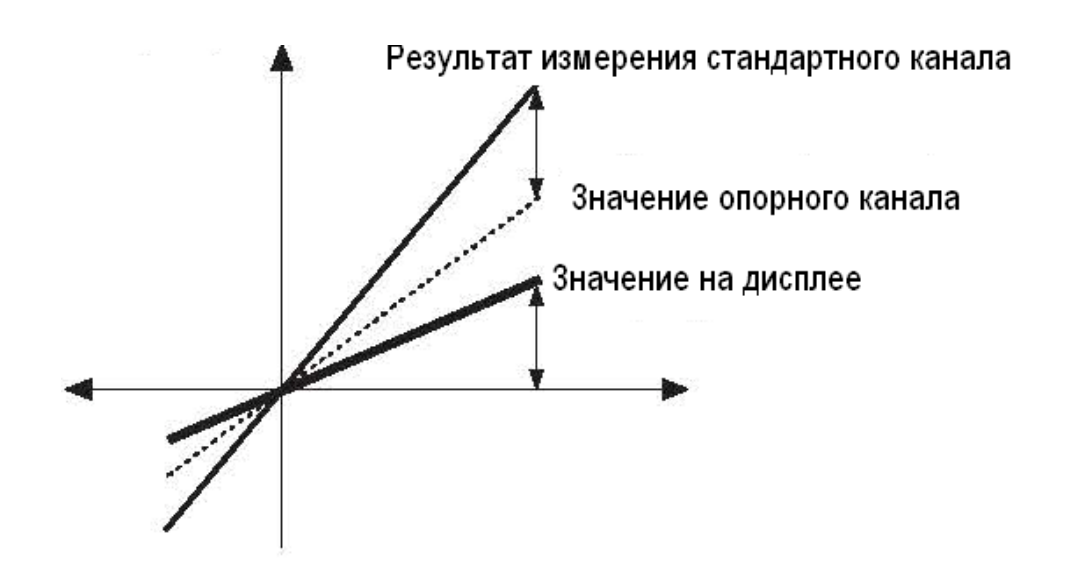

#### *Рисунок 1* – График функции **Difference**

- разность между атмосферным давлением (760 мм ртутного столба) и результатом измерений при измерении давления. Функция называется **Two Unit,**

Если измеряемое давление ниже, чем атмосферное, показывается степень вакуума с единицей измерения mmHg. Если входное давление выше, чем атмосферное или такое же, то на дисплее избыточное давление в kg/cm<sup>2</sup>

Когда используется функция **Two Unit,** нижняя предельная величина фиксируется как – **760mmHg,** а величина в kg/cm<sup>2</sup> имеет возможность быть установленной внутри диапазона установки от 1 до 35. Функция ограничивает деление шкалы в следующем виде:  $0 \leftrightarrow 0.0 \leftrightarrow$ 0.00.

#### **Пример**

Если диапазон давления от минус 760 mmHg до 3 kg/cm<sup>2</sup>, а датчик давления выдает от 4 до 20 мА, то при 4 мА функция показывает на дисплее минус 760 mmHg, при 8 мА – это точка, меняющая единицу измерения. При 20 мА функция показывает 3 kg/cm<sup>2</sup>.

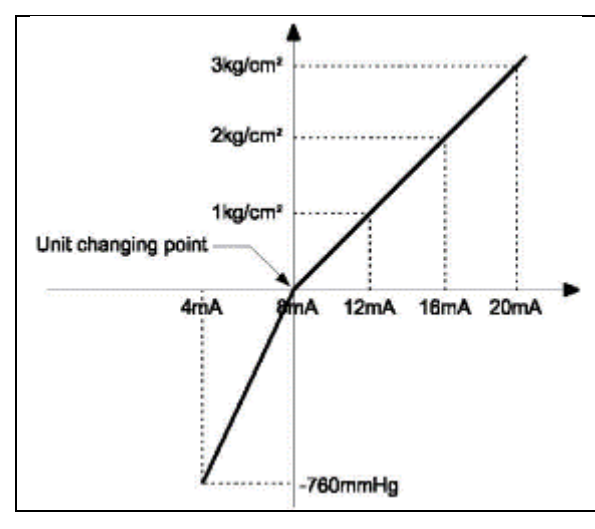

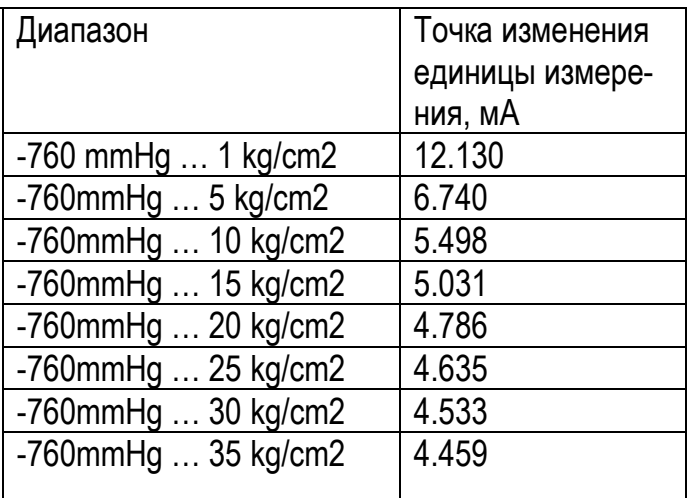

1.3.4 Общие характеристики приборов приведены в таблице 3.

# Таблица 3

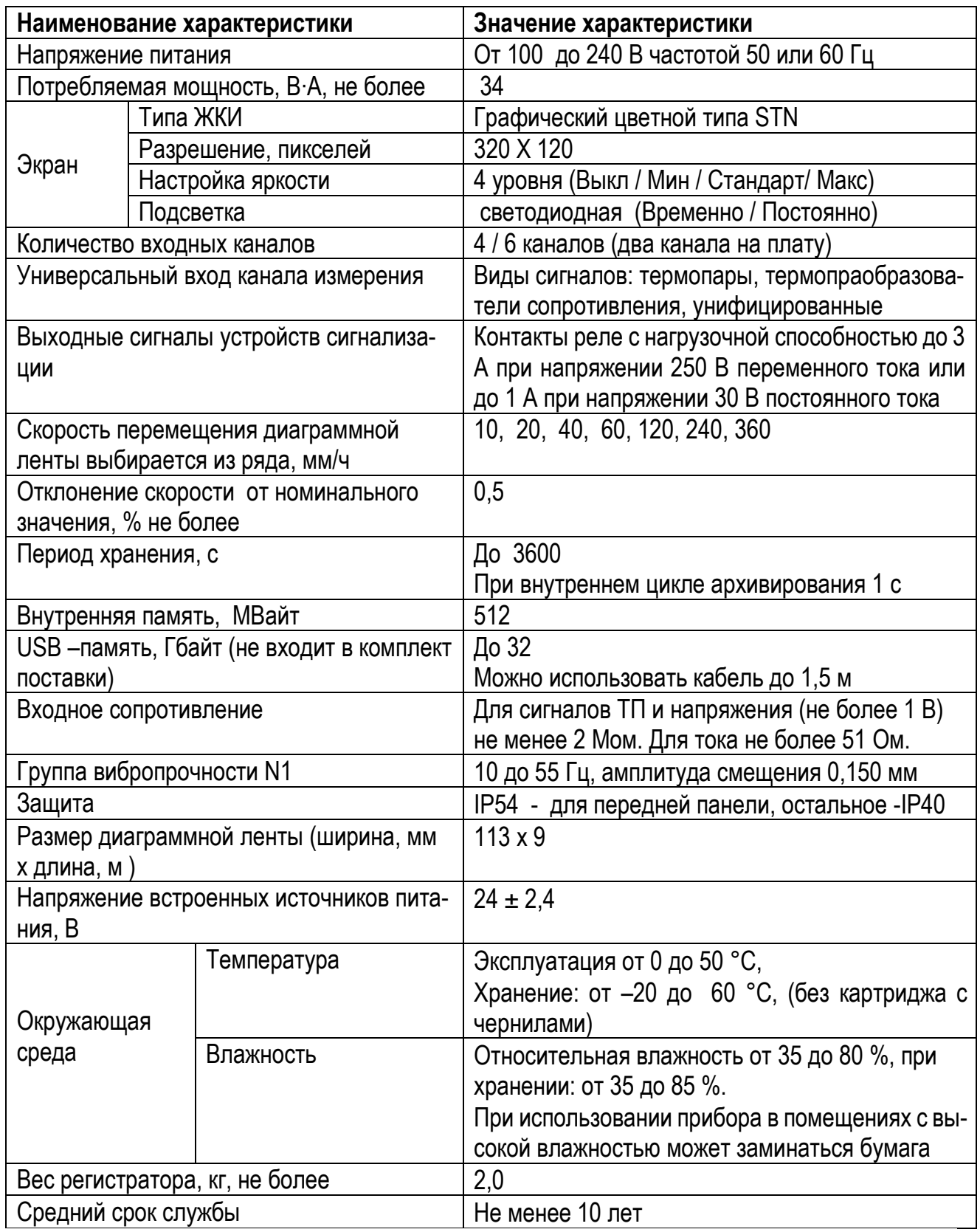

1.3.5 В приборах есть возможность организации до двенадцати устройств сигнализа-ЦИИ.

1.3.6 Пределы основной приведенной погрешности измерений и регистрации приведены в таблице 4.

#### Таблица 4

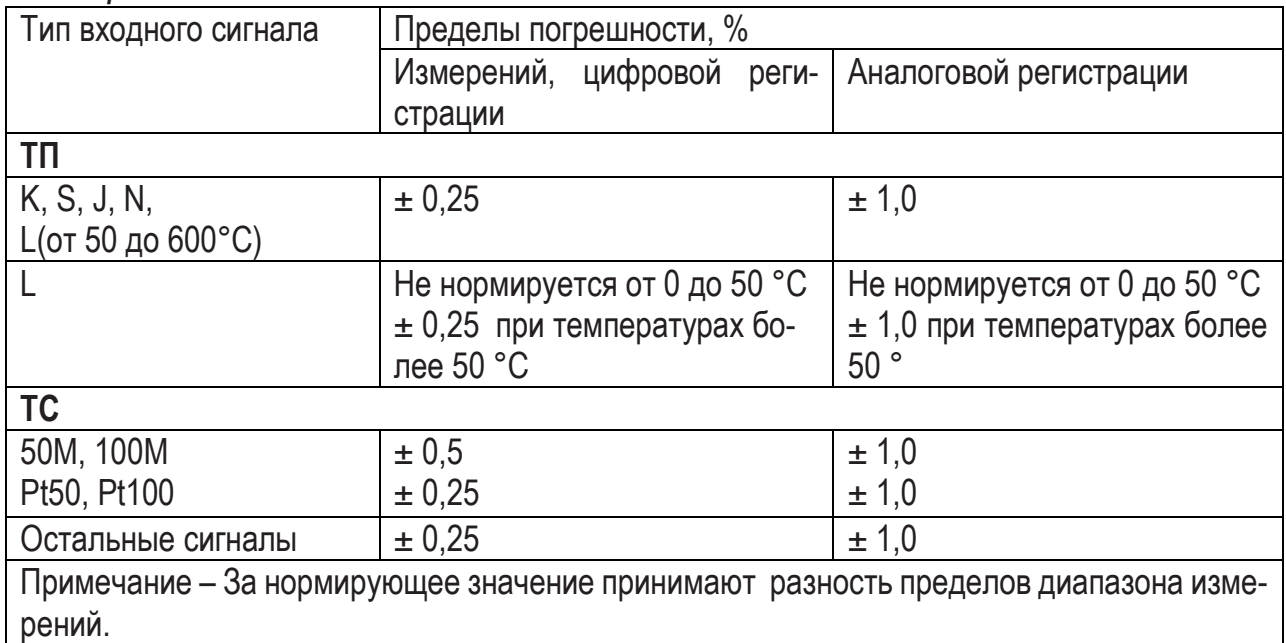

Нормальные условия определяются следующими параметрами:

-температура окружающего воздуха (20 ± 2) °С;

-относительная влажность воздуха от 30 до 80 %;

-атмосферное давление от 84 до 107 кПа;

-напряжение питания от 100 до 264 В;

-частота тока питания (50  $\pm$  1) Гц;

-коэффициент высших гармоник не более 5 %;

-отсутствие вибрации, тряски и ударов, влияющих на работу приборов.

1.3.7 Пределы допускаемой дополнительной погрешности прибора от изменения температуры окружающей среды на каждые 10 °С не превышают половины соответствующего предела основной погрешности.

1.3.8 Электрическое сопротивление изоляции между цепями прибора не менее значений, приведенных в таблице 5.

1.3.9 Изоляция электрических цепей приборов выдерживает в течение 1 мин действие испытательных напряжений практически синусоидальной формы частотой 50 Гц, значения которых приведены в таблице 5.

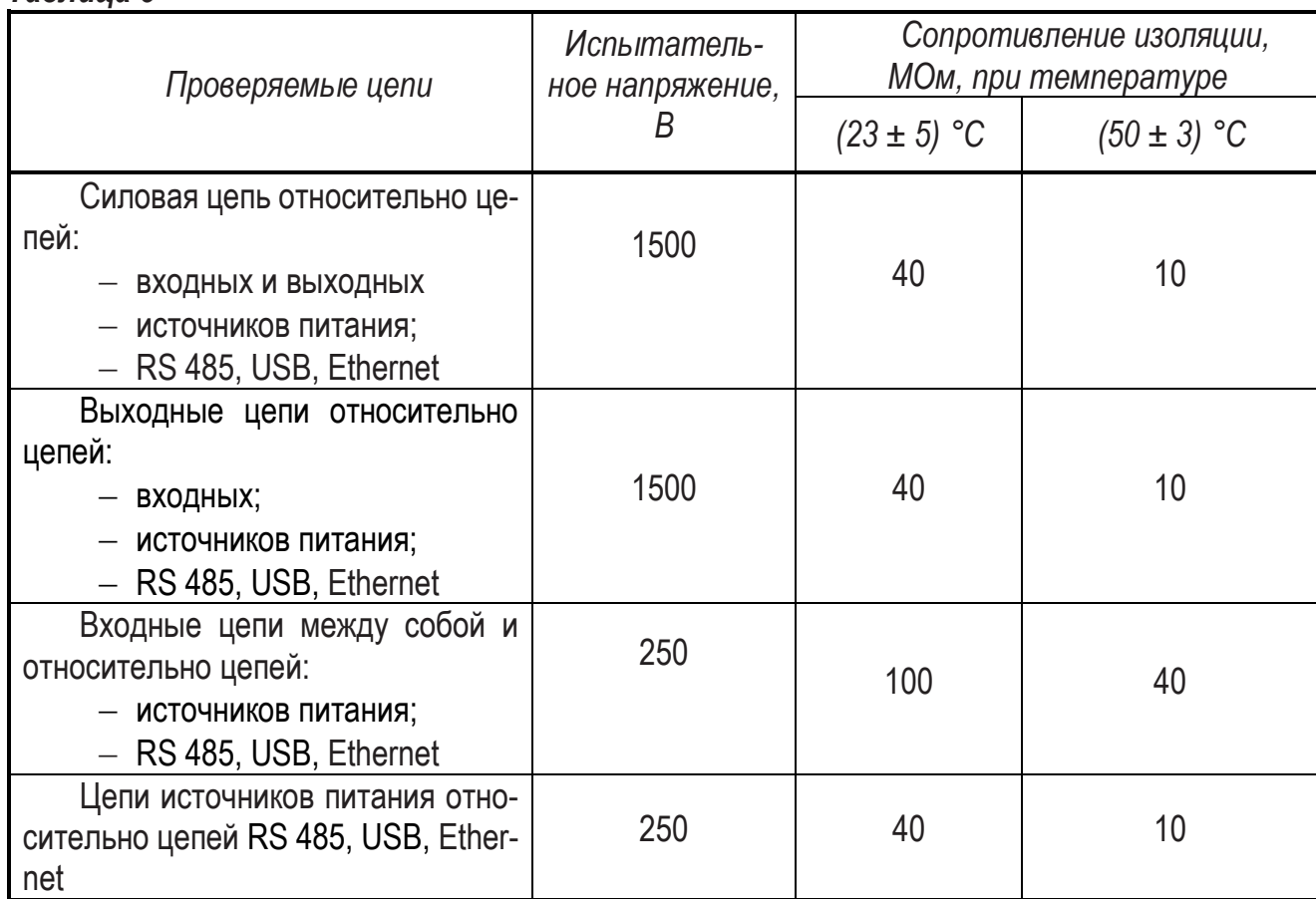

1.3.10 Размеры прибора не превышают приведенных в приложении А.

1.3.11 В приборе обеспечивается возможность идентификации программного обеспечения (ПО).

1.3.12 Защита внутреннего программного обеспечения от изменения обеспечивается на этапе программирования микропроцессора: после записи рабочей программы становится невозможно прочитать или изменить какую-либо часть программы.

Калибровочные коэффициенты, обеспечивающие метрологические характеристики прибора, хранятся в перепрограммируемой микросхеме, защищённой от несанкционированного изменения программно – вход в режим калибровки защищен паролем. Несанкционированное изменение настроек прибора защищено паролем.

Программа верхнего уровня Конфигуратор, работающая в комплекте с прибором, предназначена для проверки работоспособности прибора при соединении с компьютером и может показывать и/или изменять настройки прибора для работы с конкретным входным сигналом: тип датчика, диапазон измерения, уставки, время/ дата/ год и т.п. и показывать результаты измерений. Математической обработки по результатам измерения в программе верхнего уровня не предусмотрено.

Идентификационные данные прибора приведены ниже.

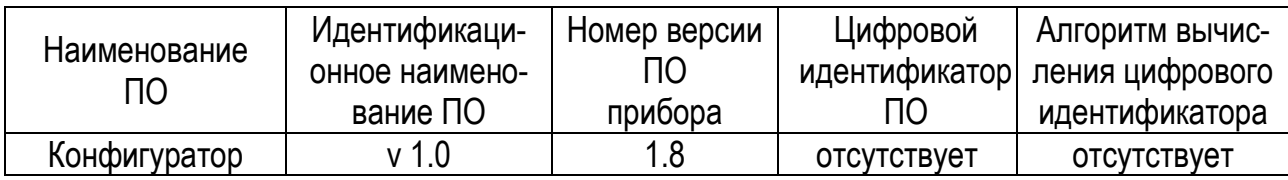

#### *Таблица 5*

1.3.13 Защита ПО от непреднамеренных и преднамеренных изменений соответствует уровню «А» по МИ 3286-2010.

Защита прибора от преднамеренного изменения ПО через внутренний интерфейс (вскрытие прибора) обеспечивается нанесением гарантийной наклейки на корпус прибора.

#### **1.4 Комплект поставки**

В комплект поставки входит:

а) прибор (исполнение в соответствии с заказом)

б) диаграммная лента – 3 штуки;

в) крепежная скоба – 2 штуки;

г) фломастерная головка – 1 штука;

д) паспорт, руководство по эксплуатации;

е) диск с пакетом программ, диск с пакетом KRN100 MANUAL;

ж) комплект ответных частей.

### **1.5 Конструкция прибора**

1.5.1 На рисунке 2 приведен вид передней и боковой панелей прибора.

Передняя панель состоит из:

- дисплея (1), предназначенного для индикации результатов измерений в числовом виде, в виде графиков и гистограмм;

- секции регистрации (2). Здесь на диаграммной бумаге записываются измеренные значения по каждому каналу. Цвет записи выбирает потребитель;

- информационная табличка (3), на которой можно записать информацию по каждому каналу;

- клавиши управления (4), выполняющие установку прибора, а также специальные функции;

- узел USB (5), предназначенный для подсоединения USB-памяти. Он распознает максимум 32 ГБайта, а если используется кабель, то не более 1,5 м.

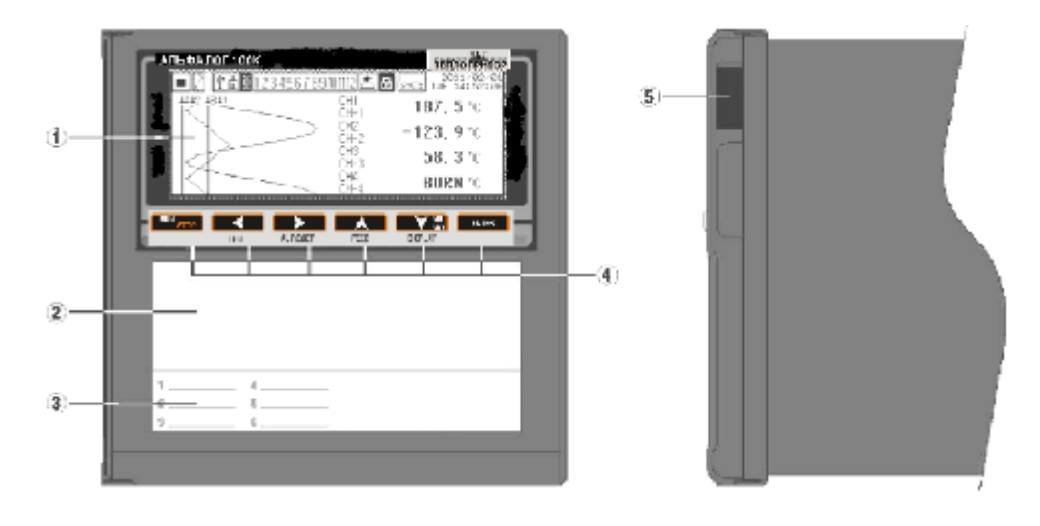

*Рисунок 2* – Вид передней и боковой панели прибора.

1.5.2 Функциональное назначение клавиш приведено в таблице 6.

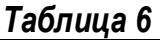

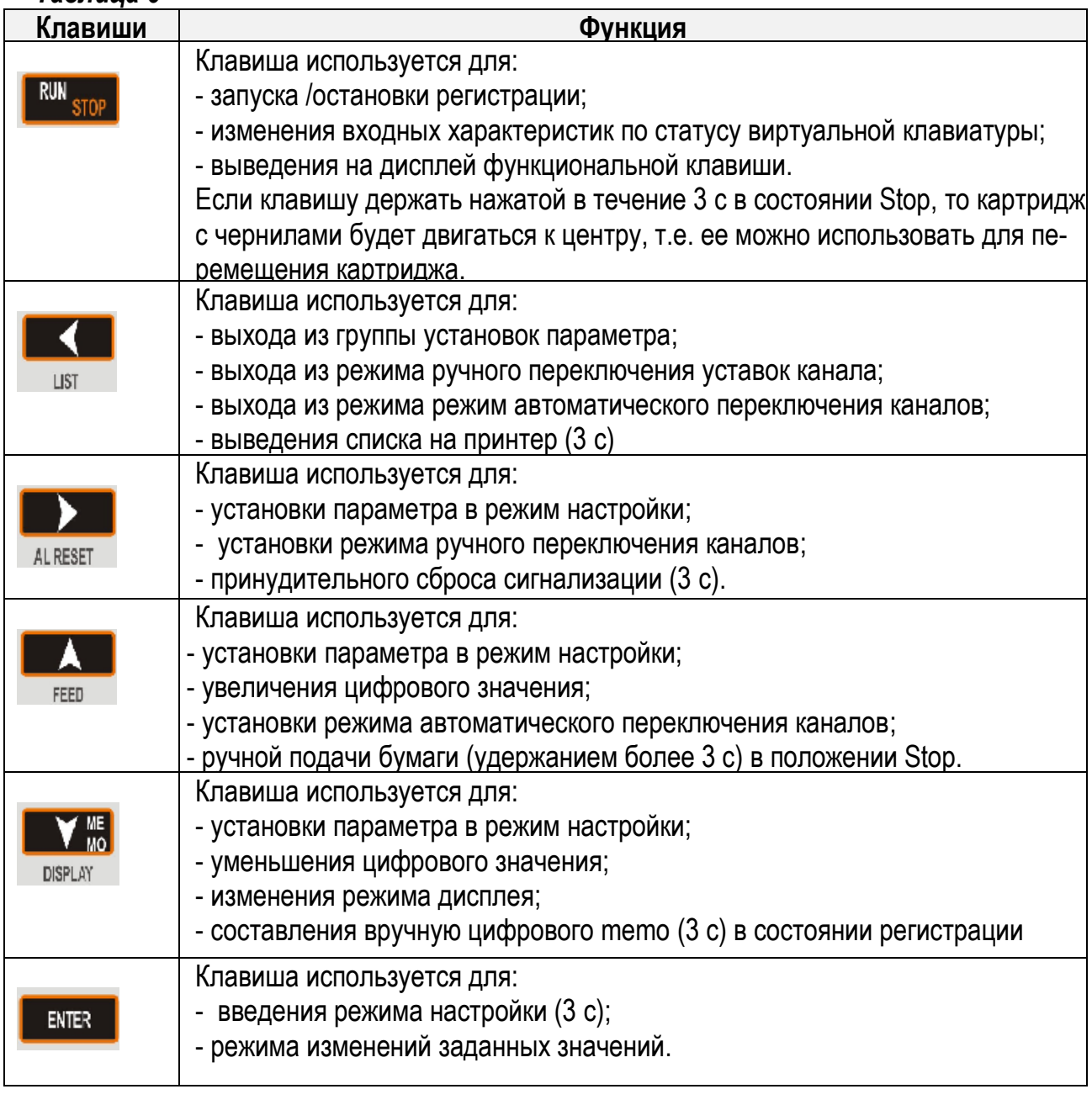

**RUN** Для подсказки функции клавиши необходимо нажать клавишу **....................** и функциональное назначение клавиши появится на нижнем экране, как показано на рисунке 3.

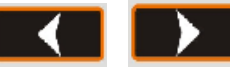

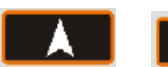

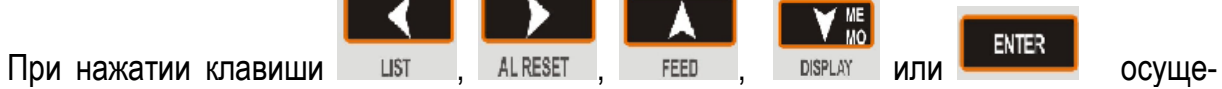

ствится запуск соответствующей операции многофункциональной клавиши.

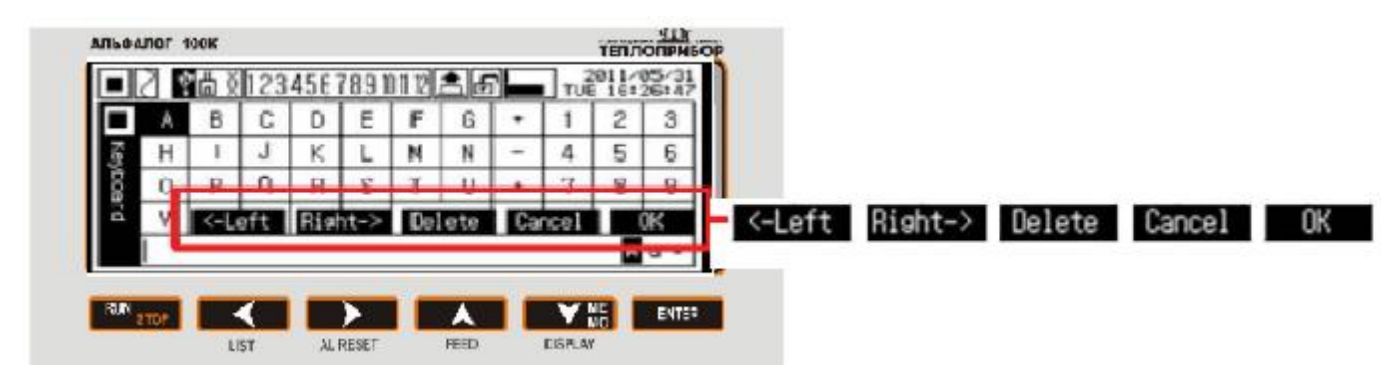

*Рисунок 3* – Использование подсказки функции клавиши

#### *1.5.3 Вид задней панели приведен на рисунке 4*

В слоты задней панели устанавливаются платы с определенными функциональными назначениями. В слот С (1) - плата связи **COM**, в слоты 1-3 (3) – универсальные входные платы **U12,** в слоты 8-10 (2) - платы сигнализации с релейным выходом **AR4**, в слот 7 – плата источников питания внешних датчиков **24V3,** в слот (4) - силовой узел.

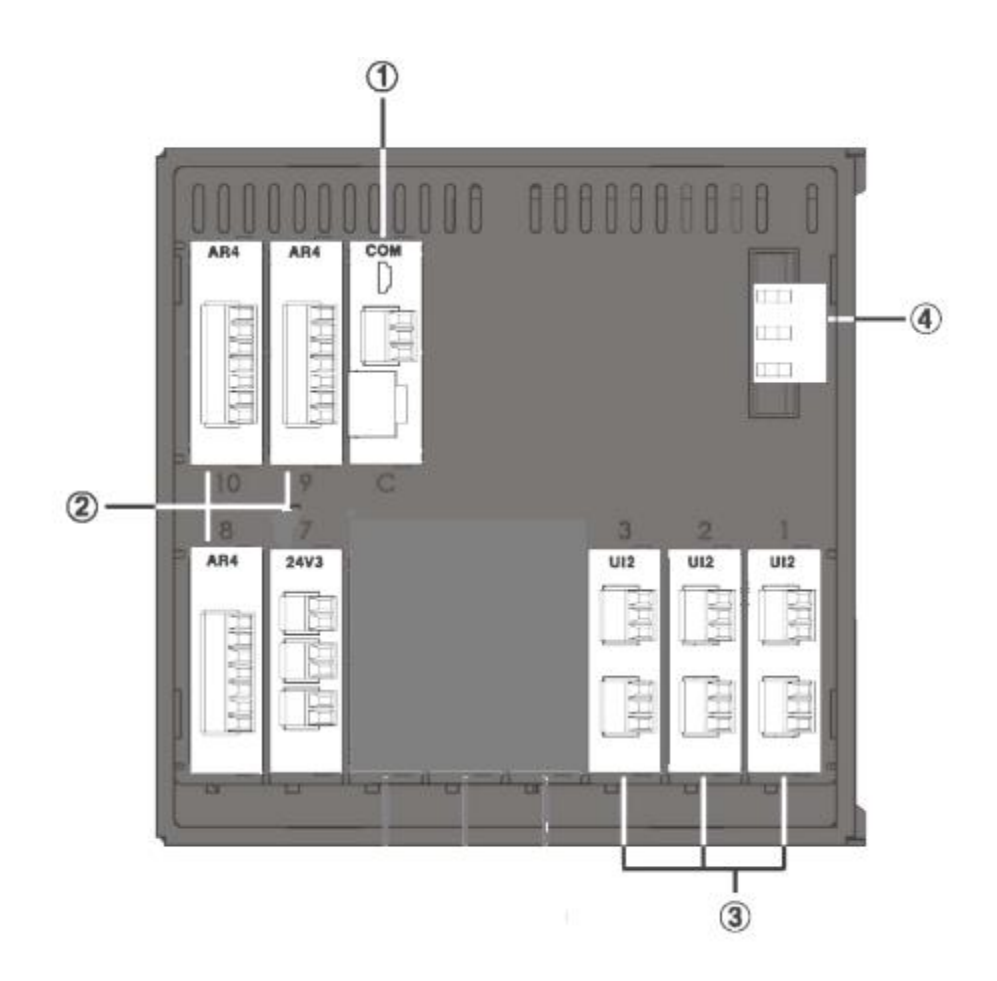

*Рисунок 4* – Вид задней панели прибора

1.5.4 На виде прибора с открытой крышкой (рисунок 5) показаны:

- картридж (1), предназначенный для регистрации данных на бумажной ленте, (модель - D33006B-66X-01);

- кассета (2) для загрузки бумаги;

- рычаг (3) для удаления кассеты с бумагой. Если нажать рычаг вниз кассета будет удалена из прибора. Кассету необходимо удалять из прибора для замены картриджа или бумаги

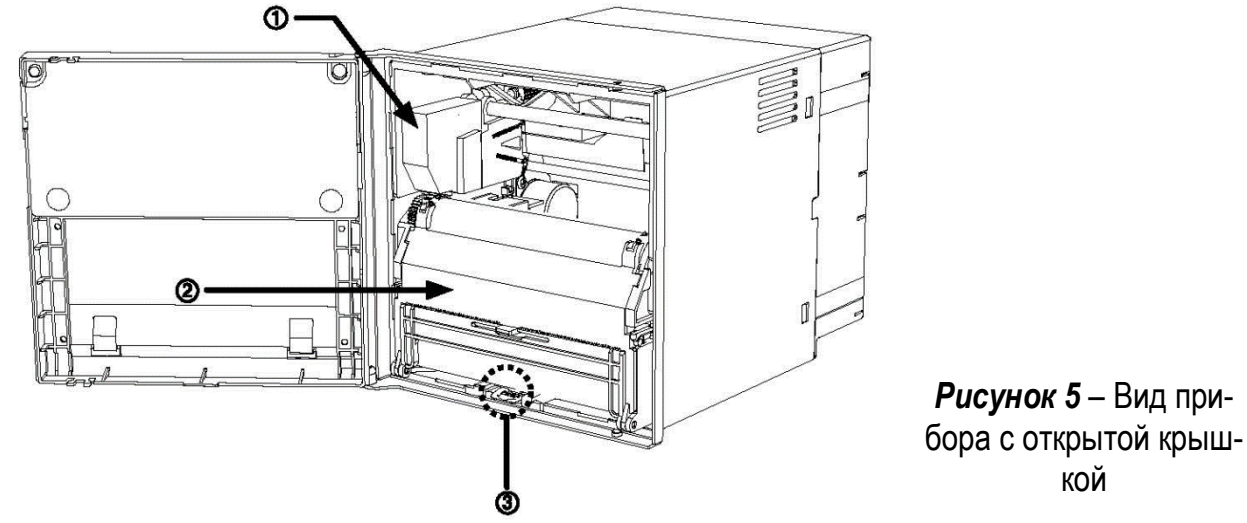

1.5.5 Кассета с бумагой, приведенная на рисунке 6 состоит из узлов, назначение которых приведено ниже.

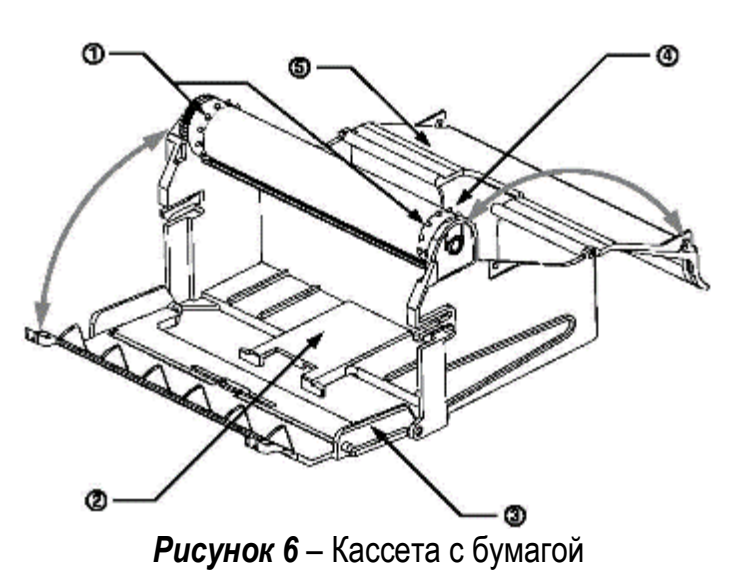

 Держатель диаграммной бумаги (1) удерживает диаграммную бумагу от смещения при записи.

кой

 Контейнер (2) предназначен для хранения записанной диаграммной бумаги.

 Передняя крышка (3) контейнера (2) открывает направляющий механизм подачи бумаги для того, чтобы произвести замену бумаги.

 Контейнер (4) обеспечивает хранение новой диаграммной бумаги.

 Задняя крышка (5) контейнера предназначена для установки диаграммной бумаги

# **2 ИСПОЛЬЗОВАНИЕ ПО НАЗНАЧЕНИЮ**

#### **2.1 Эксплуатационные ограничения**

2.1.1 При эксплуатации, техническом обслуживании и поверке необходимо соблюдать требования ГОСТ 12.3.019-80, «Правил эксплуатации электроустановок потребителей» и «Правил охраны труда при эксплуатации электроустановок потребителей».

2.1.2 На открытых контактах клеммных соединителей прибора при эксплуатации присутствует напряжение до 250 В, опасное для человеческой жизни. Любые подключения к прибору и работы по его техническому обслуживанию производить только при отключенном питании прибора и исполнительных механизмов.

2.1.3 Не допускается попадание влаги на контакты выходных разъемов и внутренние элементы прибора. Запрещается использование прибора в агрессивных средах с содержанием в атмосфере кислот, щелочей, масел, проводящей пыли и т.п.

2.1.4 Подключение, настройка и техническое обслуживание прибора должны производиться только квалифицированными специалистами, изучившими настоящее руководство по эксплуатации.

2.1.5 Прибор установите в месте, где соблюдаются условия:

- хорошая вентиляция;

- диапазон температур от 0 до 50 ºС;

- незначительная вибрация, чтобы не было ошибок при печати;

- отсутствие резких колебаний температур при измерении с помощью ТП (прогрев прибора не менее 30 мин);

- отсутствие колебаний влажности, так как это может привести к изменению цвета диаграммной ленты.

2.1.6 Приборы монтировать в щит. в соответствии рисунком А.2. В щите прибор фиксируйте крепежными скобами, входящими в комплект поставки. Установка прибора в щит показана на рисунках 7.1 и 7.2.

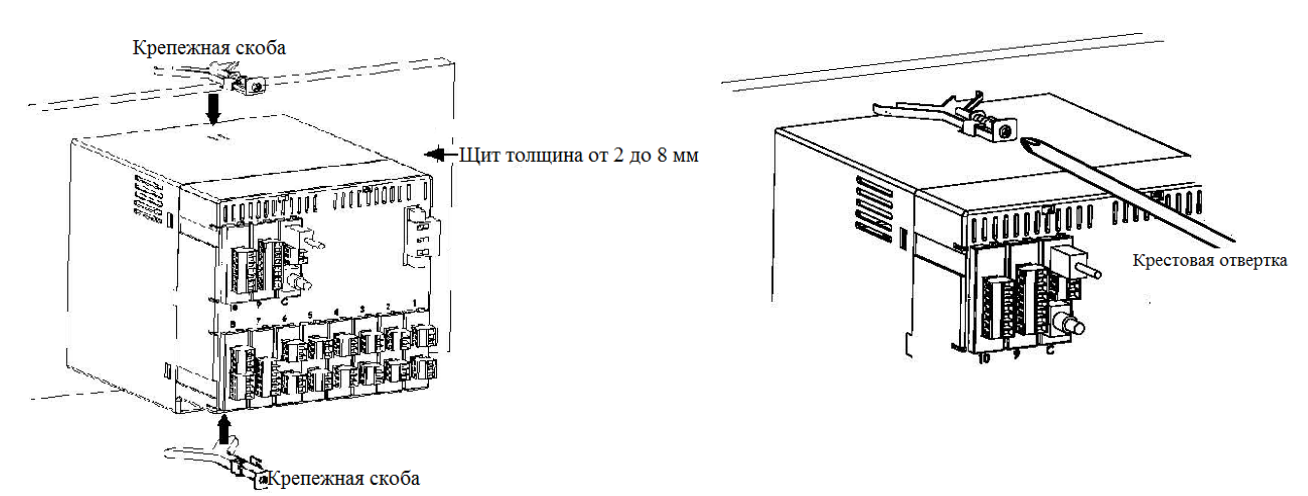

*Рисунок 7.1 – Установка прибора в щит Рисунок 7.2 – Закрепление прибора в щите*

2.1.7 Монтаж внешних подключений осуществляйте в соответствии с рисунком Приложения Б.

2.1.8 При подключении датчиков, соединительные провода перевейте с шагом 3 см и поместите в стальные трубы, надежно заземленные у прибора.

2.1.9 При подключении персонального компьютера длина линии RS-485 не должна превышать 1000 м.

При подключении прибора к персональному компьютеру через интерфейс RS-485 необходимо использовать преобразователь интерфейсов, например, АТМ3510.

2.1.10 Подключение термопар осуществляйте термокомпенсационными проводами, соответствующими номинальной статической характеристике (НСХ) подключаемой термопары. Некоторые виды термокомпенсационных проводов приведены в таблице 7. Допускается осуществлять соединение термоэлектродными проводами.

Термопары с НСХ типа В допускается подключать медными проводами.

#### *Таблица 7*

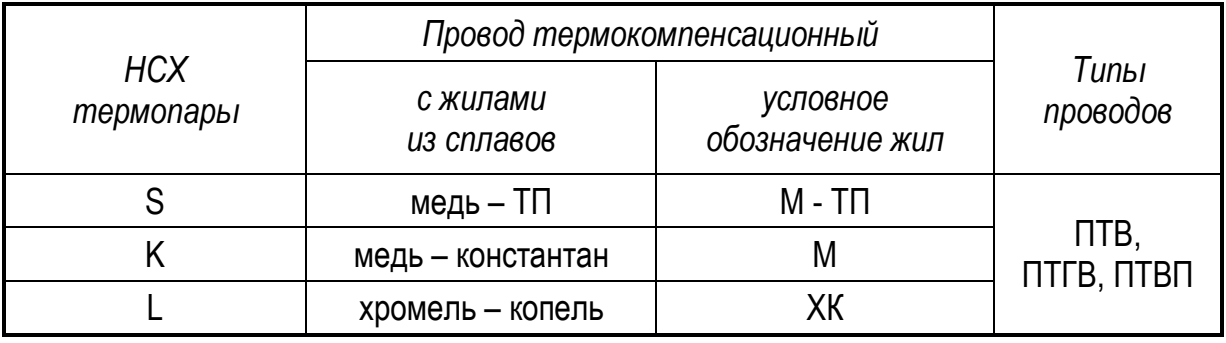

#### **Адреса приобретения компенсационных проводов:**

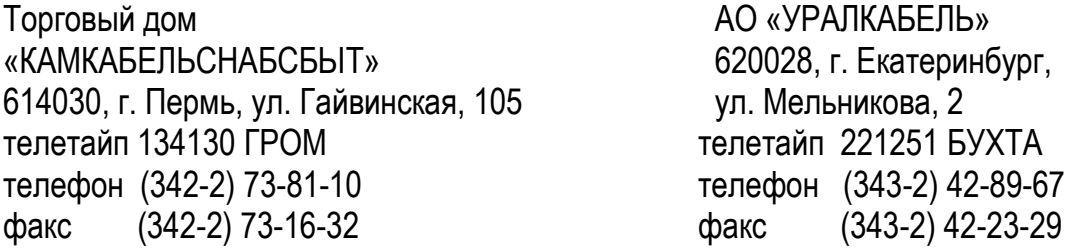

### **2.2 Подготовка к работе**

2.2.1 При получении приборов установите сохранность тары. В случае ее повреждения следует составить акт и обратиться с рекламацией к транспортной организации.

2.2.2 В зимнее время ящики с приборами распаковывайте в отапливаемом помещении не менее, чем через 8 ч после внесения их в помещение.

2.2.3 Проверьте комплектность в соответствии с паспортом на прибор.

2.2.4 Сохраняйте паспорт, который является юридическим документом при предъявлении рекламации предприятию-изготовителю и поставщику.

#### **2.3 Монтаж внешних связей**

#### **2.3.1 Общие требования**

Питание прибора рекомендуется производить от источника, не связанного непосредственно с питанием мощного силового оборудования. Во внешней цепи следует установить выключатель питания, обеспечивающий отключение прибора от сети.

Питание каких-либо устройств от сетевых контактов прибора запрещается.

Клеммные соединители прибора, предназначенные для подключения сети питания и внешнего силового оборудования, рассчитаны на максимальное напряжение 250 В. Во избежание электрического пробоя или перекрытия изоляции подключение к контактам прибора источников напряжения выше 250 В запрещается.

Для защиты входных цепей прибора от возможного пробоя зарядами статического электричества, накопленного на линиях связи «прибор – датчики», перед подключением к входному клеммному соединителю прибора жилы линий связи следует кратковременно соединить с винтом заземления щита для снятия заряда.

Схемы подключения датчиков и внешних устройств к приборам различных исполнений приведены в приложении Б.

#### **2.3.2 Указания по монтажу**

Подготовьте кабели для соединения прибора с датчиками, внешними устройствами, источником питания и RS-485. Для обеспечения надежности электрических соединений рекомендуется использовать кабели с медными многопроволочными жилами, концы которых перед подключением следует тщательно зачистить и облудить. Зачистку жил кабелей необходимо выполнять с таким расчетом, чтобы их оголенные концы после подключения к прибору не выступали за пределы клеммного соединителя.

Сечение жил кабелей вторичных цепей не должно превышать 1,5 мм <sup>2</sup> .

Максимальное сечение проводов цепей датчиков – не более 2,5 мм <sup>2</sup> .

При прокладке кабелей следует выделить линии связи, соединяющие прибор с датчиками, в самостоятельную трассу (или несколько трасс), располагая ее (или их) отдельно от силовых кабелей, а также от кабелей, создающих высокочастотные и импульсные помехи.

Для защиты входных устройств прибора от влияния промышленных электромагнитных помех, линии связи прибора с датчиками следует экранировать. В качестве экранов могут быть использованы специальные кабели с экранирующими оплетками, бронешланги или заземленные стальные трубы подходящего диаметра.

#### **2.3.3 Подключение датчиков**

Схема подключения датчиков к приборам приведена в приложении Б. Для измерения нужного типа сигнала установите джампер так, как показано на рисунке 8.

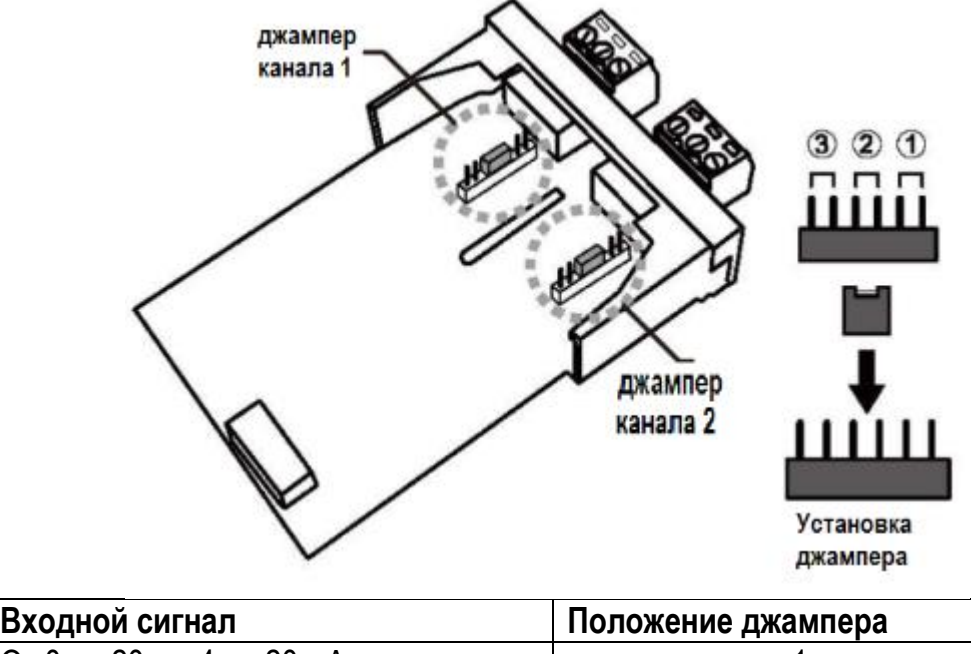

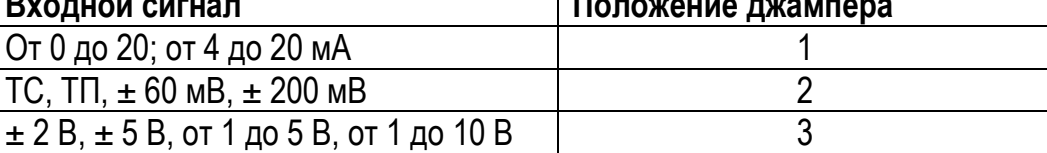

#### Рисунок 8 – Установка джампера для выбора входного сигнала

а) подключение термопреобразователей сопротивления.

Термопреобразователи сопротивления подключаются только по 3-х проводной схеме. Однако, при этом отсутствует полная компенсация сопротивления соединительных проводов и поэтому может наблюдаться некоторая зависимость показаний от сопротивления линии связи при колебании температуры окружающей среды.

ВНИМАНИЕ! Сопротивления всех трех соединительных проводов должны быть равны. Для этого используйте одинаковые провода равной длины. В противном случае результаты измерений могут быть неточными.

Дополнительная погрешность, возникающая от разности сопротивлений линий связи при трехпроводной схеме подключения термометров сопротивления, определяется по формуле:

$$
\delta = \pm \frac{\Delta R_L}{\Lambda} \times 100 \text{ %},\tag{4}
$$

где ARL - наибольшая разность сопротивлений линий связи, Ом;

Д - разность между верхним и нижним пределами диапазона изменения входного сигнала для выбранного диапазона измерений, Ом.

б) подключение термопар

Подключение термопар производите с помощью специальных компенсационных проводов, изготовленных из тех же самых материалов, что и термопара. Допускается также использовать провода из металлов с термоэлектрическими характеристиками, которые в диапазоне температур 0...100 °С аналогичны характеристикам материалов проводов термопары.

При соединении компенсационных проводов с термопарой и прибором соблюдайте по-ЛЯРНОСТЬ.

Во избежание влияния помех на измерительную часть прибора линию связи прибора с датчиком рекомендуется экранировать. В качестве экрана может быть использован бронешланг или заземленная стальная труба.

ВНИМАНИЕ! Рабочий спай термопары должны быть электрически изолирован от внешнего оборудования! Запрещается использовать термопары с неизолированным рабочим спаем.

в) подключение активных датчиков, имеющих унифицированный выходной сигнал тока или напряжения, приведено на рисунках 9, 10.

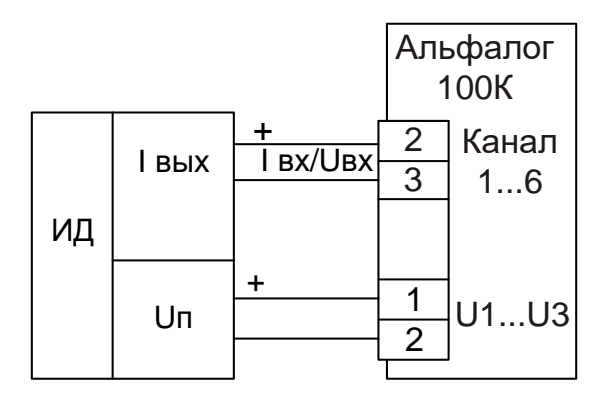

Рисунок 9 - Подключение активных датчиков с унифицированными выходными сигналами тока или напряжения и имеющими раздельные цепи питания

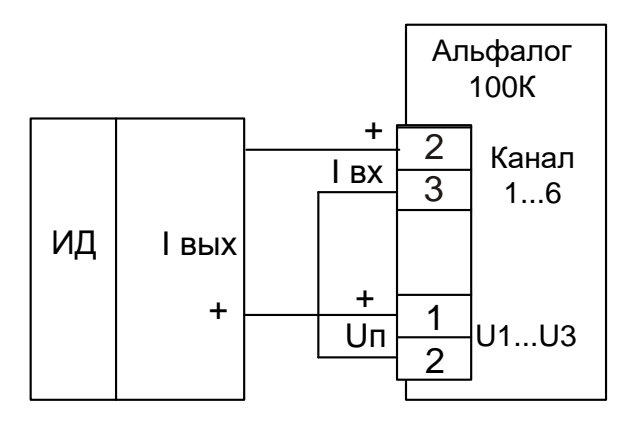

Рисунок 10 - Подключение активных датчиков, с унифицированными выходными сигналами тока с двухпроводной схемой

#### 2.3.4 Подключение нагрузки к релейным выходам

Для подключения нагрузки Rн к контактам реле сигнальных устройств необходимо подключать источник питания G1 (смотри рисунок 11). Характеристики источника G должны соответствовать коммутирующей способности контактов реле сигнальных устройств.

При подключении **ИНДУКТИВНОЙ** нагрузки (например, реле) параллельно нагрузке рекомендуем подключать конденсатор от 1 до 3 мкФ.

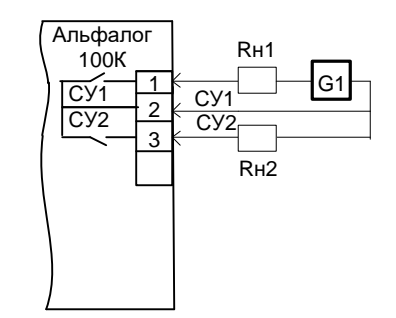

**Рисунок 11** – Подключение нагрузки к релейному выходу

#### 2.3.5 Подключение к персональному компьютеру

#### а) подключение к персональному компьютеру через USBmini

Поставьте USB-драйвер, который применяется для серии KRN100, установите программу DAQMaster по сбору данных и можете управлять прибором.

Поддерживающей операционной системой является Windows XP 32/64bit, Windows 7 32/64bit.

Подключите порт USBmini (тип В) прибора и USB-порт персонального компьютера с помошью USB-кабеля (длина не более 1.5 м).

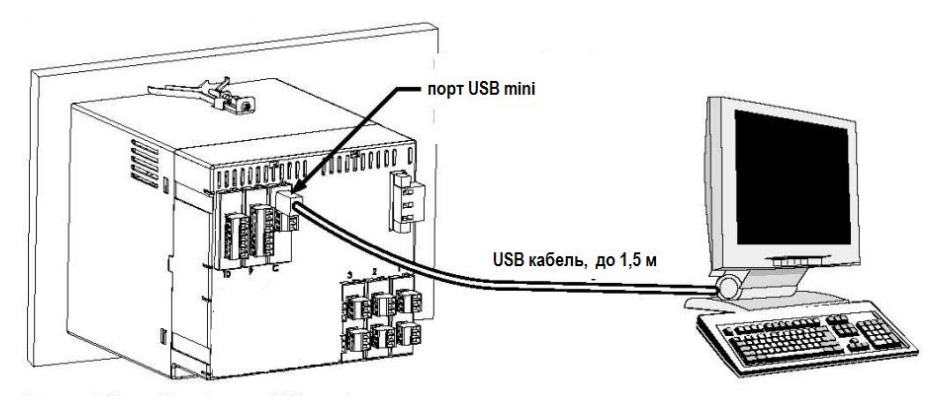

Рисунок 12 - Подключение прибора к персональному компьютеру

С диска, входящего в комплект поставки, загрузите и распакуйте в нужную папку файл 'KRN100 USB Serial Drivers'.

На экране появится 'Found New Hardware Wizard' /'Найдите программу-мастер для установки нового оборудования'/.

Выберите 'Install from a list or specific location (Advanced)' и нажмите 'Next>.

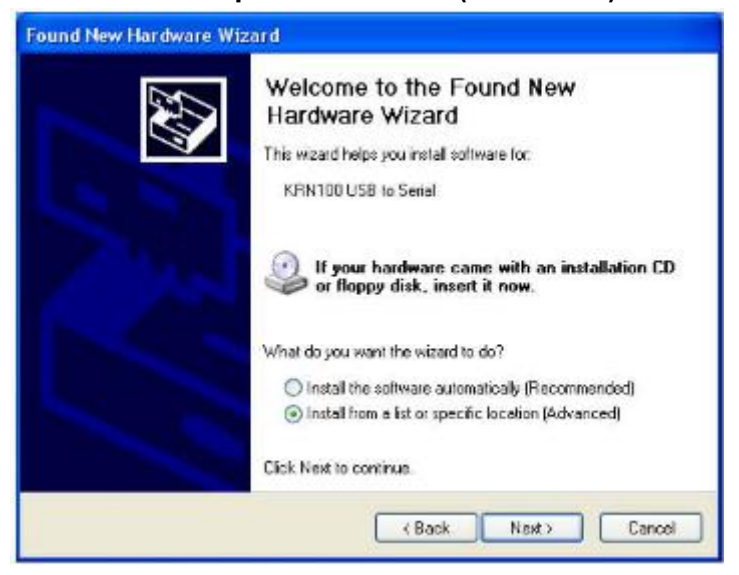

Выберите 'Search for the best driver in these locations' /Поиск лучшего драйвера в данной ячейке/ и проверьте 'Include this location in the search: ' /включить данную ячейку в этот поиск/. Кликните 'Browse' выберите И папку, которая имеет название 'KRN100 USB Serial Drivers', кликните ОК.

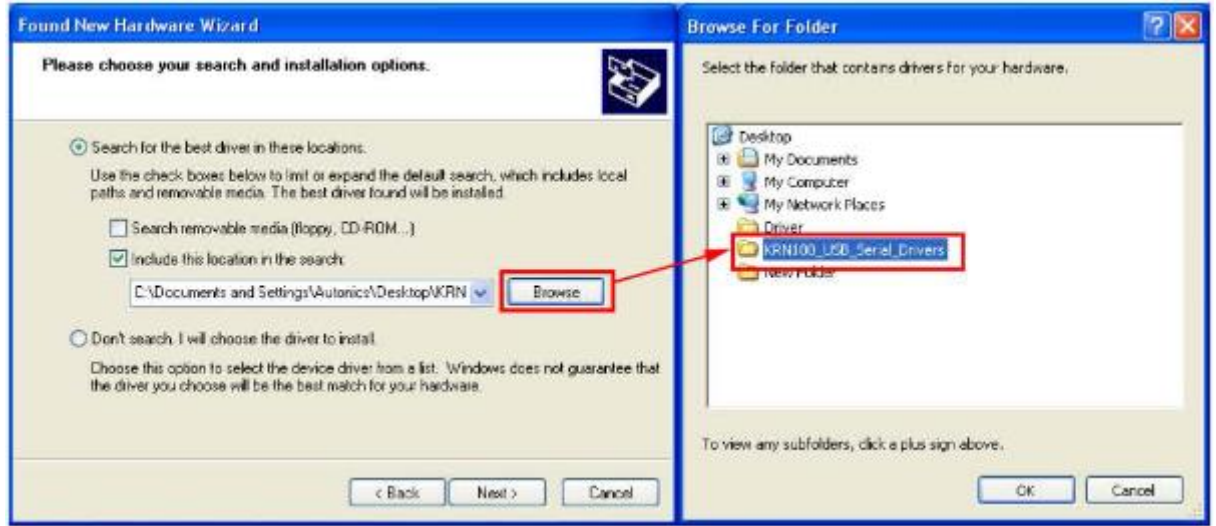

Если появляется сообщение о совместимости оборудования, кликните 'Continue Anyway' /Продолжать в любом случае/ и это вызовет следующее.

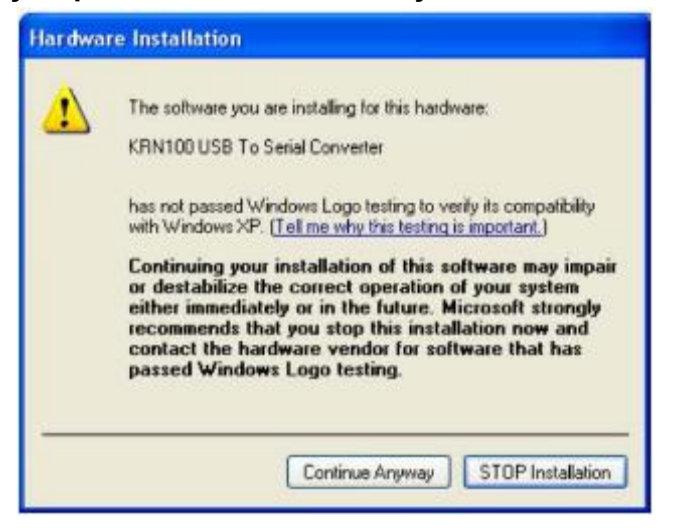

При 'Completing the Found New Hardware Wizard' /Завершение Мастера по нахождению нового оборудования/ кликните 'Finish'. Установка драйвера выполнена.

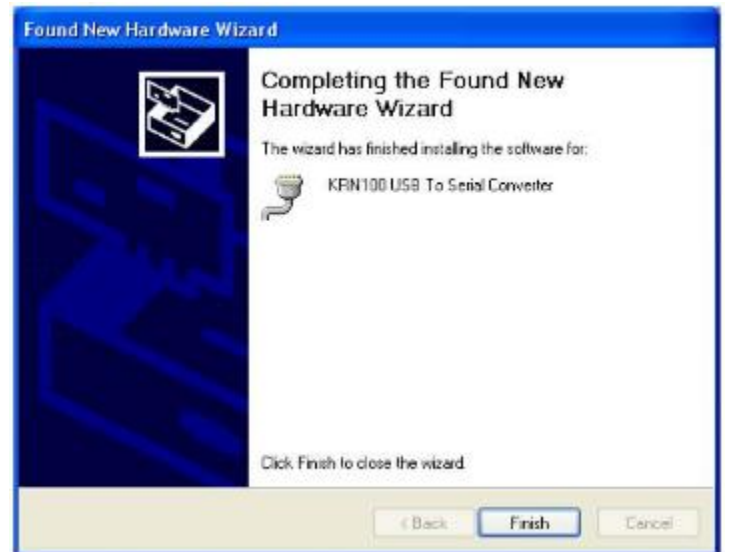

#### б) Проверка драйвера

Чтобы проверить драйвер, нажмите правую кнопку мыши 'My computer' /мой компьютер/ и выберите 'Properties' /свойства/ на всплывающем меню. Появится диалог 'System Properties' /свойства системы/. Выберите 'Hardware' /техническое обеспечение/ и кликните 'Device Manager' /диспетчер устройств/. Появится диалог 'Device Manager'.

В группе 'Ports (COM & LPT)' должна появиться строка - 'KRN100 USB To Serial Converter (COMx)'. COMx - номер порта, к которому в компьютере подключен преобразователь интерфейса

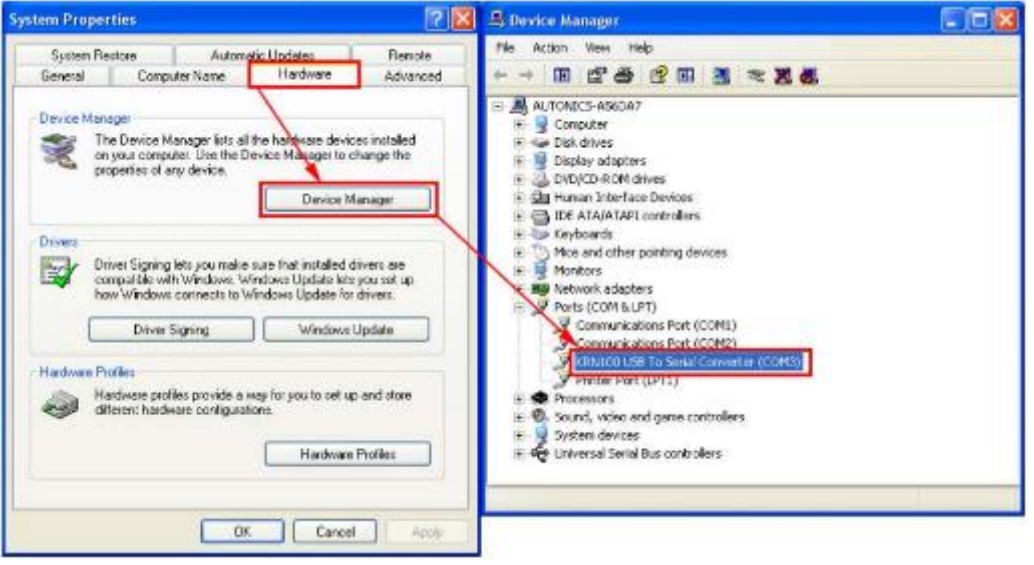

 $B)$ Подключение интерфейсу  $\mathsf{K}$ персональному **КОМПЬЮТЕРУ DD RS-485** 

Подключение линий связи по интерфейсу RS-485 выполнять витыми парами с волновым сопротивлением 120 Ом и емкостью не более 0.05 мкФ/км. При этом суммарная протяженность линии связи не должна превышать 1000 м.

Возможна организация информационной сети, с последовательным подключением в линию связи до 32 приборов. При этом к выходам А и В интерфейса RS-485 у наиболее удаленного в сети прибора необходимо подключить согласующий резистор 120 Ом.

Необходимо помнить, что в этом случае в подключаемом к ПК преобразователе интерфейсов USB/RS-485, также необходимо включить внутреннюю согласующую нагрузку 120 Ом.

Включение резисторов 120 Ом, необходимо для устранения отраженных сигналов, вносящих серьезные помехи в информационную посылку, что в свою очередь приводит к возникновению ошибок и сбоев в передачах по сети.

При наличии высокого уровня электромагнитных помех в линиях связи рекомендуется использовать специализированный экранированный промышленный кабель связи. Например, для интерфейса RS-485 кабель 3105А или 9841 производства фирмы Belden (поставляется фирмой «Прософт»).

При подключении приборов в сеть рекомендуется использовать метод выравнивания потенциалов в интерфейсной линии на основе RS-485.

### 2.4 Лицевая панель прибора. Индикация и управление

#### 2.4.1 Экран при тестировании прибора

При первоначальной подаче напряжения питания происходит тестирование прибора, проверяется внутренняя память прибора. Если проверка завершена и нет ошибок, прибор начинает нормально работать. В случае обнаружения ошибки на экране появляется информация

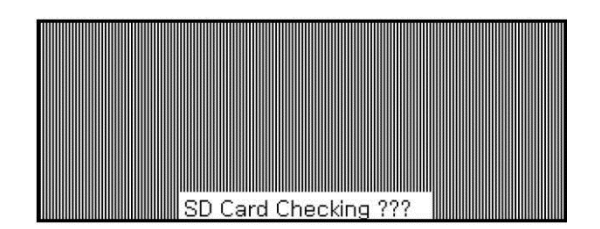

Прибор обнаружил ошибку во внутренней памяти

### 2.4.2 Структура экрана в рабочем режиме

Экран в рабочем режиме разделен надвое. Верхний экран - для индикации состояния прибора, нижний - для индикации измеренных значений, состояние виртуальной клавиатуры и индикации установки параметров.

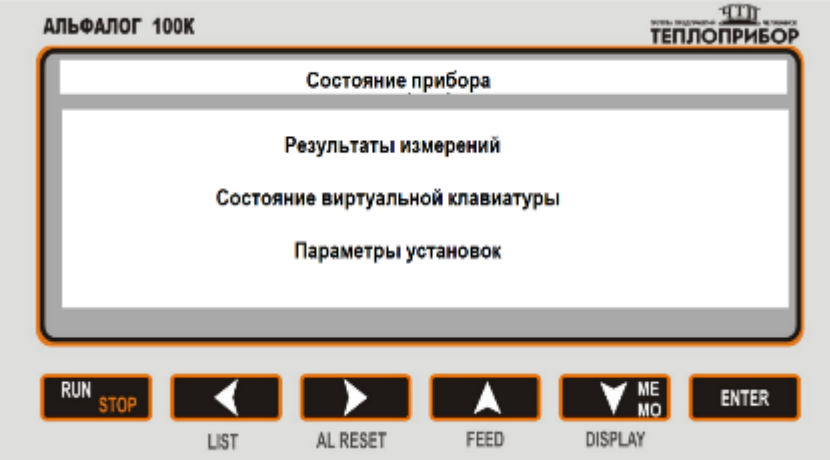

### 2.4.3 Индикация состояния прибора

Верхняя часть экрана разделена на участки (смотри рисунок 13) и показывает состояние прибора в виде пиктограмм, приведенных в таблице 8.

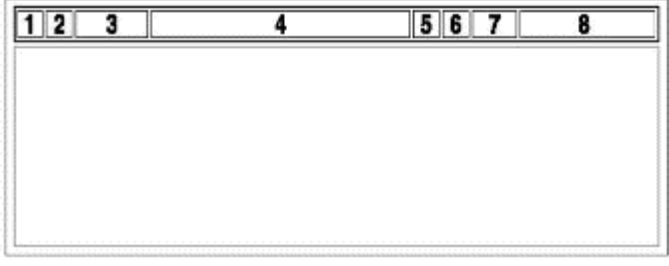

Рисунок 13 - Участки индикации состояния прибора

# Таблица 8

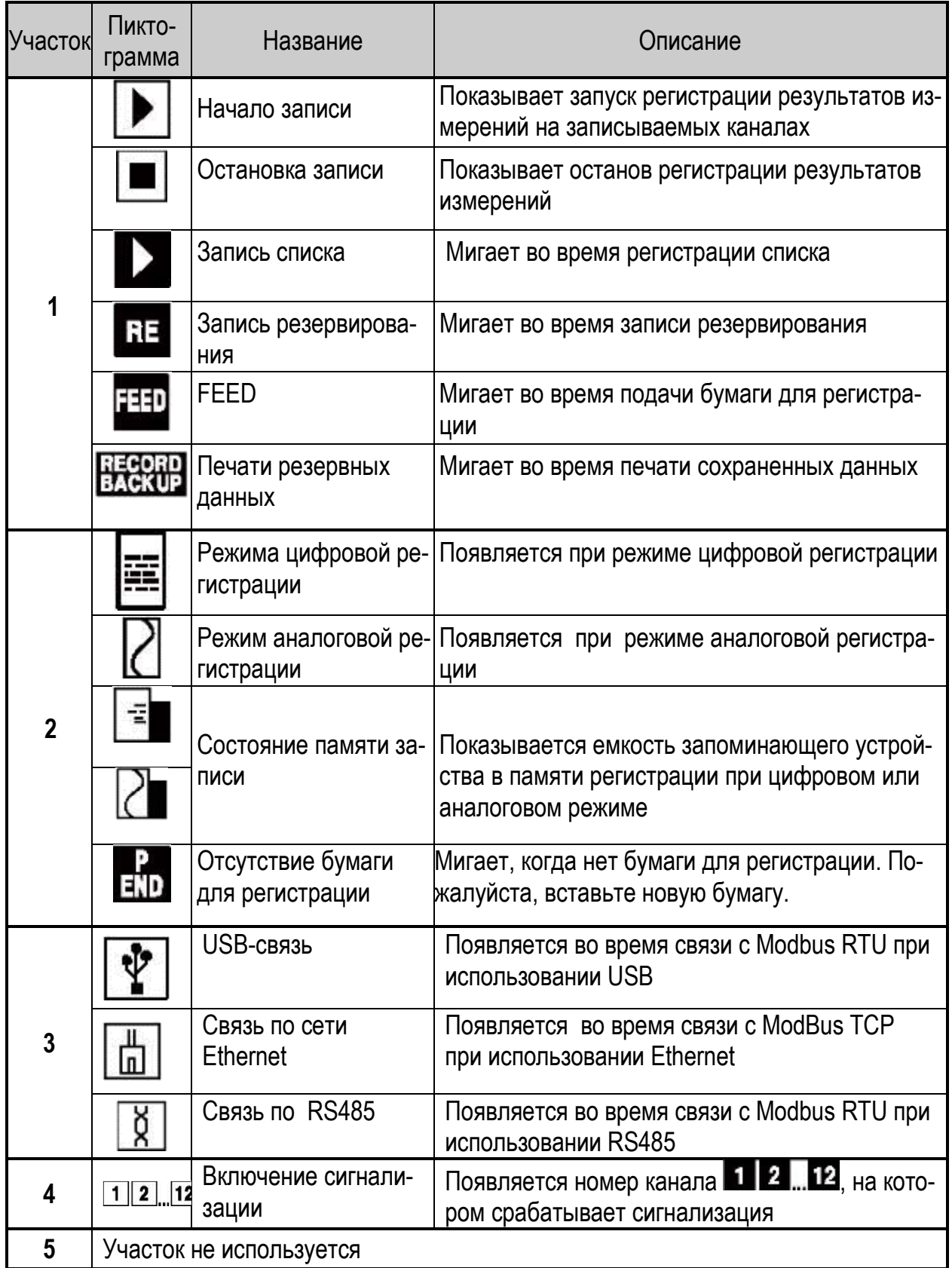

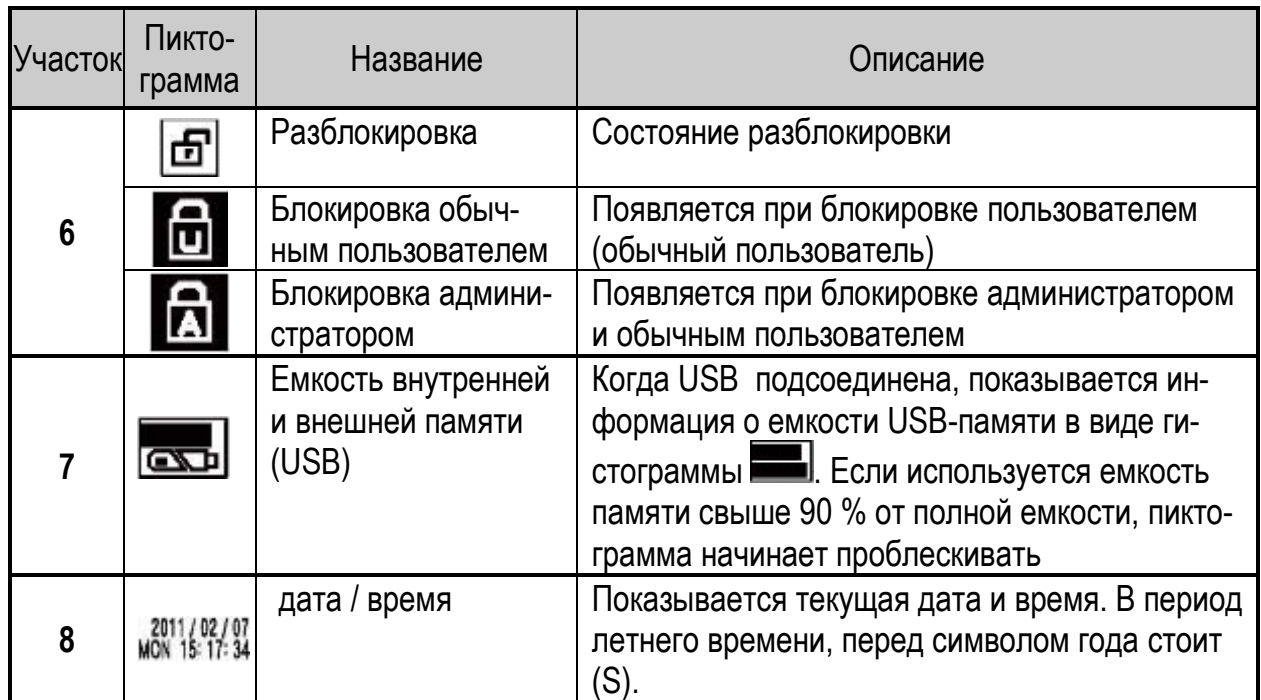

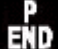

Если бумага для регистрации отсутствует, начинает проблескивать пиктограмма ЕND . После установки бумаги, активизируется экран **P.END BACKUP PRINT** (сообщение об обрыве или конце бумаги) как показано на рисунке 14.

Функция регистрации резервных данных через P.END (обрыв бумаги) такая же, как и при RECORD BACKUP (резервное копирование записи). Список резервных данных не может быть изменен.

|                    | 如234567891011121 <b>.主</b><br>14:46:22 |  |
|--------------------|----------------------------------------|--|
|                    |                                        |  |
|                    |                                        |  |
| Record Backup      |                                        |  |
| Backup Data List   | 20110609_144512.KRD                    |  |
| tart Date and Time | 2011/06/09 14:45:46                    |  |
| End Date and Time  | 2011/06/09 14:45:50                    |  |
| Backup Print Mode  | Graph                                  |  |
| Soloct Print Mode  |                                        |  |

*Рисунок 14* – Вид экрана с информацией об обрыве или конце бумаги

Запускается печать при помощи P.END Backup /резервирование при обрыве бумаги/, функция печатает данные, но резервные данные – данные файла, имя файла, и линию начала резервных данных.

# **2.4.4 Виртуальная клавиатура**

Можно ввести необходимое значение или символ с помощью клавиатуры. При вводе символов поддерживаются только английские буквы.

Можно ввести английские буквы, числа, специальные символы при помощи клавиш (рисунок 15), функциональное назначение клавиш приведено в таблице 9.

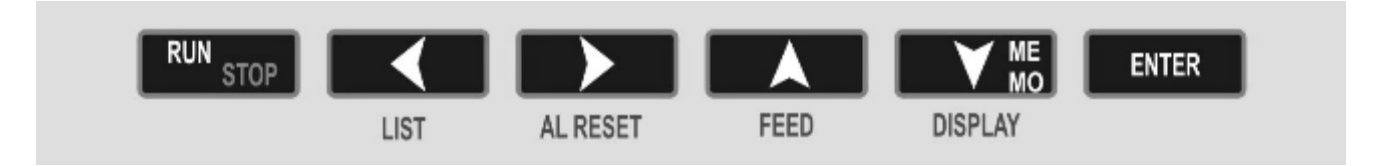

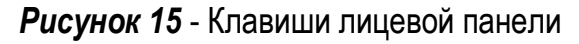

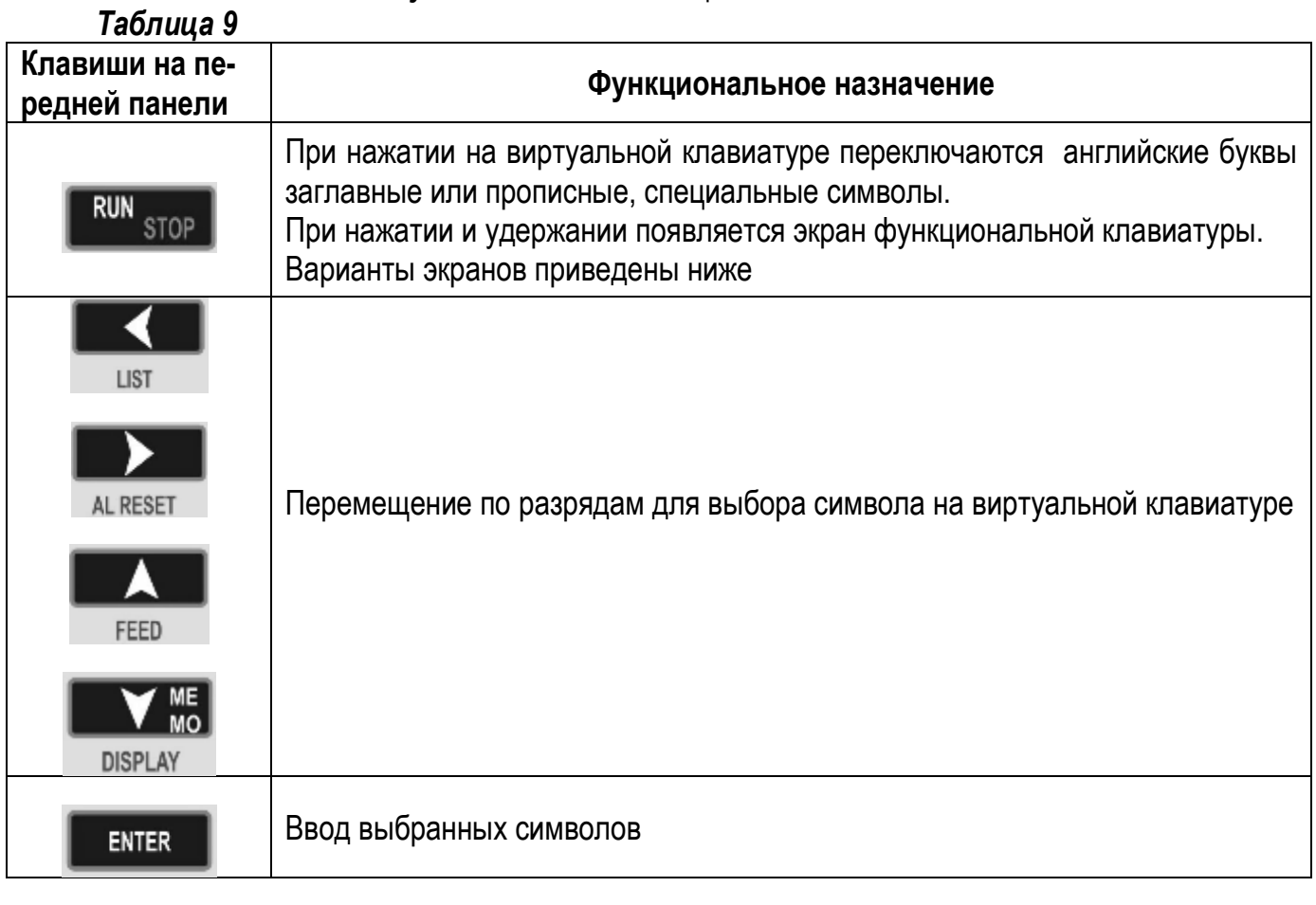

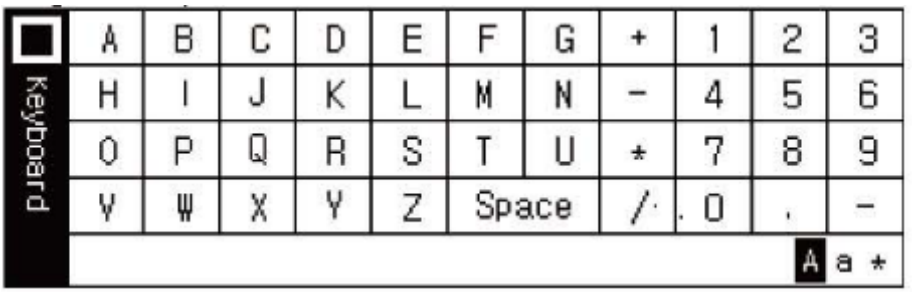

Английские заглавные буквы

2.556.120 РЭ 26

Keyboard

Η

 $\overline{0}$ 

V

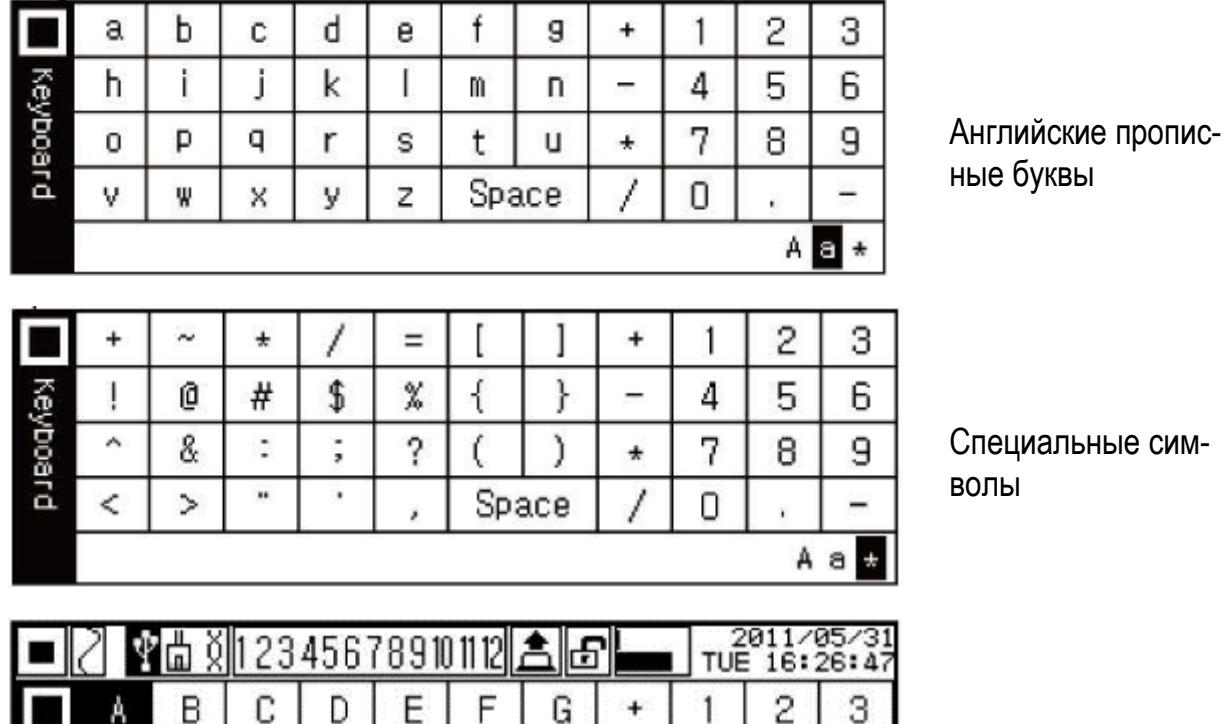

Функциональные клавиши

 $\frac{RUN}{STOP}$ 

*Рисунок 16* - Варианты экранов, появляющиеся при нажатии клавиши

### **2.5 Экран для установки параметров**

При нажатии клавиши **в нешение 3** с на экран выходит меню настроек. Выбрав

5

8

 $\overline{4}$ 

7

Cancel

 $\star$ 

6

9

OK A a ∗

J

 $\Omega$ 

I Þ

 $\overline{\leftarrow}$  eft

K

 $\overline{B}$ 

Right->

L

S

М

Ť

N

Ĥ

Delete

пункта меню, нажмите клавишу **и немнями**, на экране появится меню для выбора вариантов

настроек выбранного пункта. Выбрав нужную настройку нажмите клавишу **. ЕNTER .** Подробно настройка описана в разделе 2.7

#### **2.6 Работа прибора**

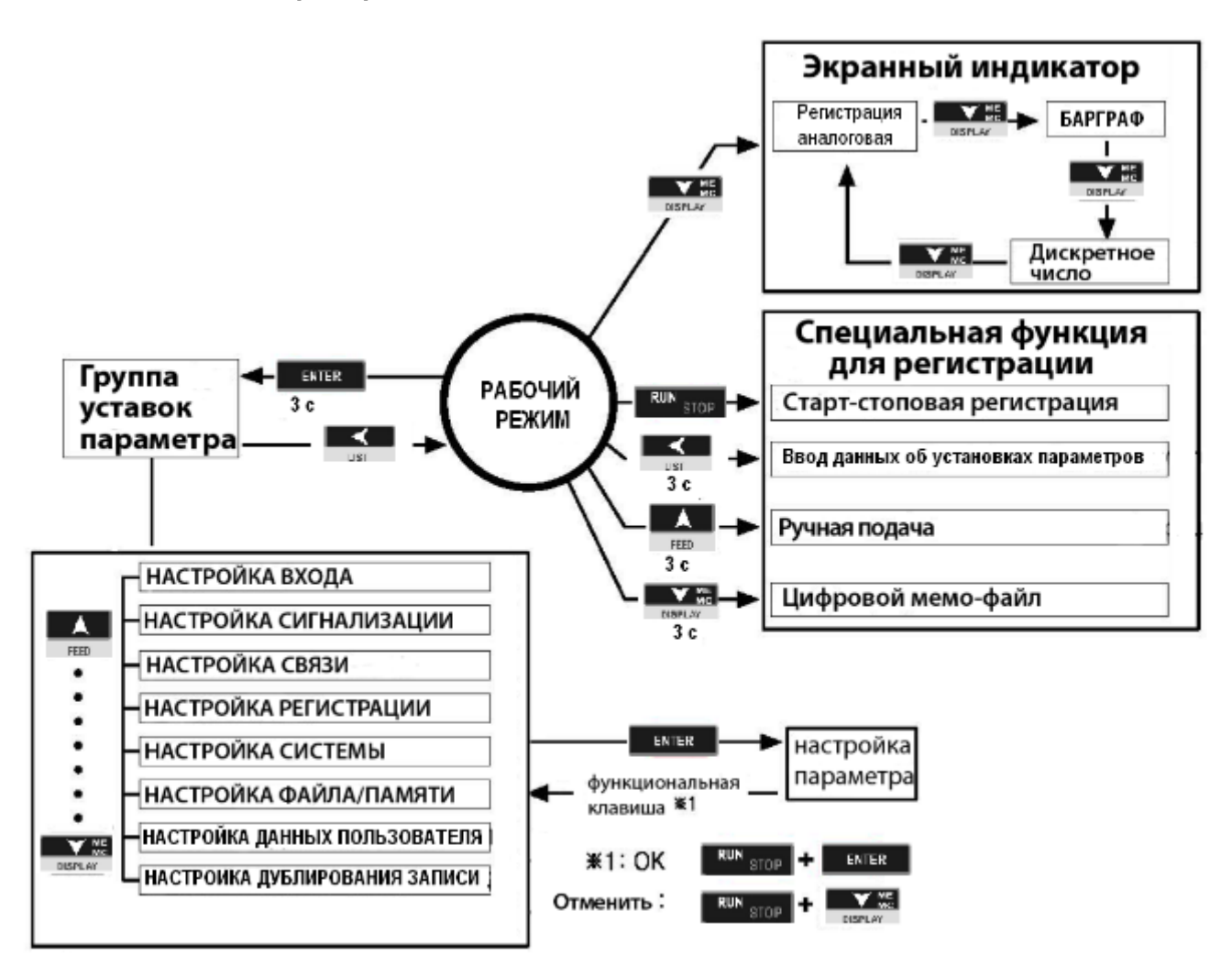

*Рисунок 17* – Алгоритм управления работой прибора

#### **2.6.1 Индикация результатов измерений в рабочем режиме**

Прибор показывает результаты измерений в виде:

- графиков + цифровые значения;
- барграфа + цифровые значения;
- цифровых значений одного из каналов;
- цифровых значений четырех или шести каналов;

Можно выбрать что-то одно.

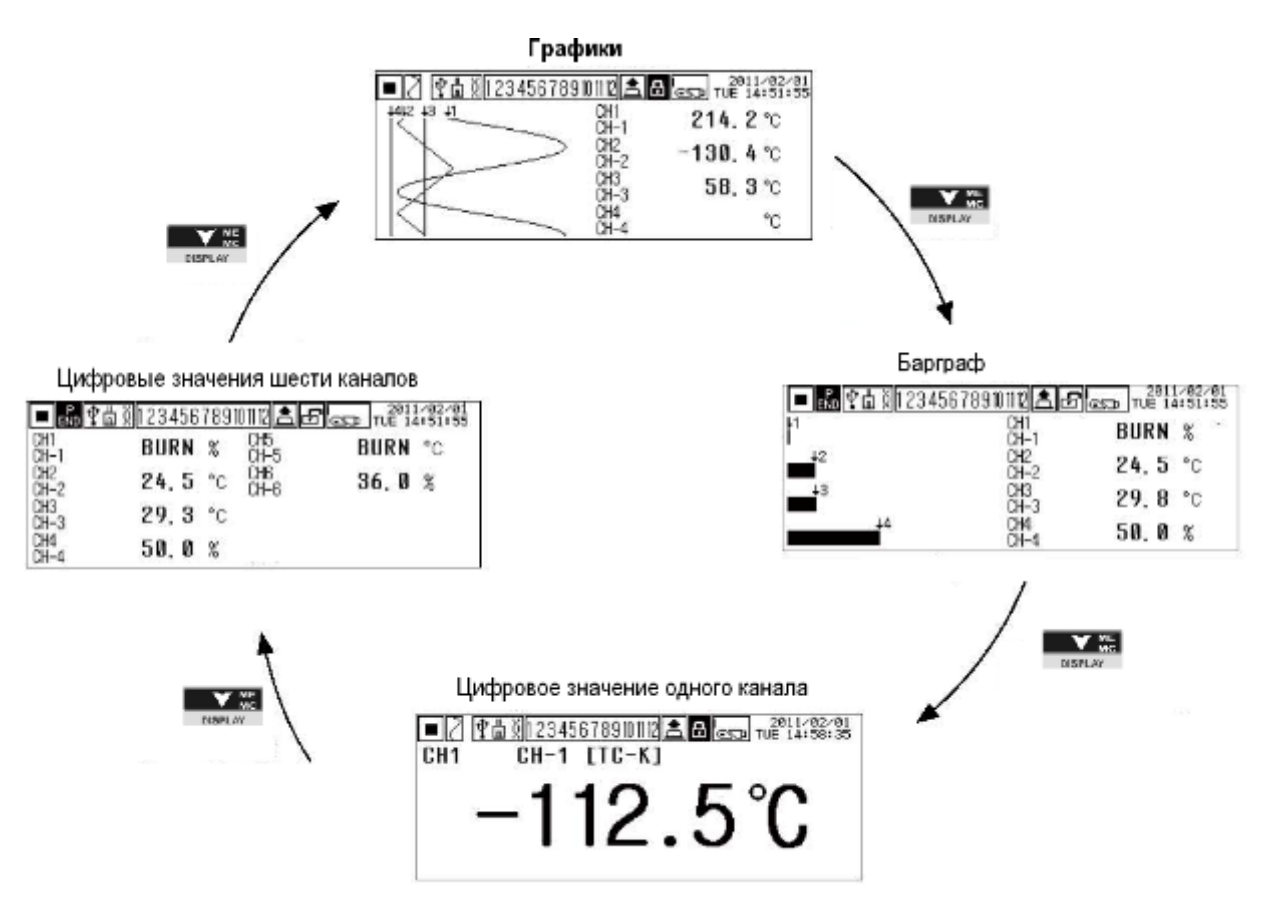

*Рисунок 18* - Алгоритм выбора индикации результатов измерений

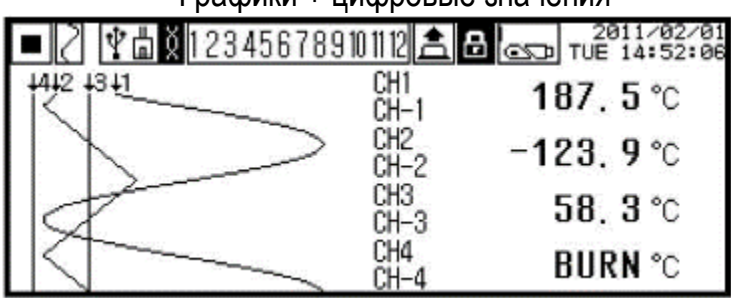

Графики + цифровые значения

Результаты измерений показываются в виде графика (слева) и цифрового значения (справа). На одном экране представлены четыре канала.

Барграф +цифровые значения Результаты измерений показы-

|     |    | கி∲∂ ≬ 123456789101112 ≜ £] ⇔ ™∈14:52:88 |
|-----|----|------------------------------------------|
|     |    | BURN<br>X                                |
|     |    | 24.5 °C                                  |
| 13. | Ή3 | 29.8 $^{\circ}$ C                        |
|     |    | 50.0<br>%                                |

ваются в виде барграфа (слева) и цифрового значения (справа). Можно контролировать измеренную величину в пределах установленного на дисплее диапазона в виде уровня (%).

На одном экране представлено четыре канала.

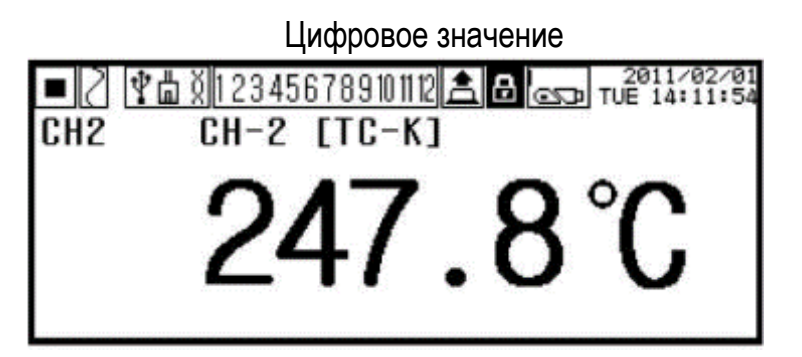

Результаты измерений каждого канала показываются в цифровом виде. Могут индицироваться результаты измерений четырех и шести каналов. Наиболее дальновидимая индикация для одного канала

Переключение индикации результатов измерений каналов можно осуществить в автоматическом или ручном режимах.

При автоматическом переключении каналов - экран показывает 4 канала и автоматически переключается на другие экраны с периодом в 3 сек.

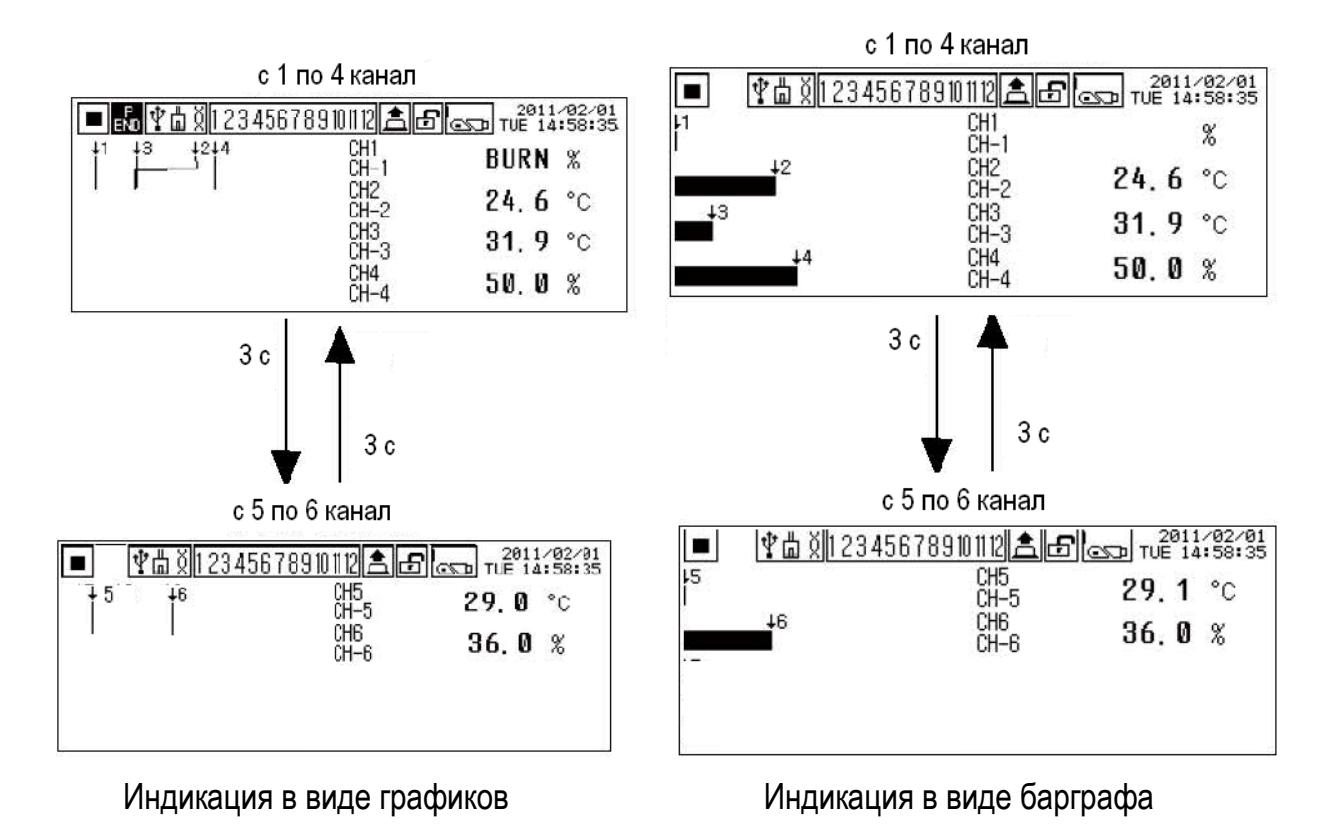

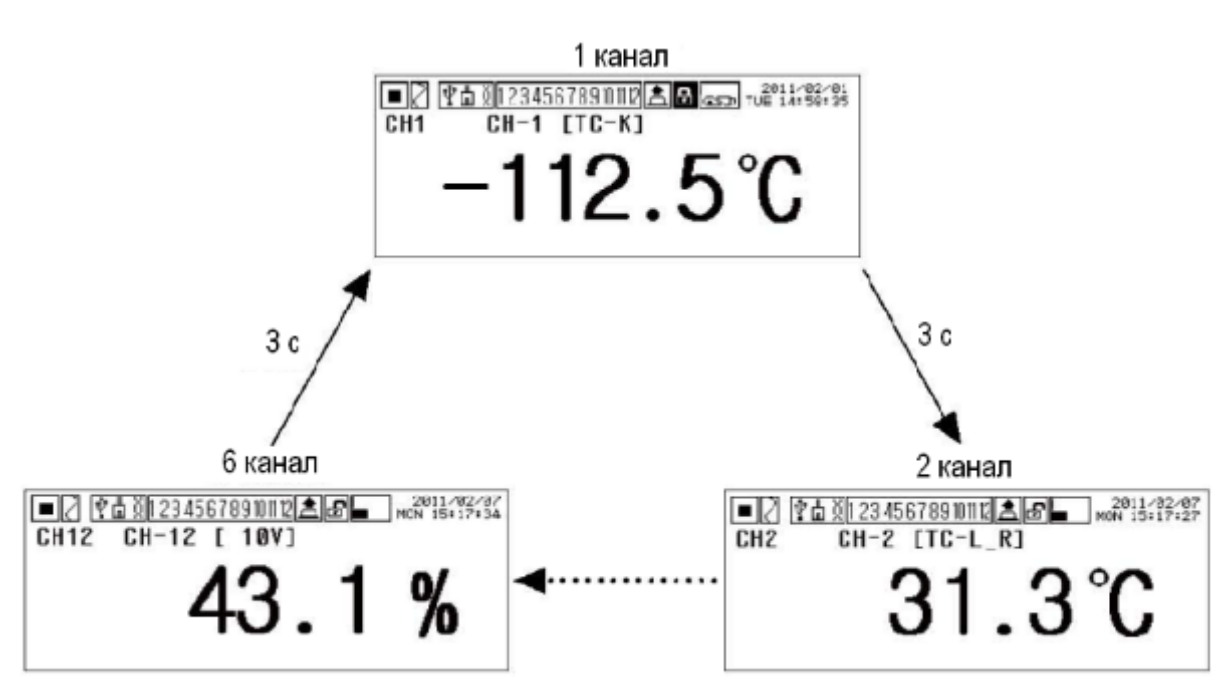

#### Индикация одного канала

1-6 каналы

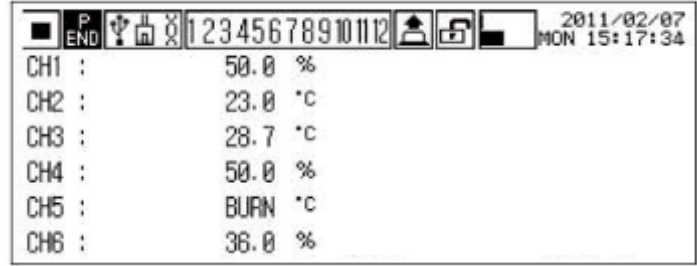

Индикация 6 каналов, при которой функция автоматического/ручного переключения не поддерживается

При подаче питания в приборе устанавливается режим автоматического переключе-

ния каналов. Для изменения режима на ручной нажмите клавишу или клавишу и назва Выбрать канал, который должен быть показан на экране можно нажатием тех же клавиш.

Для перевода в автоматический режим переключения нажмите клавишу

#### **2.6.2 Регистрация**

Для начала регистрации нажмите клавишу <sup>и ким</sup> втор один раз, она запускает регистрацию. Чтобы остановить регистрацию нажмите эту клавишу еще раз.

#### *а) Печать выбранных установок (List Print)*

Если держать нажатой клавишу **иля правише 3 с во время состояния регистрации** или состояния останова, то начнется регистрация выбранных установок по каждому меню.

*Примечание*. Даже при печати с максимальной скоростью регистрации (240 мм/ч) весь список будет печататься примерно 20 минут для 6 каналов. Убедитесь в том, что это вам необходимо.

### *б) Ручная подача (FEED)*

В состоянии останова регистрации нажать фронтальную клавишу **бесе** более 3 с,

пиктограмма состояния регистрации изменится на **FEED** и вы можете подавать бумагу вручную. Чтобы оборвать бумагу для регистрации, сначала используйте данную функцию ручной подачи.

# *в) Цифровой мемо-файл (Digital Memo)*

Держать нажатой клавишу **правим более 3 с во время статуса регистрации**, пиктограмма цифрового входа **6** будет изменена на пиктограмму мемо-файла . На бумаге для регистрации будет записаны текущее время (часы: минуты: секунды) и дисплей значений каждого канала в виде дискретного числа. Также перед записью текущего времени будет показан символ 'M', который означает запись мемо-файла

### **2.7 Эксплуатация прибора**

### **2.7.1 Конфигурирование прибора.**

Порядок установки параметров приведен на рисунке 19

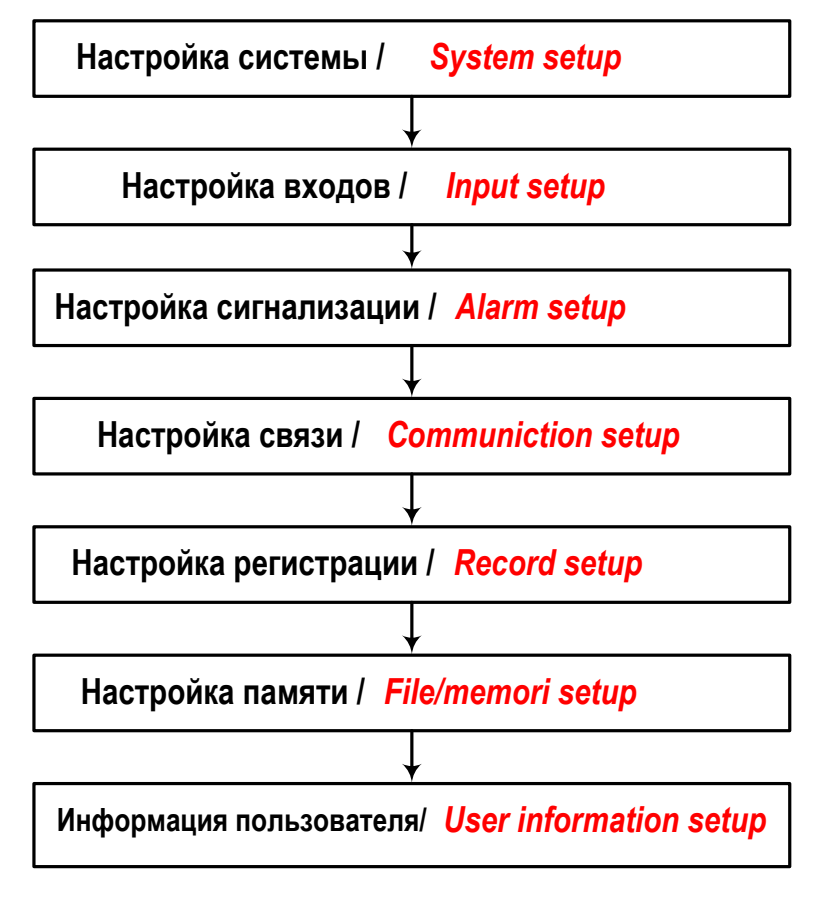

*Рисунок 19* – Порядок установки параметров прибора

ENTER а) Чтобы войти в группу установок параметров, держите нажатой клавишу течение 3 с.

б) Для перемещения по пунктам меню в установленной группе предназначены кла-

**BULLIN** FEED , DISPLAY

ENTER в) Для выбора значения параметра служит клавиша

**RUN** STOP , **АКТИВИЗИ**РУг) Для подтверждения выбранного параметра нажмите клавишу ется функциональная клавиша, которая располагается внизу справа, как показано на рисунке ENTER I) – сохранение выбранного значения и переход к верхнему и нажмите клавишу ОК (

параметру или каналу ( server ) - аннулирование выбранного параметра и переход к верхнему параметру.

Состав параметров для настройки приборов приведен на рисунках 20. Более детальная информация по настройке приведена в разделах 2.7.2 - 2.7.8.

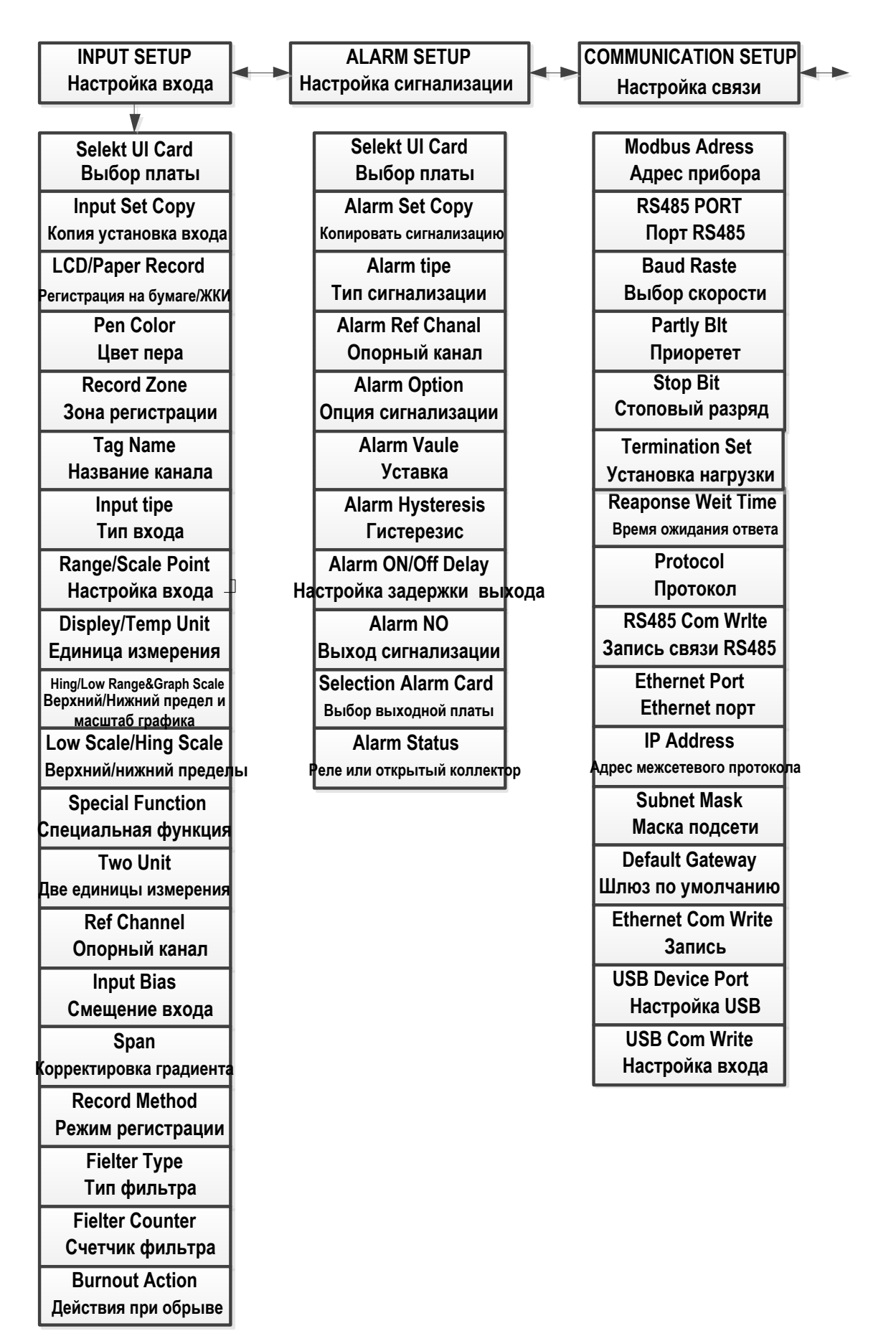

**Рисунок 20.1** – Состав параметров для настройки прибора (продолжение рисунок 20.2)

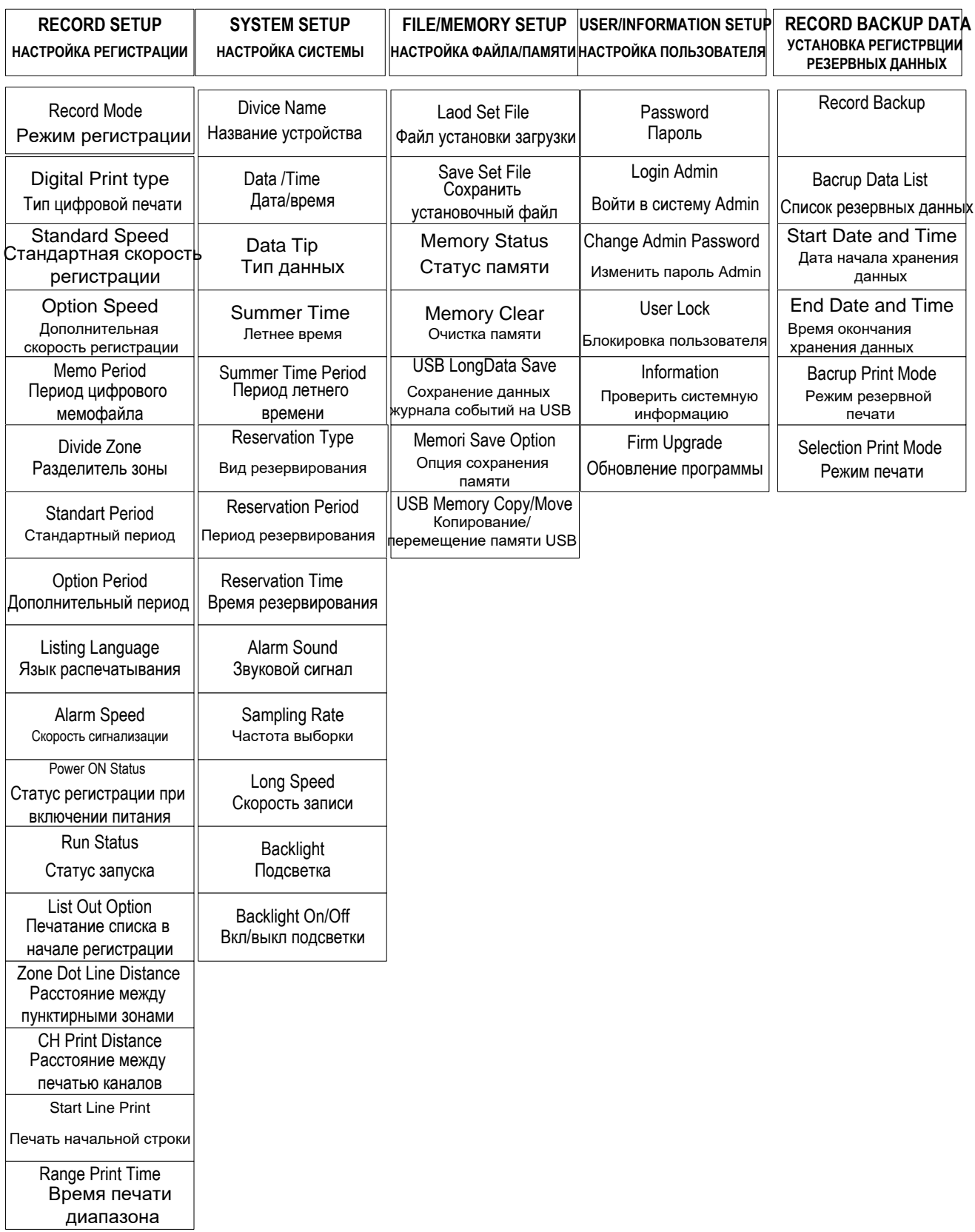

# *Рисунок 20.2* – Состав параметров для настройки прибора

# **2.7.2 Настройка входа /***INPUT SETUP*

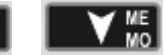

С помощью клавиш **FEED** и **DISPLAY ВЫберите раздел меню** *INPUT SETUP* и, нажав

клавишу **витек, войдите в раздел и выбираете параметры входа**, приведенные в таблице 10.

# *Таблица 10*

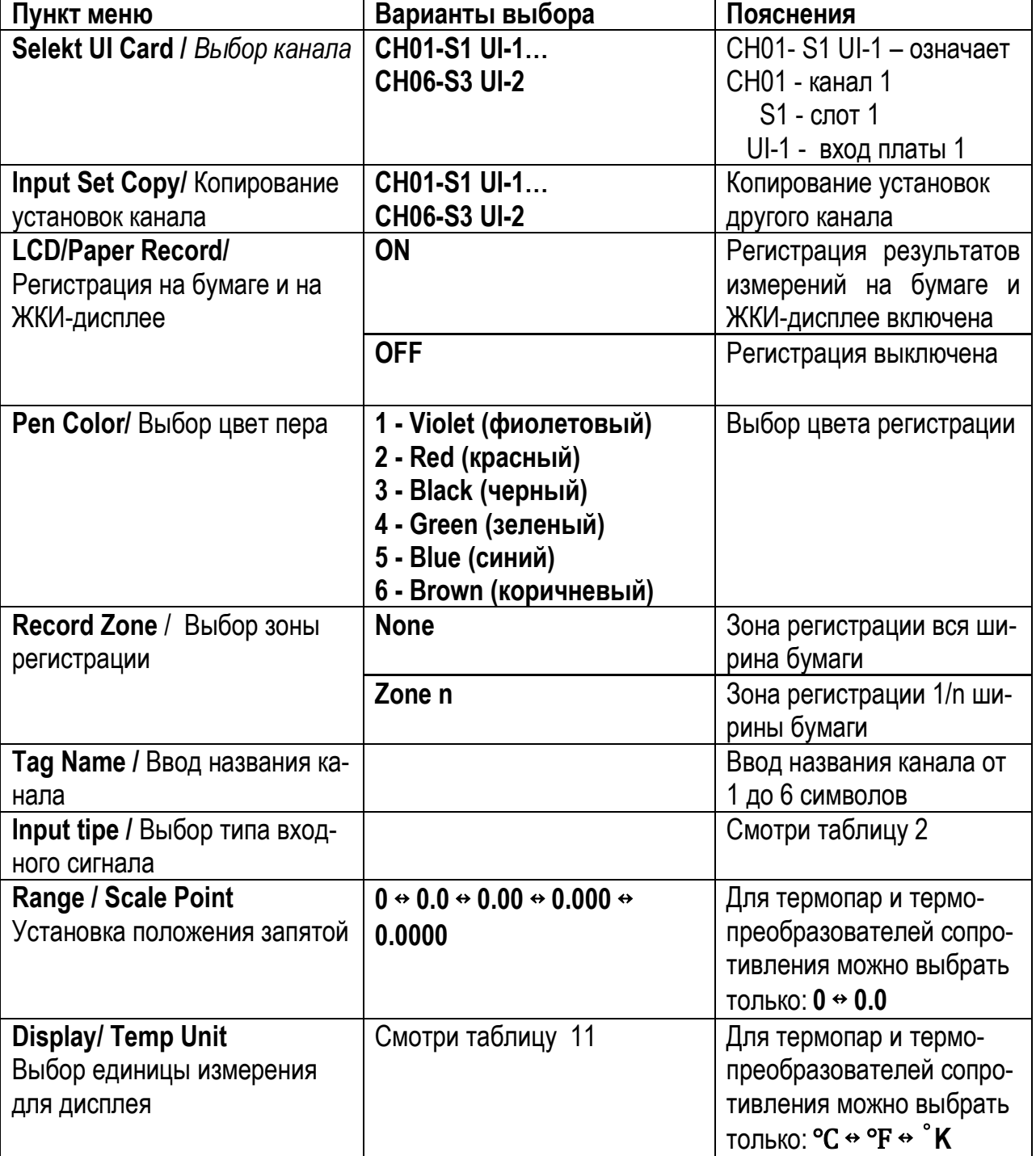

Продолжение таблицы 10

| Пункт меню                           | Варианты выбора                | Пояснения                             |
|--------------------------------------|--------------------------------|---------------------------------------|
| <b>Hight/ Low Range &amp; Graph</b>  |                                | Установка нужного диа-                |
| <b>Scale</b>                         |                                | пазона регистрации для                |
|                                      |                                | mepмonap и термопре-                  |
|                                      |                                | образователей<br>conpo-               |
|                                      |                                | тивления                              |
| <b>Low Scale / Hight Scale</b>       |                                | Установка нужного диапа-              |
| Нижнее предельное /верхнее           |                                | зона измерений для ана-               |
| предельное значения шкалы            |                                | логовых сигналов                      |
| <b>Special Function / Выбор спе-</b> | <b>None Difference</b>         | Только для термопар и                 |
| циальной функции                     | Нет ↔ разность                 | термопреобразователей                 |
|                                      |                                | сопротивления (смотри<br>$\Pi.1.3.3)$ |
|                                      | Linear /линейная               | Только для аналоговых                 |
|                                      | Root /коренеизвлекающая        | сигналов (смотри п.1.3.3)             |
|                                      | <b>Squre / квадратичная</b>    |                                       |
|                                      | Two Unit / две единицы из-     |                                       |
|                                      | мерения                        |                                       |
| Two Unit / Две единицы изме-         | 135                            | Выбор верхнего предель-               |
| рения                                |                                | ного значения измерений               |
|                                      |                                |                                       |
| Ref Channel / Выбор опорно-          | <b>None</b>                    | При выборе специальной                |
| го канала                            | CH□-S□UI-□                     | функции Difference/ раз-              |
|                                      |                                | <b>НОСТЬ</b>                          |
| Input Bias/ Коррекция ошибки         | -9999  9999                    | Смещение нуля                         |
| подключенного датчика                | $-999.9999.9$                  |                                       |
|                                      | .99.99  99.99                  |                                       |
|                                      | $-9.9999.999$                  |                                       |
|                                      | $-0.99990.9999$                |                                       |
| Span/ Коррекция градиента            |                                | Изменение угла наклона                |
|                                      |                                | характеристики                        |
| Record Method / Способ реги-         | <b>Instant</b>                 | Регистрируются выбран-                |
| страции                              | Мгновенное значение<br>Average | ные виды значений                     |
|                                      | Среднее значение               |                                       |
|                                      | <b>Minimum</b>                 |                                       |
|                                      | Минимальное значение           |                                       |
|                                      | <b>Maximum</b>                 |                                       |
|                                      | Максимальное значение          |                                       |
| Filter Type / Тип фильтра            | <b>None</b>                    | Фильтр отключен                       |
|                                      | <b>Moving</b>                  | Фильтр включен                        |
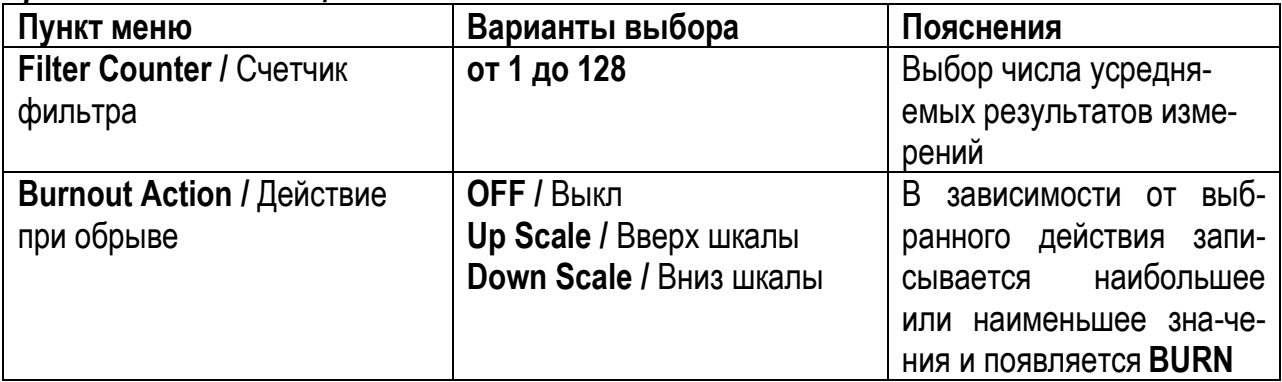

## Таблица 11 - Единицы измерений

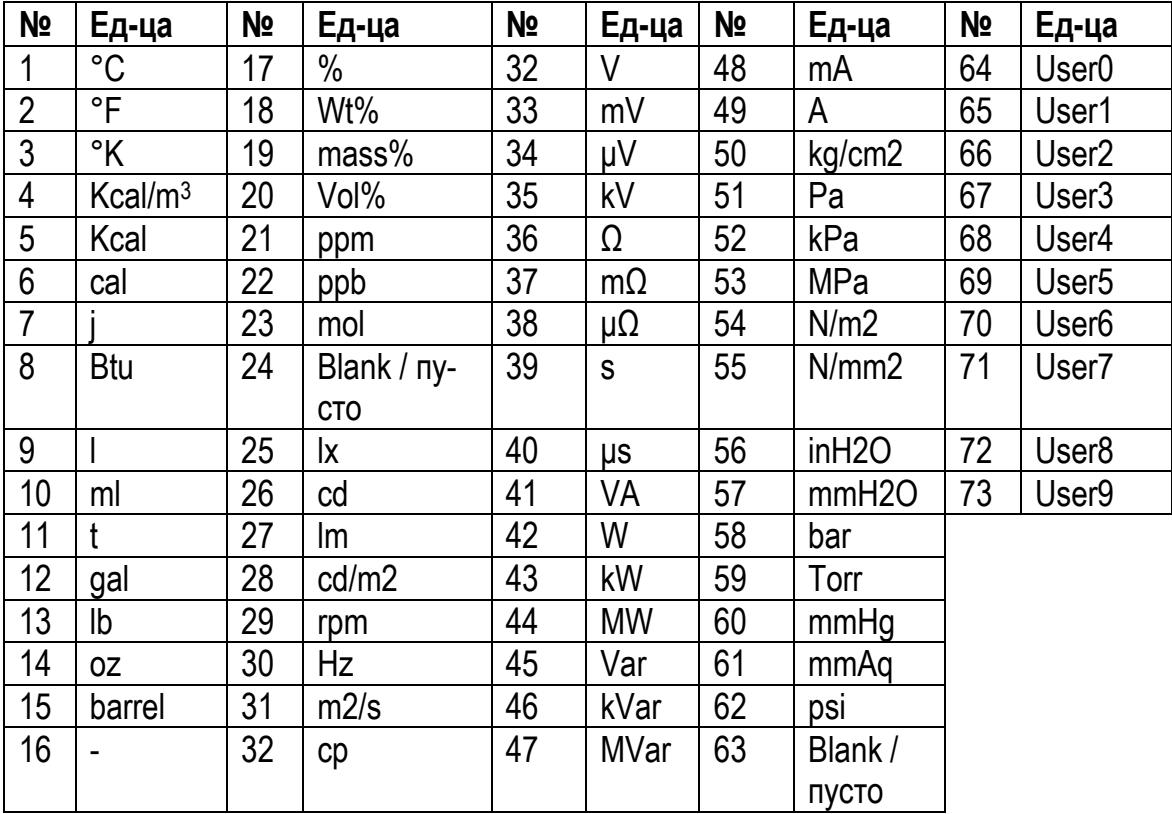

Можно использовать изображение пользовательской единицы измерения, которая определяются пользователем при выборе единицы измерения (User0 ... User9).

Примечание - Единицы измерения с множителем, такие как kg/cm<sup>2</sup>, или сложные единицы измерения могут быть напечатаны с низким качеством из-за низкого разрешения принтера.

# **2.7.3 Настройка сигнализации / ALARM SETUP**

Список выбираемых параметров сигнализации приведен в таблице 12. *Таблица 12*

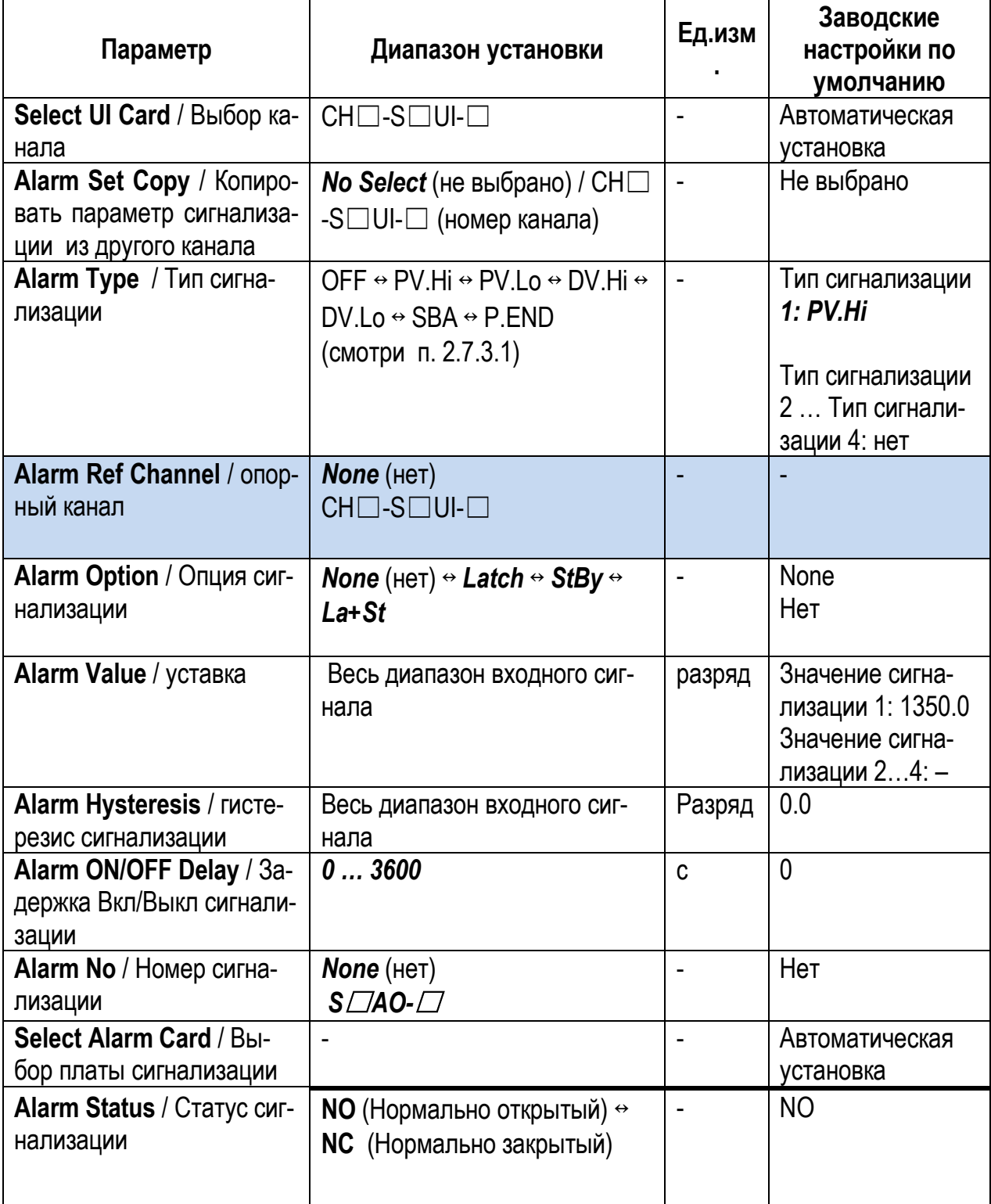

# *а) Тип сигнализации /Alarm Type*

Можно выбрать тип сигнализации по каждому каналу, типы сигнализации приведены в таблице 13

*Таблица 13*

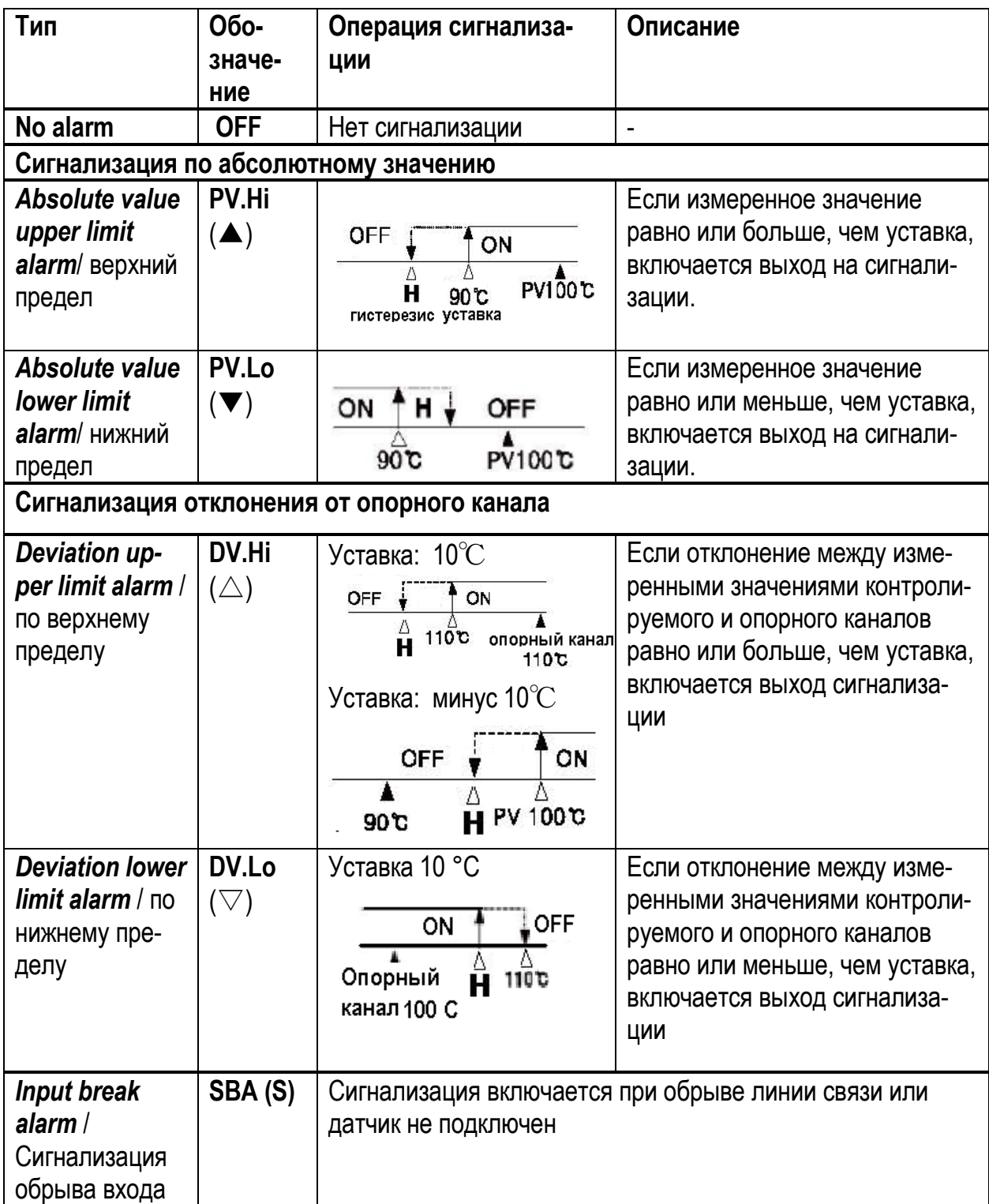

#### Продолжение таблицы 13

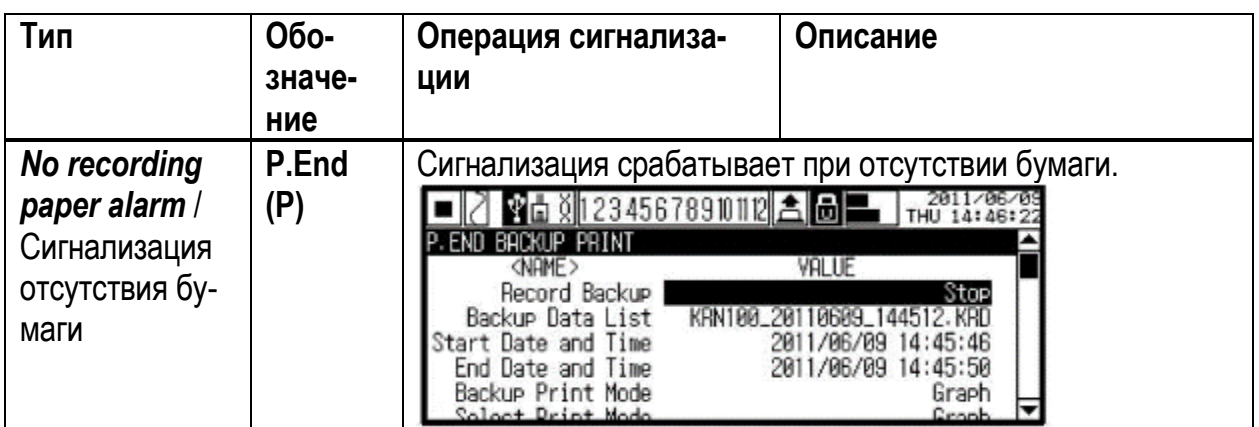

Срабатывание сигнализации регистрируется на диаграммной ленте в графическом и цифровом режимах

Графический режим регистрации срабатывания сигнализации показан на рисунке 21. Знак сработавшей сигнализации и график канала, на котором сработала сигнализация рисуются одним цветом

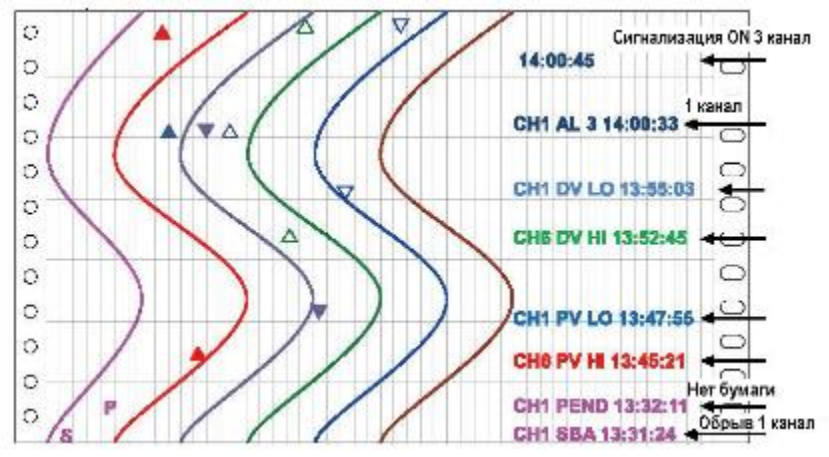

Рисунок 21 - Пример 1 регистрации срабатывания сигнализации в графическом режиме Возможна регистрация срабатывания сигнализации в графическом режиме в виде, показанном на рисунке 22

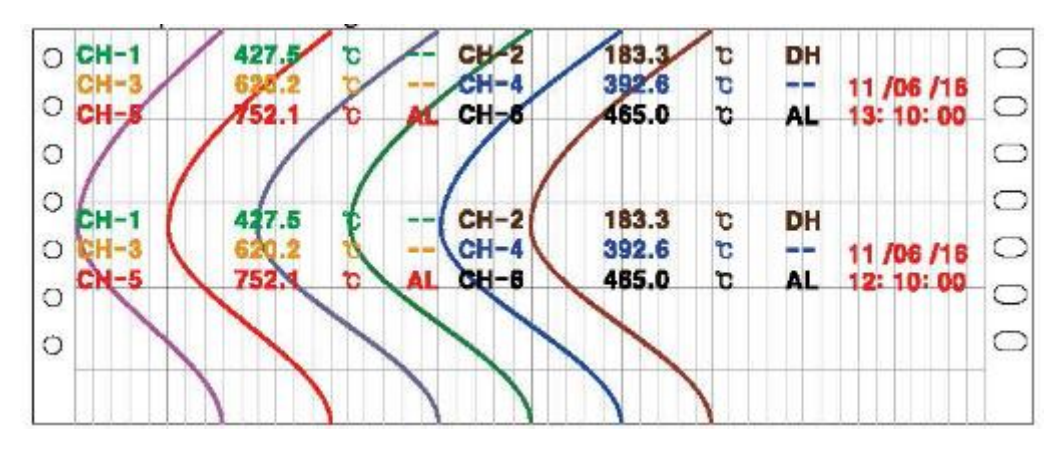

Рисунок 22 – Пример 2 регистрации срабатывания сигнализации в графическом режиме

Пример регистрации срабатывания сигнализации в цифровом режиме приведен на рисунке 23

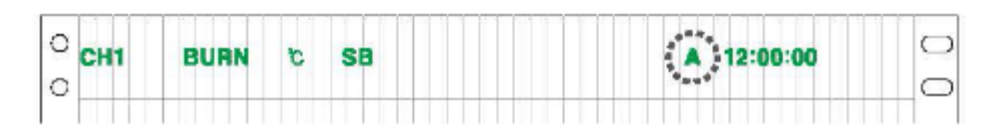

Рисунок 23- Пример регистрации срабатывания сигнализации в цифровом режиме

## б) Опция сигнализации/ Alarm Option

Варианты выбора срабатывания сигнализации приведены в таблице 14

#### Таблица 14

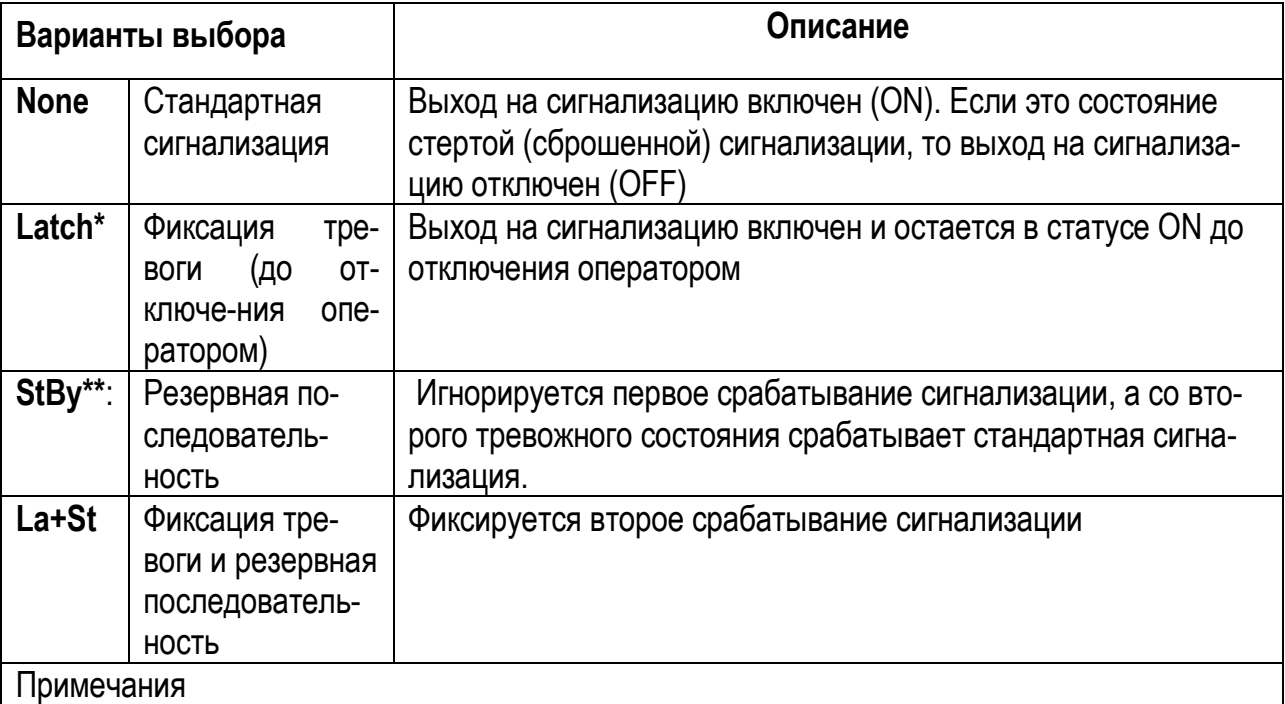

\* - Если выбран режим сигнализации SBA (сигнализации обрыва) или P.End (сигнализация отсутствия бумаги), то вы можете выбрать только опцию Latch (фиксация тревоги);

\*\* - Условие резервной последовательности StBy\*\*: включение питания, изменение уставки, принудительный сброс сигнализации.

Диапазон установки: None <sup>↔</sup>Latch<sup>+</sup>StBy<sup>↔</sup>La+St. Заводские настройки: None

При сигнализации обрыва (SBA), отсутствия бумаги (P.END) не работает опция резервной последовательности (StBy\*\*) и опция фиксации тревоги и резервной последовательности (La+St), установка их не возможна.

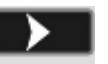

Для сброса сигнализации при опции Latch, La+St держите клавишу в дерет нажатой в течение 3 с или выключите и включите питание.

*в) время задержки включения/ выключения выхода сигнализации/Alarm ON/OFF* 

#### *Delay*

Варианты задержки включения/выключения срабатывания сигнализации приведены в таблице 15. Пример работы сигнализации показан на рисунке 24.

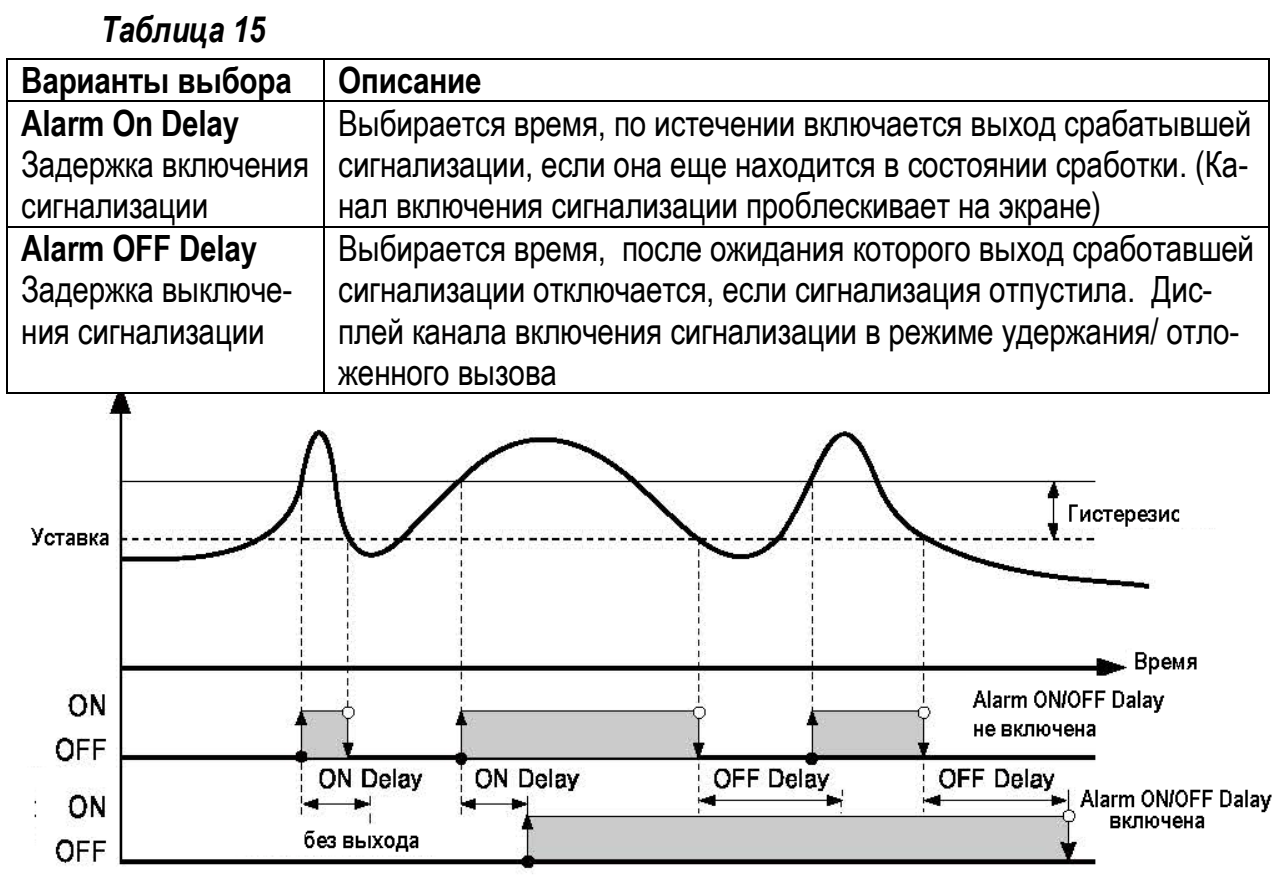

*Рисунок 24*– Пример работы сигнализации при включении/выключении **Alarm On/OFF Delay** 

*г) выбор номера выхода сигнализации /Alarm Alarm No*

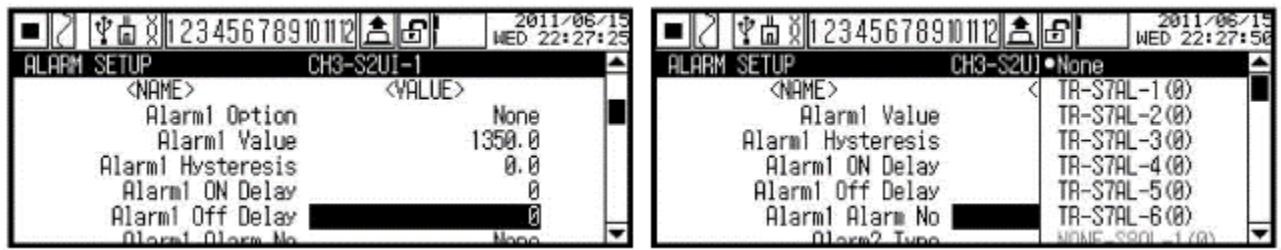

Выхода сигнализации отображается на дисплее как **RELAY-S**□**AL-**□**(**□**).**

Эти параметры означают следующее:

S□: номер слота (SLOT);

AL-□: номер канала выхода сигнализации;

Число '(□)': номер назначенной сигнализации в качестве выхода в заданном канале.

Диапазон установки: None / □-S□AO-□(□). Заводские настройки: None

*г)* статус сигнализации */Alarm- Status*

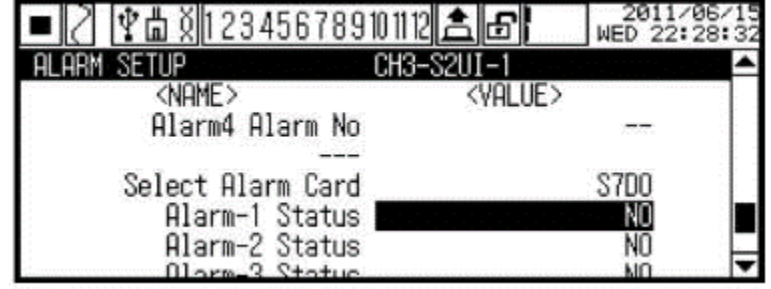

Варианты выбора приведены в таблице 16

## Таблица 16

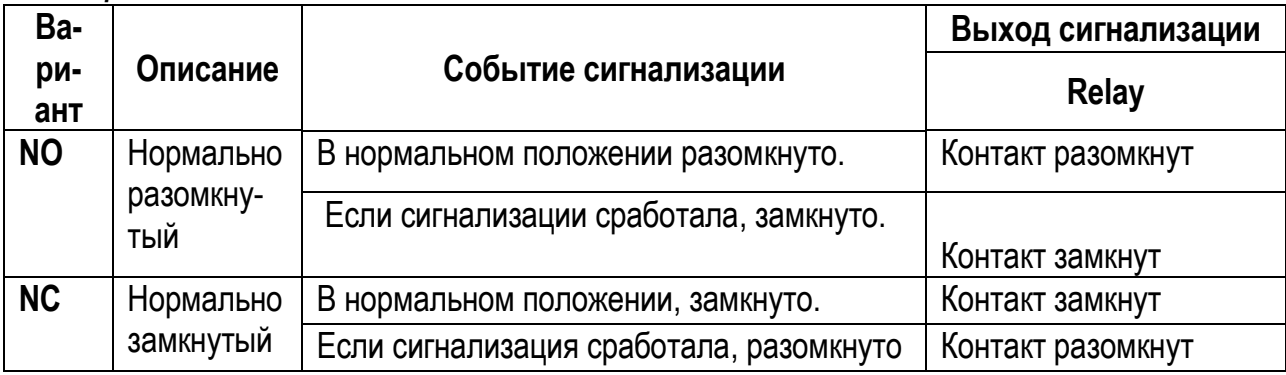

Заводские настройки по умолчанию: NO

# 2.7.4 Настройка связи / COMMUNICATION SETUP

Настройка связи обеспечивает связь с верхними системами (ПК и графическая панель и т.п.)

Для приема данных рекомендуется использовать специализированное программное средство DAQMaster. Если вы хотите усовершенствовать мониторинговую программу, не используя DAQMaster или хотите использовать родственную Modbus-программу, то обращайтесь к специальному руководству пользователя по системам передачи информации (протокол обмена).

Войдите в раздел меню COMMUNICATION SETUP

Параметры, выбираемые в разделе меню **COMMUNICATION SETUP**, приведены в таблице 17

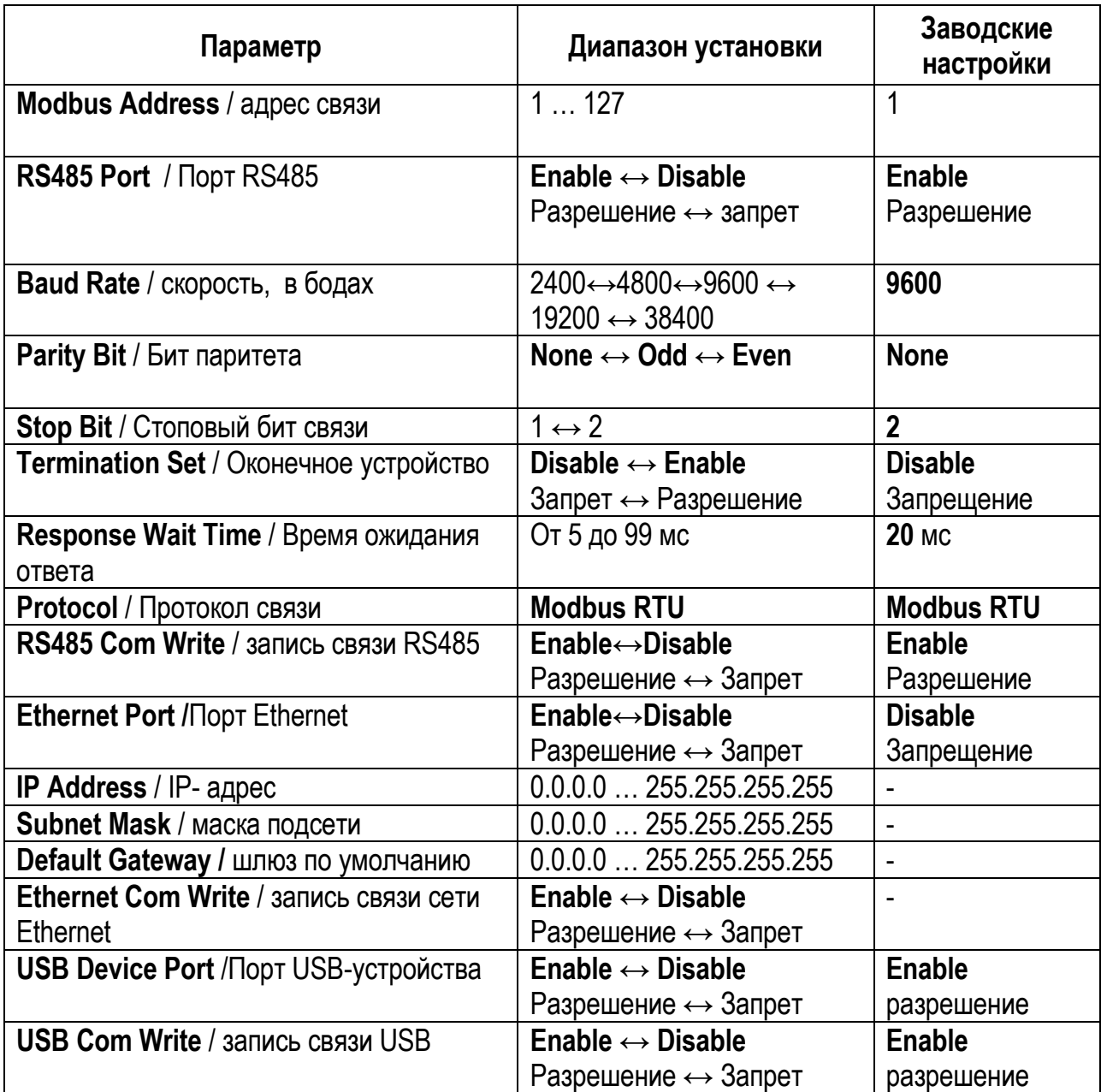

Примечание – Прибор не поддерживает в одно время RS485-порт и Ethernet-порт. Если вы поменяли один на **'Enable'**, то другой автоматически изменится на **'Disable'**. В случае USB-устройства, есть возможность устанавливать **'Enable'**, '**Disable'** независимо от того, что установлено - RS485 или Ethernet.

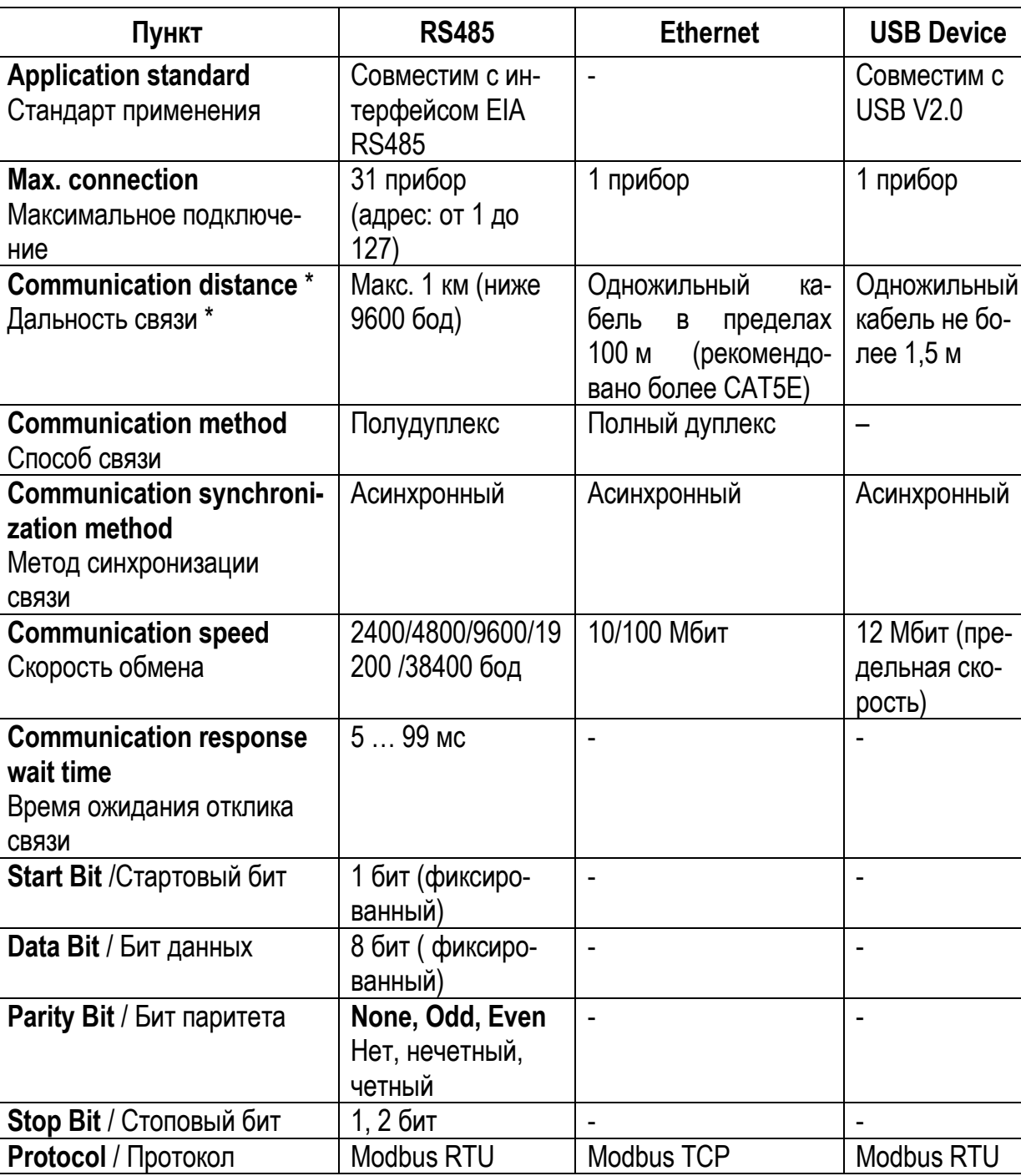

\* - При подключении через сеть, такую как сетевой концентратор (HUB) и шлюз, и т.д., нет предела для расстояния, но рекомендуется использовать минимальную сеть. Просим использовать кабели связи, которые удовлетворяют приведенным ниже усло-ВИЯМ.

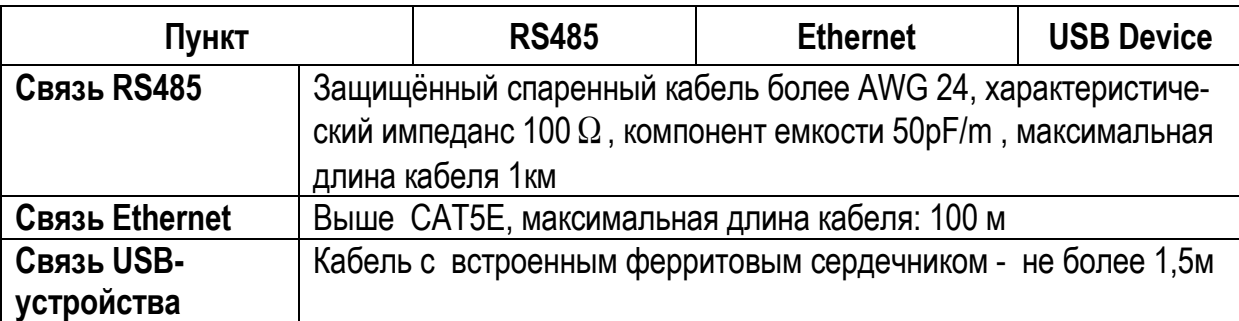

#### Продолжение таблицы 18

Примечания

1 - Связь USB-устройства может вызвать ошибку распознавания под воздействием внешних помех и окружающей среды во время подключения ПК. Если произошла ошибка, пожалуйста, подключите его повторно. Просим использовать USB-устройство в качестве установки. Во время связи, если вы меняете установки связи, это может вызвать ошибку связи.

- Порт связи RS485 прибора подключается по клеммам  $\mathcal{P}$ A, B, SG. SG-терминал (терминал схемной земли) состыкуется с защитным экраном или со схемной землей (SG) преобразователя, и вам не потребуется подключать SG-терминал. Чтобы удалить помехи во время связи RS485, используйте экранированный кабель. Существует три способа для защиты.

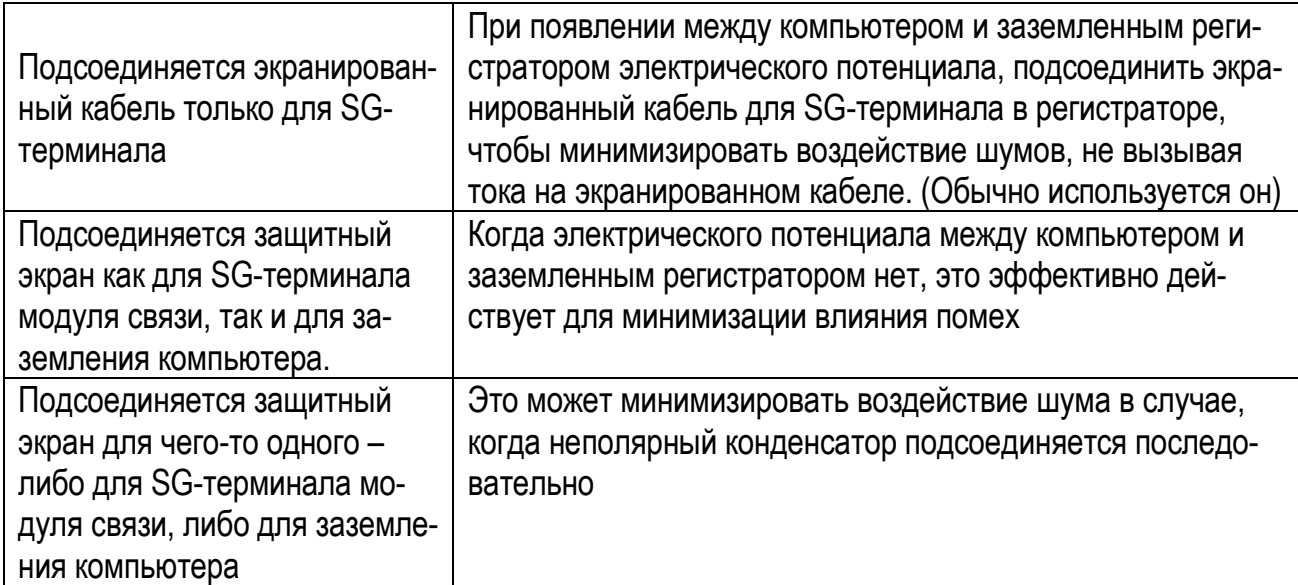

Рекомендуется использовать преобразователь USB/RS485 ATM 3510. Для использования терминального резистора, включить только оконечное сопротивление регистратора на конце подключенной линии связи (допускается устанавливать, используя терминальный резистор в функции установки связи), и также включить оконечное сопротивление подсоединенной связи к ПК.

# **2.7.5 Настройка регистрации/ RECORD SETUP**

Для выбора параметров регистрации (таблица 19) войдите в раздел меню **RECORD SETUP.**

# *Таблица 19*

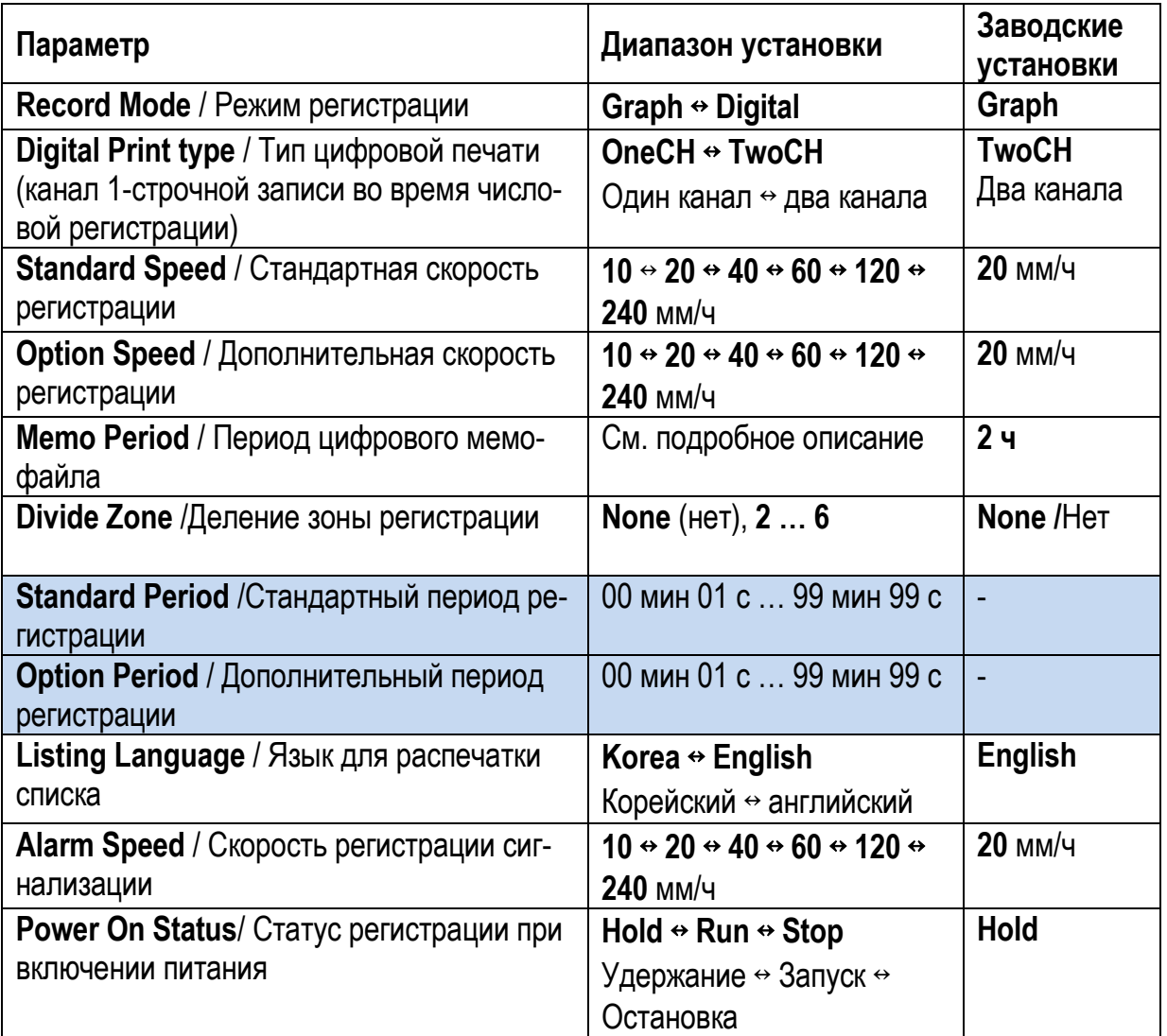

## *Продолжение таблицы 19*

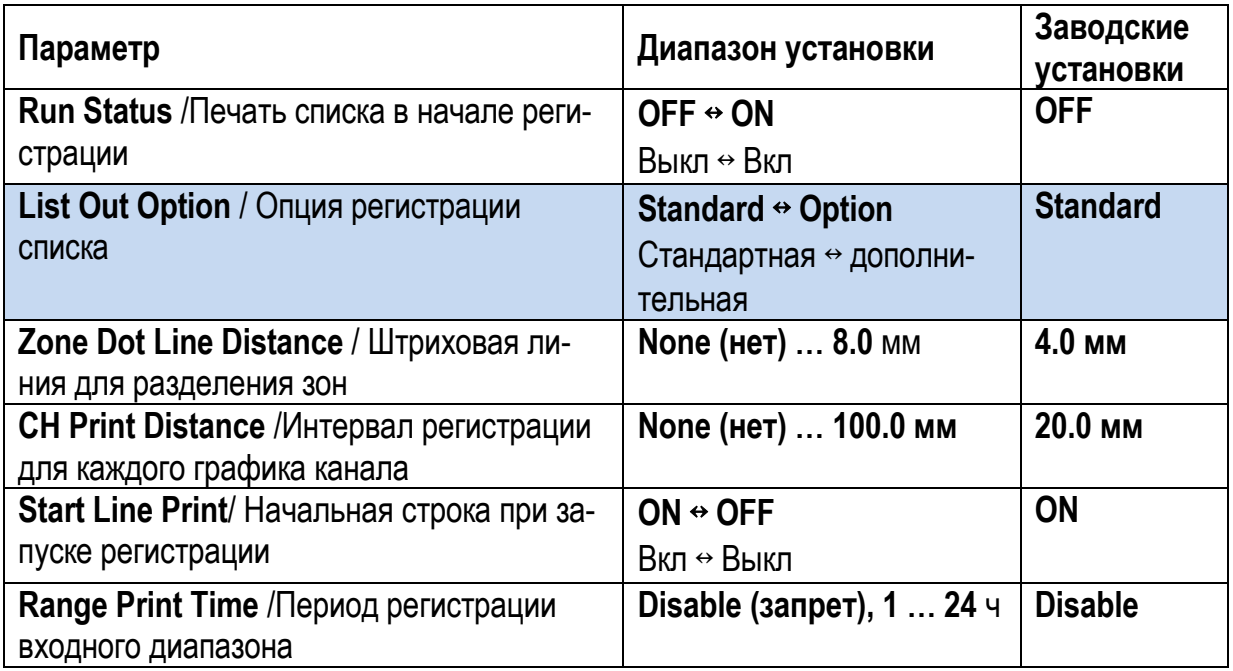

## *а) режим регистрации /Record Mode*

# *- Graph/ графический режим регистрации*

Измеренные значения записываются в виде графика на бумаге для регистрации, записывается текущее время (чч: минмин: сс), цифровое значение по каналам в установленный мемо-период (период цифровой мемо-записи). Пример записи приведен на рисунке 25.

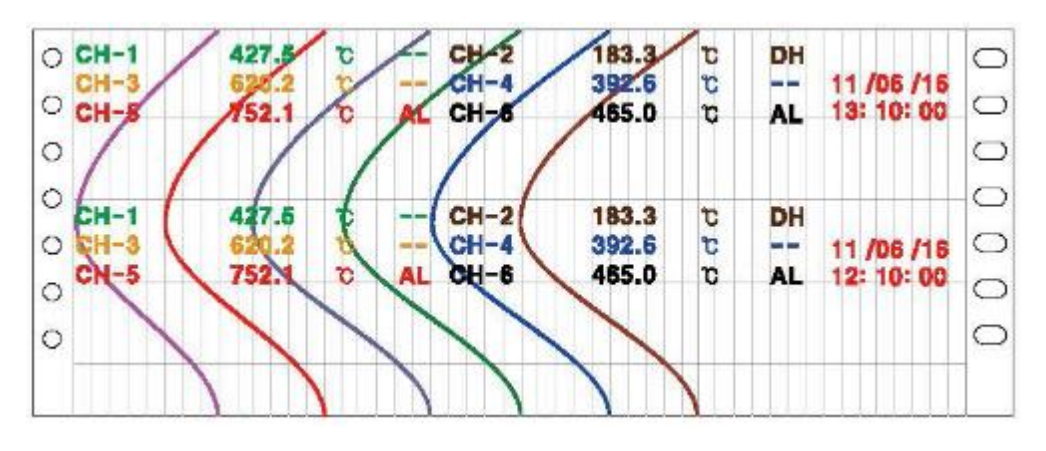

*Рисунок 25* – Пример записи в графическом режиме

# *- Digital/ цифровой режим регистрации*

Измеренные значения записываются в виде чисел, записывается текущее время (чч: минмин: сс) и номер канала. Запись производится в заданный стандартный период (период печать/регистрация), с текущей дату (год-месяц-день) и временем через каждые 00:00:00.

Можно записать вручную, если нажать клавишу **в развими в течение 3 с** 

| O       |                |                   |   |                  |                | :00:00(3)   |            |                | ా             |                         |
|---------|----------------|-------------------|---|------------------|----------------|-------------|------------|----------------|---------------|-------------------------|
| О       | $CH-1$         | 125.5<br>320.2    |   | $CH-2$<br>$CH-4$ | 203.3<br>512.6 | ъ<br>℃      | --<br>$-1$ | 11/06/16       | O             | Запись каждые 00:00:00  |
| Ω       | $CH-5$         | 452.1             | c | CH-6             | 825.0          | ъ           | AL         | 00: 10: 00     | O             | S -летнее время         |
| Ö       |                | <b>CHANGE DAY</b> |   |                  |                | 00:00:00(3) |            |                |               |                         |
| $\circ$ | $CH-1$<br>CH-I | 125.5<br>320.2    |   | $CH-2$<br>$CH-4$ | 203.3<br>512.6 | Ъ<br>℃      | DH.<br>--  | 11/06/15       | O             |                         |
|         | $OCH-5$        | 452.1             |   | CH-8             | 825.0          | ъ           |            | AL M23: 50: 00 |               | Цифровое мемо (вручную) |
| O       |                |                   |   |                  |                |             |            |                | $\rightarrow$ |                         |

*Рисунок 26* – Пример записи в цифровом режиме

*- Digital Print type* / *Тип цифровой печати (1-строчный канал записи во время числовой регистрации)*

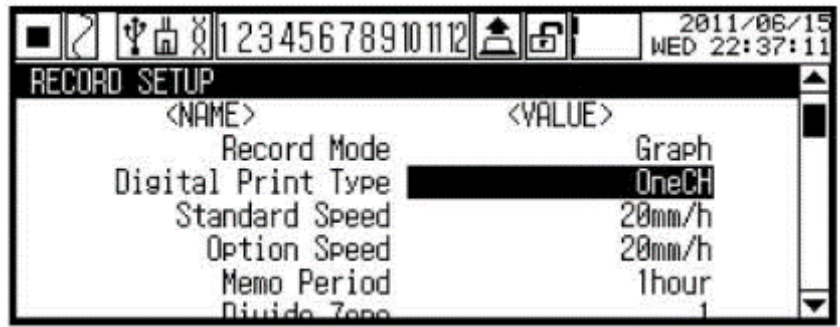

Выберите количество каналов, которые должны быть напечатаны при регистрации. Информация канала печатается между режимами регистрации Graph и Digital.

# *Пример записи TwoCH (два канала)*

Записывается два канала в одну строчку, сработавшая сигнализация записывается в виде аббревиатуры. В случае многих сигнализаций, эта запись идет в виде 'AL'. Форма печати приведена на рисунке 27.

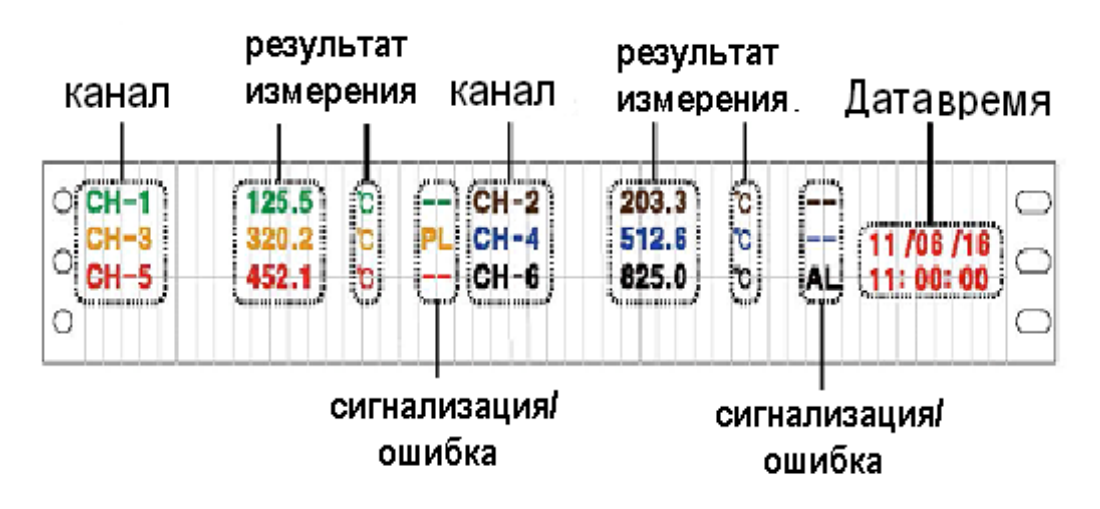

*Рисунок 27* – Пример записи в режиме два канала

## *Пример записи OneCH (один канал)*

Записывается один канала в одной строке, происходящая сигнализация записывается в виде аббревиатуры. В отличие от TwoCH, записывается также одно сообщение ошибки канала и сработавшие сигнализации в виде 4 сообщений. Форма печати приведена на рисунке 28.

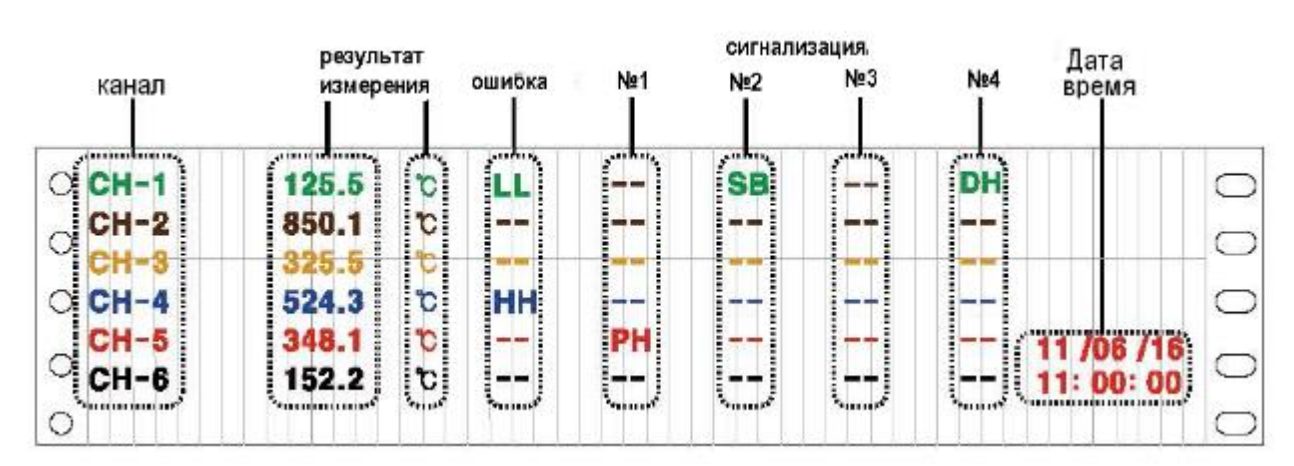

*Рисунок 28* – Пример записи в режиме один канал

# *б) дополнительная скорость регистрации /Option Speed*

Для графического режима печати выбирается дополнительная скорость перемещения диаграммной бумаги. Дополнительная скорость должна быть не менее стандартной.

# *в) период цифрового мемо/ Memo Period*

Выбирается период регистрации для *цифрового мемо* (текущее время, текущее измеренное значение для каждого канала). Можно осуществлять регистрацию цифрового мемо

вручную, нажав в течение 3 с.

# **Пример**

Если период цифрового мемо установлен как 60 мин, а время начала регистрации – '09:20', то первое время регистрации будет '10:00', а не '10:20'.

Время цифровой регистрации тогда будет '10:00  $\rightarrow$  11:00  $\rightarrow$  12:00  $\rightarrow$  13:00  $\rightarrow$  время окончания регистрации.

Если период цифрового мемо установлен как 10 мин, а время начала регистрации – '09:23', то первое время регистрации будет '09:30', а не '09:33'. Время цифровой регистрации тогда будет '09:30  $\rightarrow$  09:40  $\rightarrow$  09:50  $\rightarrow$  10:00  $\rightarrow$  время окончания регистрации.

## **Примечание**

В зависимости от скорости регистрации и числа каналов регистрации, время установки мемо-периода ограничивается. (Ед.изм скорости регистрации: mm/h)

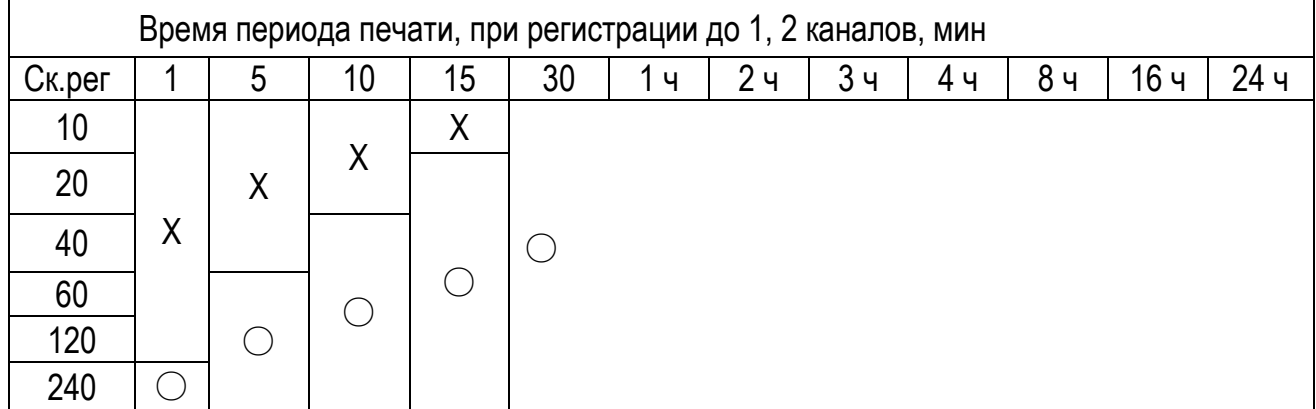

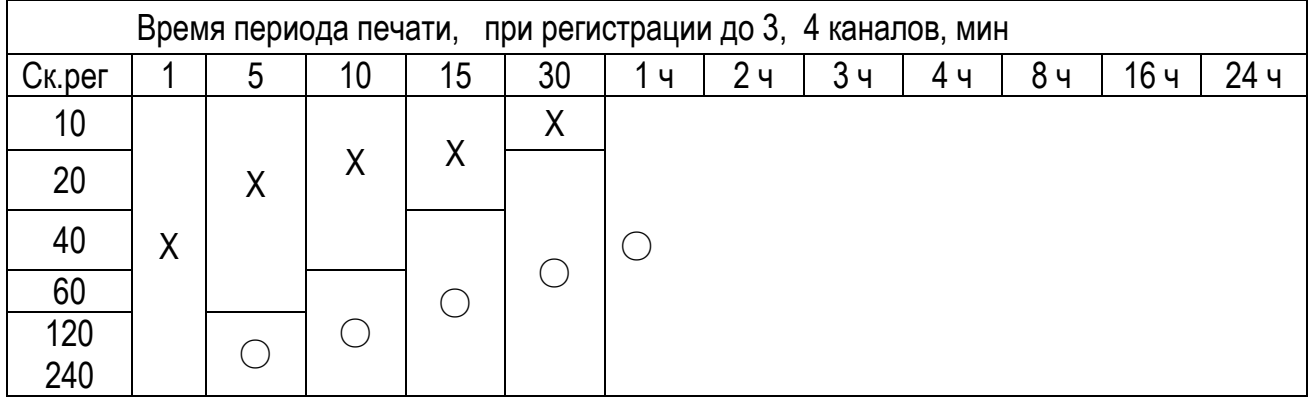

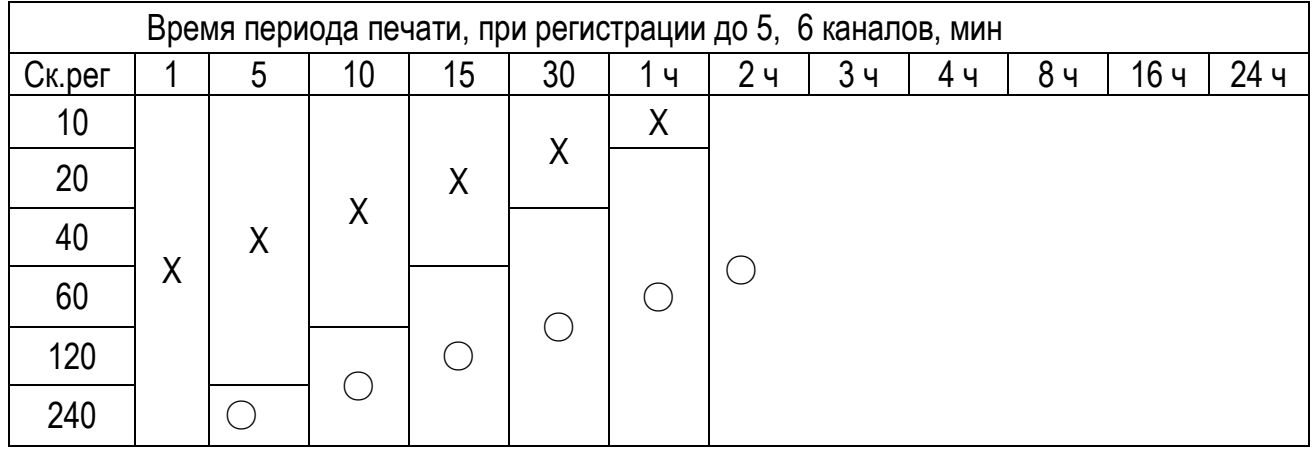

## *г) деление зон регистрации / Divide Zone*

Можно выбрать количество зон регистрации для результатов измерений каналов. Выделяются равные зоны, максимально 6, в виде равных по ширине отрезков. Необходимо установить зону регистрации по каналу в уставке **Record Zone** /зона регистрации при настройке входа (**Input Setup**).

Если выделено много зон регистрации, то точность регистрации будет низкой. **Пример**

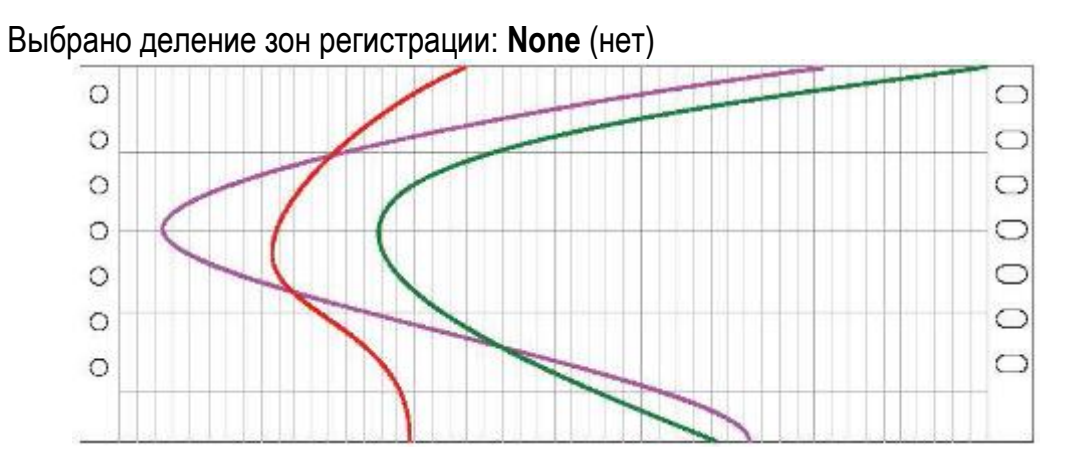

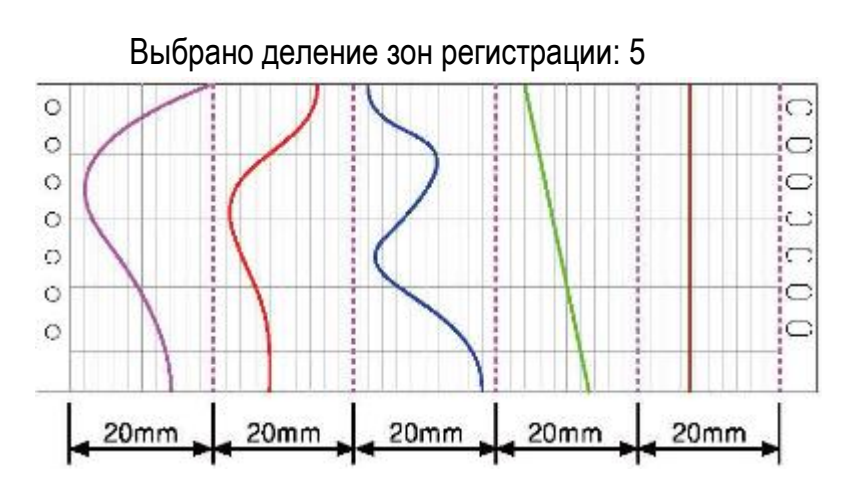

*д) стандартный период регистрации/ Standard Period* 

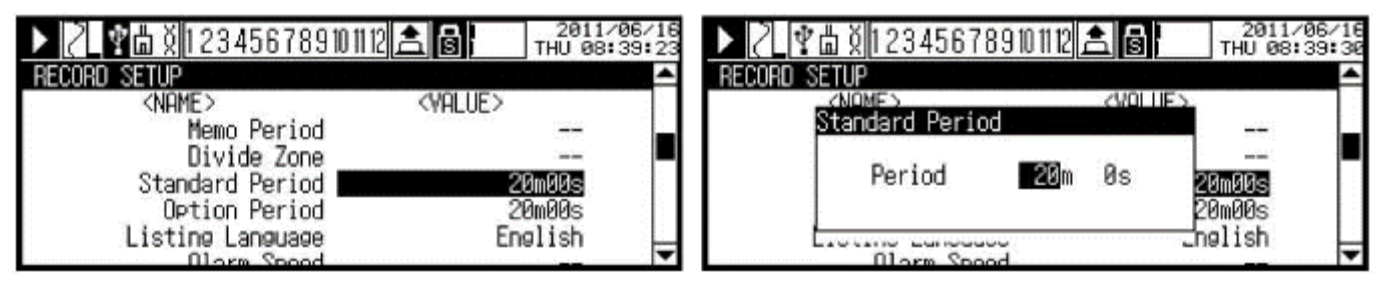

Для цифрового режима задается период регистрации. Период регистрации зависит от количества регистрируемых каналов. Диапазоны периода регистрации в зависимости от числа регистрируемых каналов приведено ниже

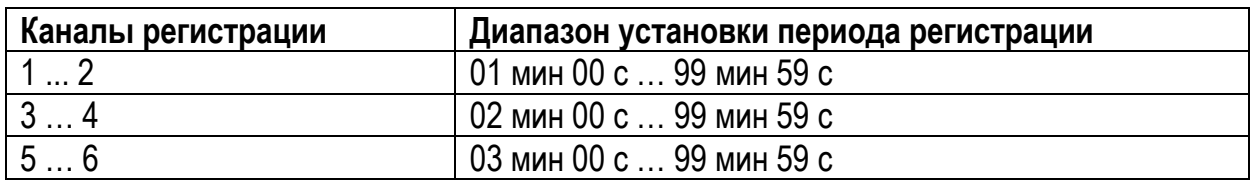

*е) дополнительный период регистрации / Option Period* 

Этот пункт меню не используется в исполнениях приборов Альфалог 100К

ж) скорость регистрации сигнализации /Alarm Speed

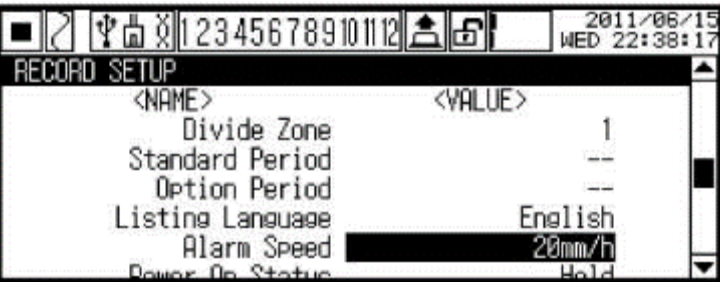

Для графического режима выберите скорость записи при срабатывании сигнализа-ЦИИ.

Скорость регистрации сигнализации (Alarm Speed) зависит от скоростей регистрации (Standard Speed). Если вы измените стандартную скорость, скорость сигнализации автоматически изменится.

В случае срабатывания сигнализации регистрация идет с установленной скоростью сигнализации Alarm Speed. При сбросе сигнализации, она возвращается к стандартной скорости.

Примечание - В графическом режиме скорость регистрации можно изменять на стандартную скорость, скорость сигнализации и дополнительную. Резервные данные являются выводимыми на печать только в режиме стандартной скорости. Поэтому распечатка первоначального графического режима и распечатка архивированного графического режима могут отличаться друг от друга.

u) статус регистрации при включении питания /Power On Status

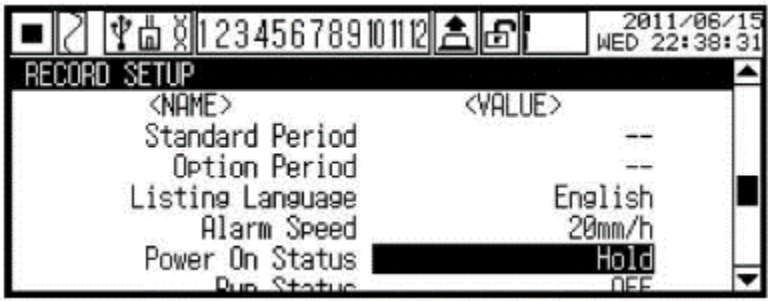

Выберите статус регистрации для тех случаев, когда прибор заново включается в результате сбоя в питании.

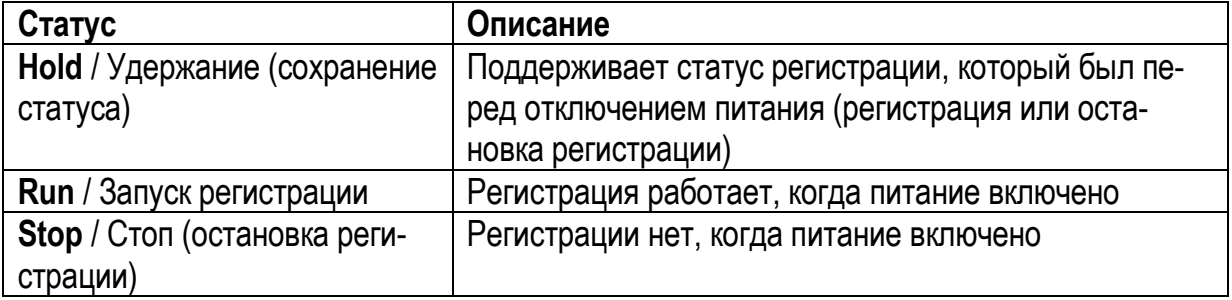

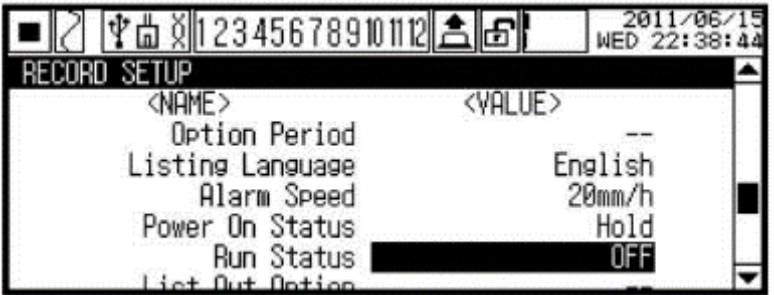

*к) печать списка в начале регистрации /Run Status*

Проверьте, печатается ли список установок, когда начинается регистрация. При печати списка, гистограмма для регистрации в секции 1 меняется на  $\blacksquare$  и начинает проблескивать. После выведения на печать списка со скоростью 240 мм/ч, регистрация продолжается с заданной скоростью регистрации. Просим обратить внимание на раздел **List Out Option** (опция регистрации списка) для элементов заданного списка.

## *л) опция регистрации списка/ List Out Option*

Выберите либо **Standard**, либо **Option** и регистрация запускается. Функция активируется, когда статус **Run** (распечатка списка в начале регистрации) установлен в виде **'ON'**.

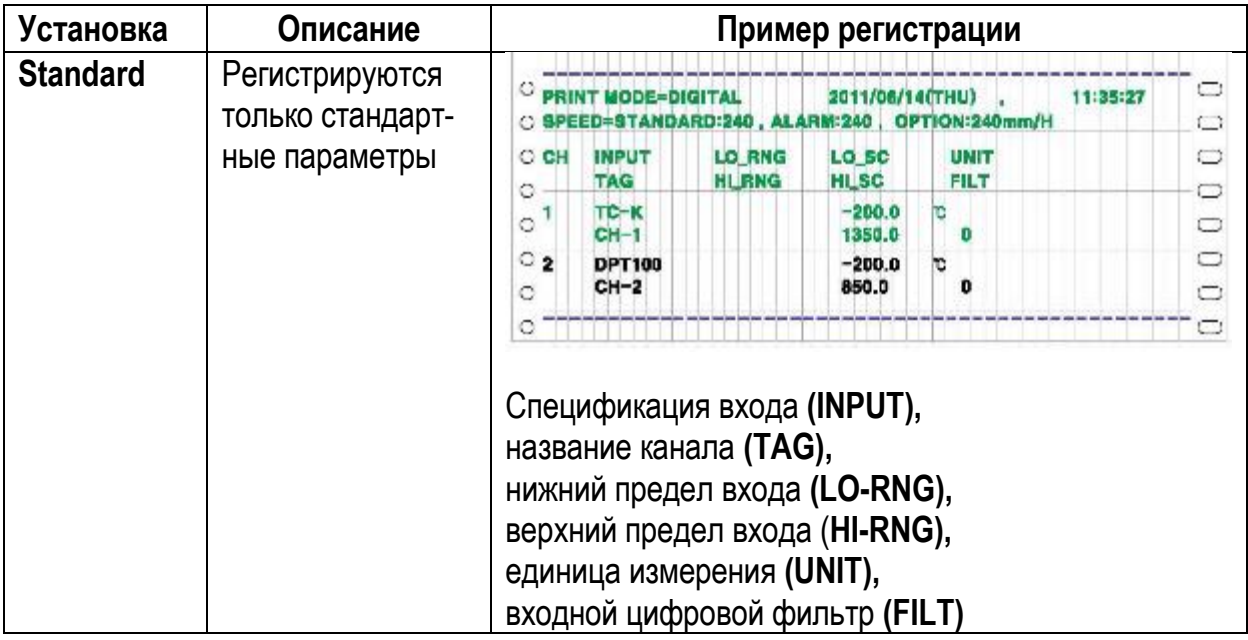

## **Примечание**

Список печатается с максимальной скоростью регистрации (240mm/h). В зависимости от числа каналов это может занять много времени. Поэтому удостоверьтесь в этом, прежде чем печатать список.

## *м) штриховая линия для деления зон /Zone Dot Line Distance*

Выберите наличие /отсутствие и интервал между штриховыми линиями справа, чтобы разделить зону, когда она будет установлена. Штриховая линия для деления зон печатается фиолетовым цветом.

*н) интервал регистрации для каждого графика в канале /CH Print Distance* Назначьте интервал для печати канала на диаграммной ленте

*о) начальная строка при запуске регистрации/ Start Line Print* 

Установите, выводится ли начальная строка при запуске регистрации.  $\circ$ RECORD START 2011/06/14 11:33:16(TUE)-**Start Line**  $\blacksquare$  $\ddot{\circ}$ Ō  $\circ$ Õ Ő  $\circ$ 

*р) период регистрации входного диапазона /Range Print Time*

Для графического режима регистрации установите верхний/ нижний пределы входного параметра и масштаб графика

## **Пример**

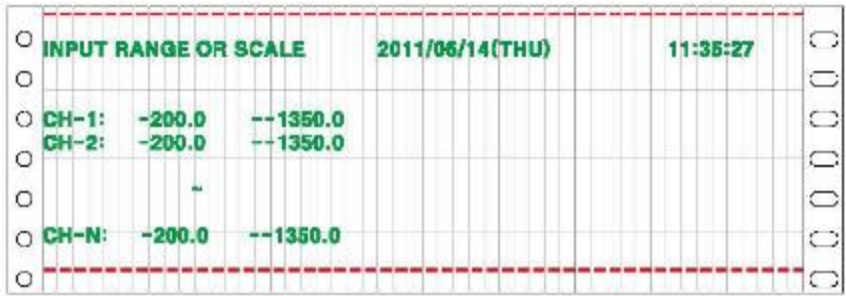

## **2.7.6 Настройка системы** /**SYSTEM SETUP**

Параметры установки системы приведены в таблице 20. Для выбора параметров войдите в раздел меню **SYSTEM SETUP**

*Таблица 20*

| Параметр                            | Диапазон установки                                                     | Заводские настройки    |
|-------------------------------------|------------------------------------------------------------------------|------------------------|
| <b>Device Name /название</b>        | Максимум 16 знаков                                                     | <b>KRN100 Recorder</b> |
| устройства                          |                                                                        |                        |
| Date/Time / дата/ время             | Дата: год месяц день                                                   | Set as factory default |
|                                     | 2099y12m 31d                                                           | Установлены заводские  |
|                                     | Время: часы минуты секунды<br>23h 59m 59s                              | по умолчанию           |
| Date Type / тип даты                | год/ месяц/день ↔                                                      | год/ месяц/день        |
|                                     | месяц/день/год < → день/ме-                                            |                        |
|                                     | сяц/год                                                                |                        |
| Summer Time/ летнее время           | Disable $\leftrightarrow$ Enable                                       | <b>Disable</b>         |
|                                     | Запрет ← разрешение                                                    | запрет                 |
| Summer Time Period / период         | 01m 01d 00h  12m 31d 23h                                               |                        |
| летнего времени                     |                                                                        |                        |
| Reservation Type /Вид резер-        | Disable $\leftrightarrow$ Single $\leftrightarrow$ Repeat              | <b>Disable</b>         |
| вирования                           | Запрет ↔ одиночный ↔ По-                                               | Запрет                 |
|                                     | втор                                                                   |                        |
| <b>Reservation Period / период</b>  | 2000y 01m 01d  2099y 12m                                               | --                     |
| записи резервирования               | 31d                                                                    |                        |
| Reservation Time / время за-        | 00h 00m 00s  23h 59m 59s                                               | μü                     |
| писи резервирования                 |                                                                        |                        |
| Alarm Sound / выбор звука           | OFF $\leftrightarrow$ Min $\leftrightarrow$ Standard $\leftrightarrow$ | <b>OFF</b>             |
| сигнализации                        | <b>Max</b>                                                             |                        |
| Sampling Rate/ период вы-           | 1 channel  4 channel: 25,                                              | 125 мс                 |
| борки                               | 125, 250                                                               |                        |
|                                     | 5 channel  6 channel: 125,                                             |                        |
|                                     | 250                                                                    |                        |
| Log Speed / Скорость прото-         | От 1 до 3600 с                                                         | 1 <sub>c</sub>         |
| колирования                         |                                                                        |                        |
| <b>Backlight /яркость подсветки</b> | OFF $\leftrightarrow$ Min $\leftrightarrow$ Standard $\leftrightarrow$ | <b>Standard</b>        |
| ЖКИ                                 | <b>Max</b>                                                             |                        |
| <b>Backlight On/Off /Вкл/Выкл</b>   | Temp $\leftrightarrow$ Always                                          | <b>Temp</b>            |
| подсветки                           | Временно ↔ всегда                                                      |                        |

Примечание - Затемненные параметры зависят от заданных значений других параметров.

## *а)* летнее время */Summer Time*

Этот пункт меню необходим для применения летнего времени в отдельных странах и регионах. Когда вы установите летнее время, функция добавит текущее время и 1 час, и покажет знак '(**S**)' перед датой и временем на экране ЖКИ или перед датой на бумаге для регистрации.

Заводские настройки: **Disable** (запрет)

*б)* период летнего времени */Summer Time Period*

Введите период летнего времени (декретного летнего времени). Когда летнее время устанавливается как '**Enable'**, оно активизируется. Назначьте день/ время запуска и день/ время завершения.

**Примечание -** При изменении летнего времени функция создает новые резервные данные.

## *в)* вид резервирования **/***Reservation Type*

Если установить время резервирования, то в заданное время она автоматически запустит /остановит регистрацию. Вы можете выбрать вид резервирования:

- **Repeat** / повтор (Вкл/Выкл **Repeat**);

**Single /** одноразовая операция (Вкл/Выкл **Single)**.

При выборе записи резервирования активируются фукциии **Reservation Period**  (период записи резервирования) и **Reservation Time** (время записи резервирования).

Когда установлена запись резервирования, будет высвечиваться гистограмма **RE** с гисто-

граммой (запись) или (остановка записи).

Гистограмма выключается, когда выбрано '**Disable**' (запрет).

*При выборе Repeat (включение/выключение повтора)* в интервале со дня запуска регистрации до дня завершения регистрируются данные. Время завершения должно быть позднее времени запуска.

## **Пример**

Установка периода резервирования **Reservation Period** (период записи резервирования) дата запуска **(Start Date)** 2011/ 1/ 1, дата завершения (End Date) 2011/ 1/ 3 Установка времени резервирования **Reservation Time** /времени записи резервирования: время запуска (**Start Time**) 12/ 00/ 00, время завершения **(End Time)** 23/ 59/ 59

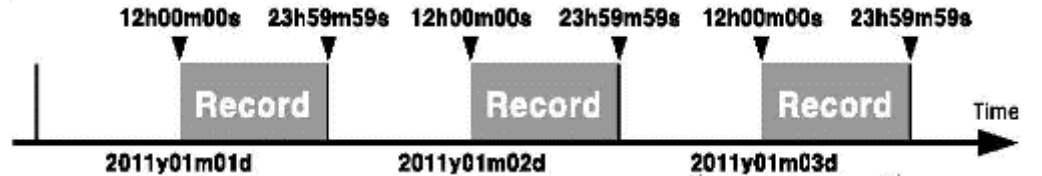

Записываются данные каждый раз в интервале от 12:00:00 до 23:59:59 в период с 1 января 2011 до 3 января 2011.

При выборе **Single**, если выбрано **Вкл** начинается в заданное время запись в день запуска и заканчивает запись в заданное время завершения и в день окончания.

# **Пример**

Установка периода резервирования **Reservation Period** (период записи резервирования): дата запуска **(Start Date)** 2011/ 1/ 1, дата завершения **(End Date)** 2011/ 1/ 5 Установка времени резервирования Reservation Time (время записи резервирования): время запуска (Start Time) 12/ 00/ 00, время завершения (End Time) 23/ 59/ 59

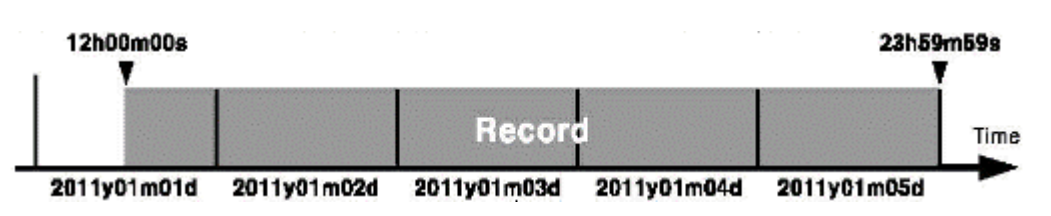

Запись начинается по времени в 12:00:00, по дате 1 января 2011, а заканчивает его 23:59:59 5 января 2011.

## г) период записи резервирования/ Reservation Period

Выберите период записи резервирования. Когда запись резервирования (Reservation Туре) устанавливается в виде 'Repeat' (вкл/выкл функции повтора) или Single (вкл/выкл функции Single), функция активизируется в назначенный день запуска (Start Date) и день завершения (End date).

# **d)** время записи резервирования/ Reservation Time

Введите время записи резервирования. Когда функция записи резервирования Reservation Type (вид резервирования) устанавливается в виде 'Repeat' (вкл/выкл функции Repeat) или 'Single (вкл/выкл функции Single)', она будет активирована в назначенное время запуска Start Time и время завершения End time.

# e) период выборки /Sampling Rate

В пункте Sampling Rate установите период выборки измеряемой величины. Диапазон установки может быть различным, в зависимости от количества подключенных каналов.

Диапазон установки: При подключении 1–2 универсальных входных плат: 25↔125↔ 250 мс, при подключении 3-х плат 125↔ 250 мс. Заводские настройки: 125 мс

Примечание -Минимальный период выборки для термопар равен 50 мс

# *ж)* период сохранения /**Log Speed**

Выберите период сохранения измеряемых данных универсальной входной платы в памяти системы.

Записанные данные на бумаге также регистрируются при помощи периода сохранения. Например, при периоде сохранения в 3 с, данные будут регистрироваться каждые 3 с, но не будут записываться в течение 3 с те данные, которые были изменены.

Примечание - Если период сохранения установлен продолжительным, то данные о включении сигнализации могут появиться в середине периода сохранения и будут распечатаны раньше измеренного значения.

# u) способ включения подсветки ЖКИ /Backlight On/Off

Выберите способ включения подсветки жидкокристаллического индикатора. Если вы установите 'Always', то останется статус ОN (вкл), если 'Temp' – подсветка останется только в течение 3 с

# 2.7.7 /FILE/MEMORY SETUP

Параметры, касающиеся файла памяти и места хранения приведены в таблице 21

## Таблица 21

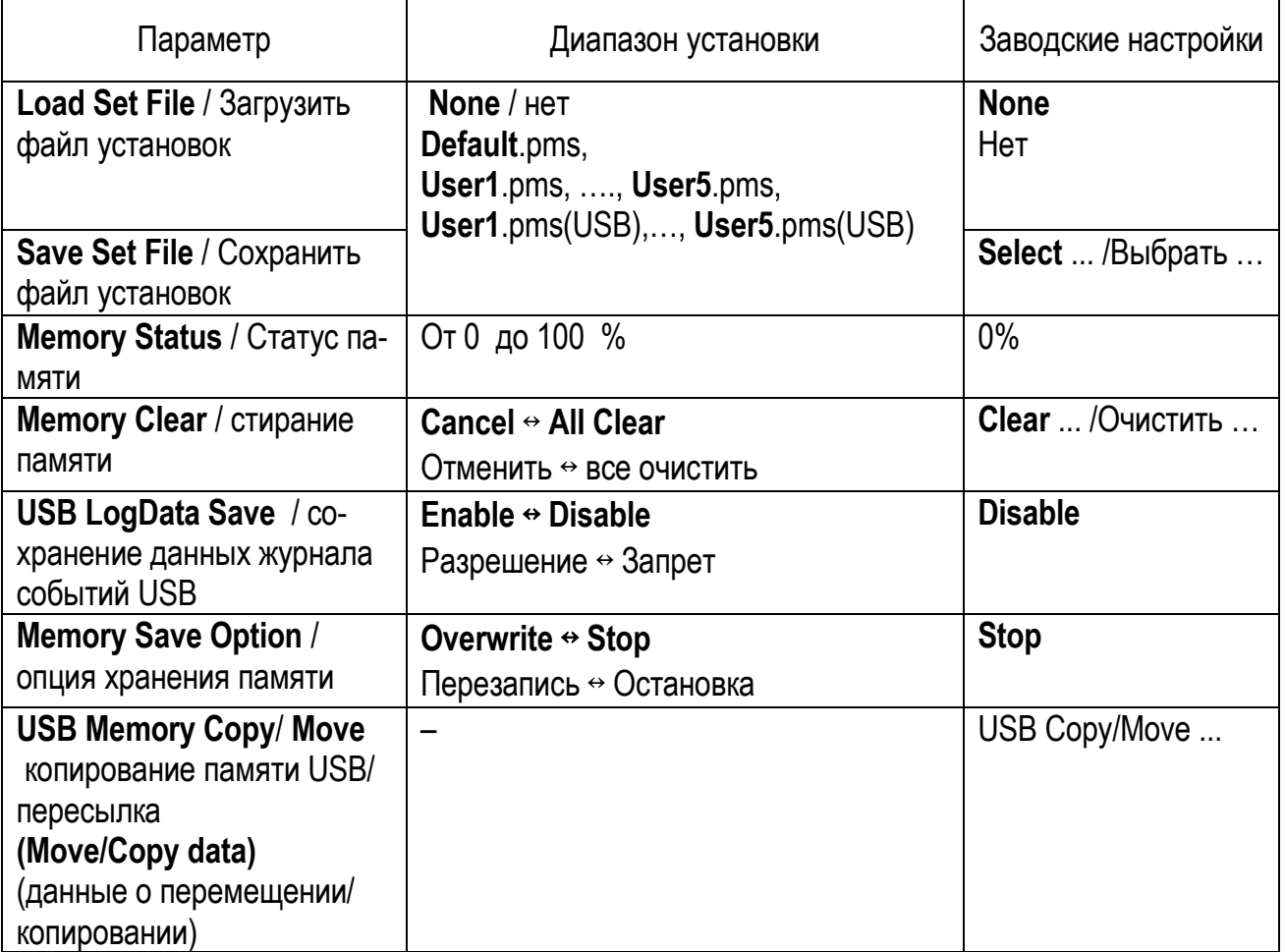

# a) загрузка файла установок параметра/ Load Set File

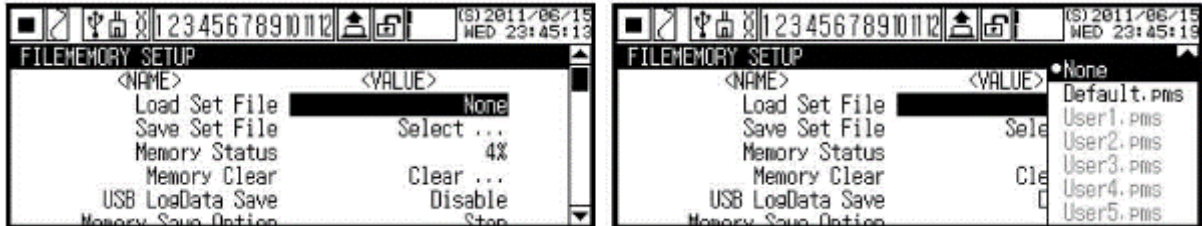

Применяется заданная величина сохраненного файла набора параметров. Когда применяется данный набор, то резервные данные, пользовательский блок и загрузочный логотип не изменяются. Файлы None, Default.pms активированы, а если есть файлы User1.pms ... User5.pms, User1.pms(USB) ... User5.pms(USB) (файлы сохранения набора параметров), то и они активируются.

# ВНИМАНИЕ!

Убедитесь в том, что если выбирается файл 'Default.pms', то каждое заданное значение инициируется как заводская настройка по умолчанию. Сначала сохраните текущий заданный параметр как Save Set File (хранение файла уставок параметра) и инициируйте его для Если выбираются файлы User1.pms ... User5.pms, User1.pms(USB) ... обработки. User5.pms(USB), то вся информация об установках параметров прибора изменяется в виде заданного значения в файле сохранения выбранного параметра. Изменение заданного значения может также повлиять на каждую уставку по всем прибора. Учтите возможные проблемы, которые могут произойти в системе, и измените нужную установленную величину.

б) сохранение файла установки параметра / Save Set File

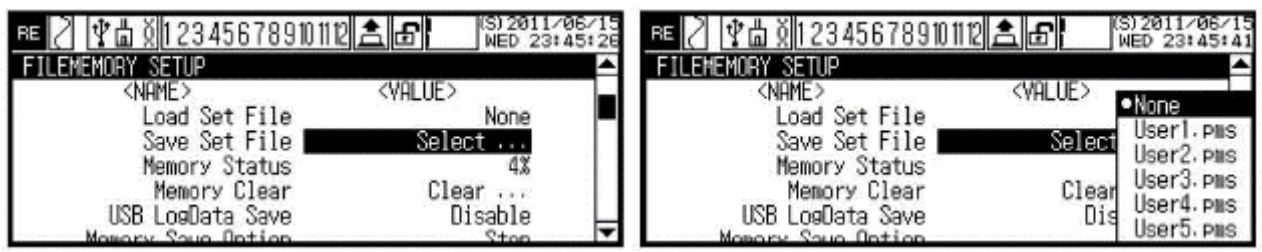

Сохраняет текущую установленную величину заданного параметра в файле User1.pms ... User5.pms во внутренней памяти. В случае пустого файла, он будет показан на экране серым цветом.

**e)** статус памяти (емкость памяти)/ Memory Status

| <u>  XII 23456789101112  </u> | WED 23:46:48 |  |
|-------------------------------|--------------|--|
|                               |              |  |
|                               |              |  |
| Load Set File                 | None         |  |
| Save Set File                 | Select       |  |
| Memory Status                 |              |  |
| Memory Clear                  | Clear        |  |
| USB LosData Save              | Disable      |  |
| Moments Soun Ontion           |              |  |

На дисплее показывается использование системной памяти в процентах.

Если использование памяти равно 100 %, то в зависимости от заданного значение из пункта Memory Save Option (опция хранения памяти) новые данные перезаписываются на самые старые резервные данные или функция останавливает сохранение резервных данных.

Примечание - Внутренняя системная память прибора составляет 512 МБайт, регистратор поддерживает внешнюю USB-память до 32 ГБайт. Следующий файл, подлежащий сохранению, создается, когда содержимое текущего превысит 100 МБайт.

В таблице 22 приведено время сохранения для информации в 100 МБайт по числу входных каналов.

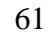

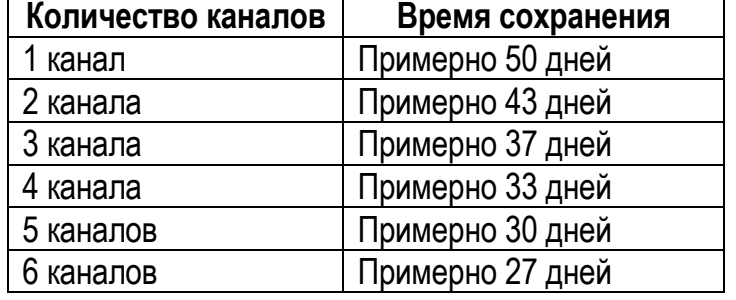

#### г) очистка памяти/ Memory Clear

Удалить сохраненные данные журнала событий в системной памяти. При удалении резервных данных, текущие сохраненные данные остаются.

# $\partial$ ) сохранение данных протоколирования USB (функция запоминания USB)/USB **LogData Save (USB storage function)**

При подключении USB-памяти на левостороннем слоте USB, то прибор переписывает (если выбрано Enable) на нее файл архива из внутренней памяти. Это займет время для контроля области свободной памяти - примерно 10-60 с. в зависимости от емкости памяти. Данные сохраняются в виде файла под названием 'KRN100 20100815(year month day) 091050(hour min. sec.).KRD', а если главный комплект установок изменен или емкость резервных данных выше 100 МБайт, то создается новый файл.

Главный комплект установок состоит:

- Sampling Rate (Sampling period), / период выборки;

- Display/Temp Unit(Display/Temperature unit)/единицы измерения на индикаторе и единицы измерения температуры;

- Input Type (Input specification)/ спецификация входа;

- Range/Scale Point(Decimal point) / положение запятой;

- Special Function(Special function)/ специальная функция;

- High/Low Range & Graph Scale(High/Low input value and graph scale value) / Bepxhee/ нижнее входное значение и цена деления шкалы:

- Low Scale/High Scale(Lower/Upper limit scale value)/ нижний /верхний предел шкалы;

- Alarm Type(Alarm operation mode)/ тип сигнализации;

- Alarm No(Alarm output alarm number)/ номер выхода сигнализации;
- Record Mode(Record mode / режим регистрации;
- Divide Zone(Record zone division) / деление зоны регистрации;
- Standard Speed (Standard record speed) / стандартная скорость регистрации;
- Memo Period(Digital memo period) / период цифрового мемо;
- Log Speed (Save period) / период сохранения;
- Summer Time(Summer time) / летнее время

#### Примечание

Поддерживающая файловая система - **FAT16, FAT32** при использовании USB-па-MATM.

Файловая система фирмы Microsoft, NTFS, файловая система фирмы Linux, EXT2, ЕХТЗ и т.п. не поддерживаются.

#### Внимание!

При подключении USB-памяти прибор делает временную остановку в загрузке резервных данных по функции Modbus, и в функции печатающего устройства резервных данных, чтобы в течение некоторого времени исследовать память (в зависимости от емкости, максимум 30 с).

Если индикатор USB-памяти мигает, то USB-память не убирайте, иначе можно повредить информацию.

Если повреждение данных USB-памяти все же произошло, вы можете найти сохраненные данные через внутреннюю память регистратора KRN100 и сохранить нужный файл в USB-памяти.

e) дополнительное запоминающее устройство/ Memory Save Option

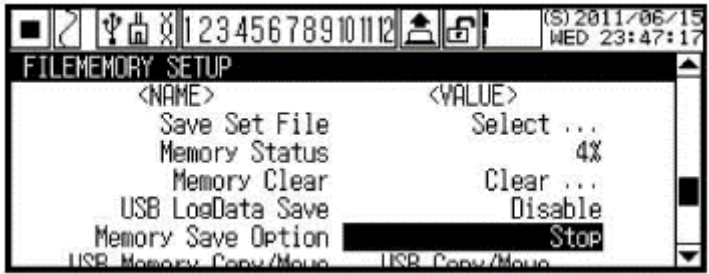

Установить данную операцию для способа запоминания новых данных, когда область хранения внутренней памяти использована на все 100 %.

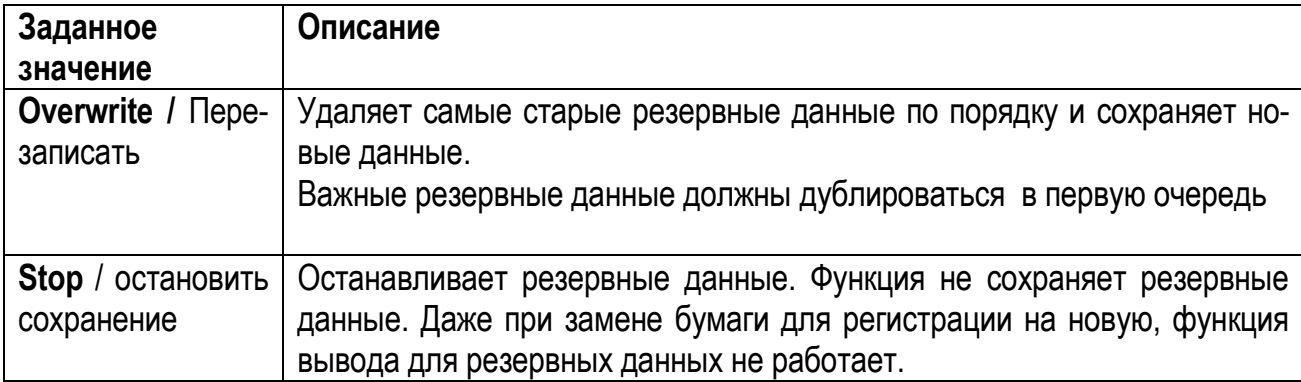

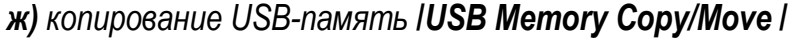

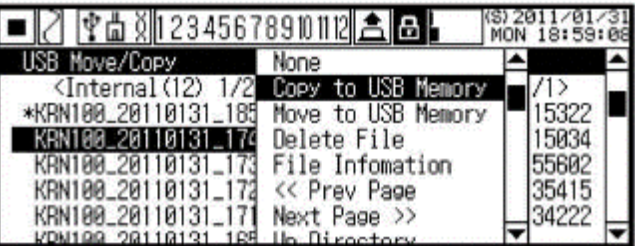

При выборе этой опции прибор перемещает, копирует или удаляет сохраненные резервные данные во внутренней памяти в USB-память.

В текущий момент сохраняемые резервные данные имеют на дисплее значок "\*", они способны к копированию, но не могут быть перемещены или удалены.

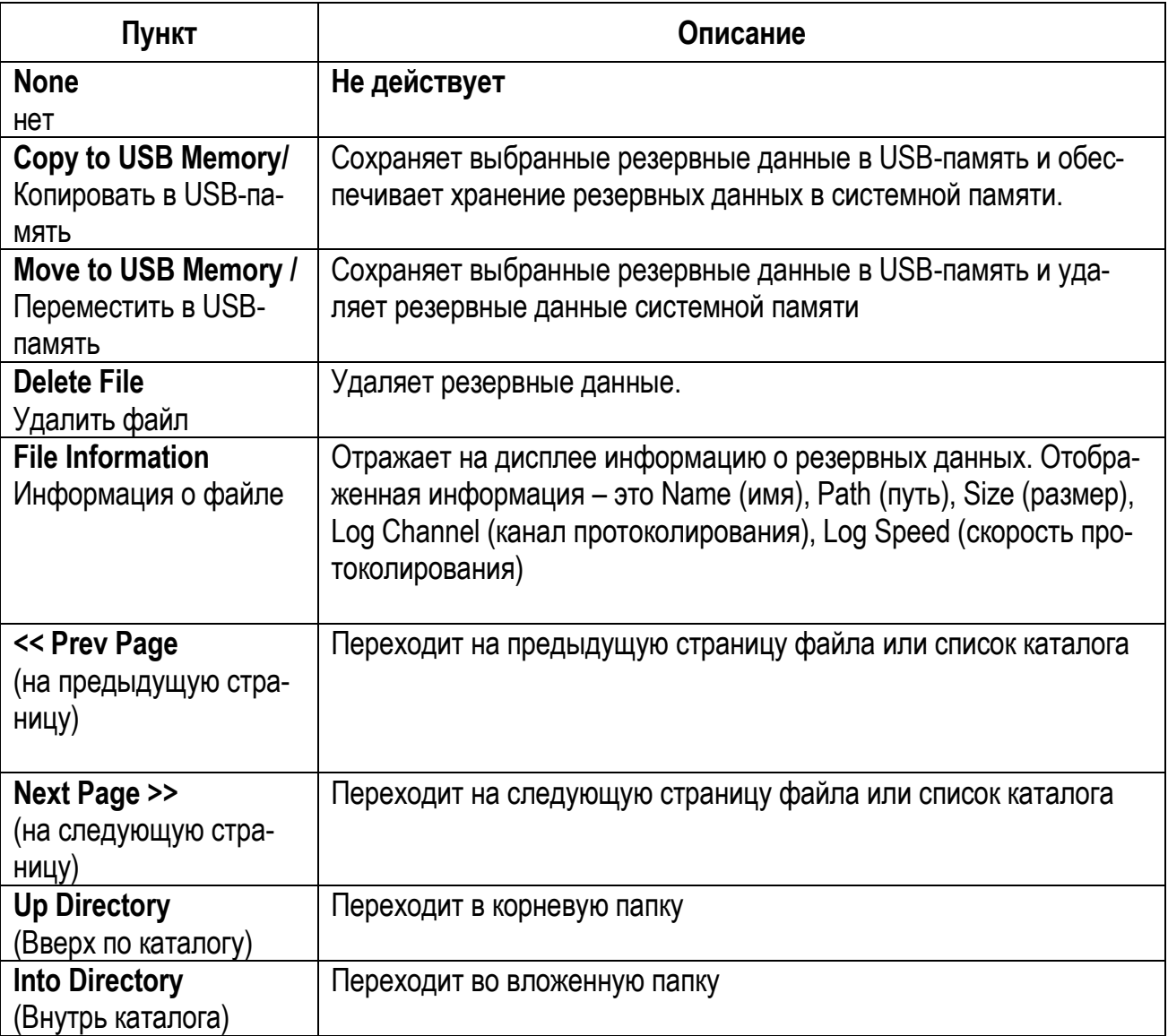

Таблица 23 - Возможные варианты выбора сохранения

# Примечание Копировать (перенести) в USB-память

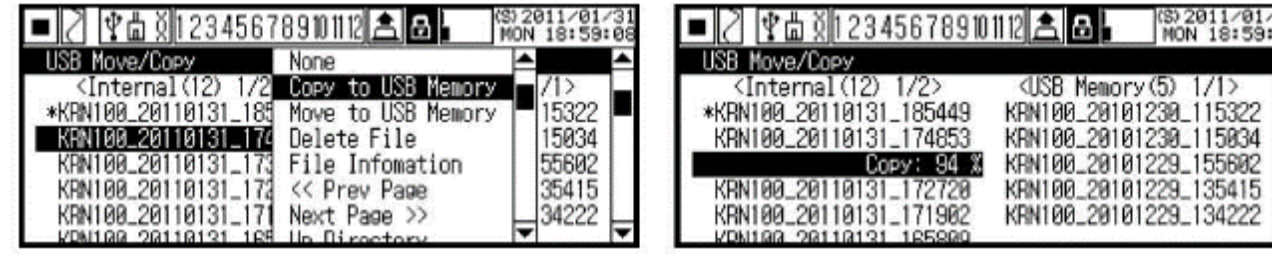

#### Внутрь каталога

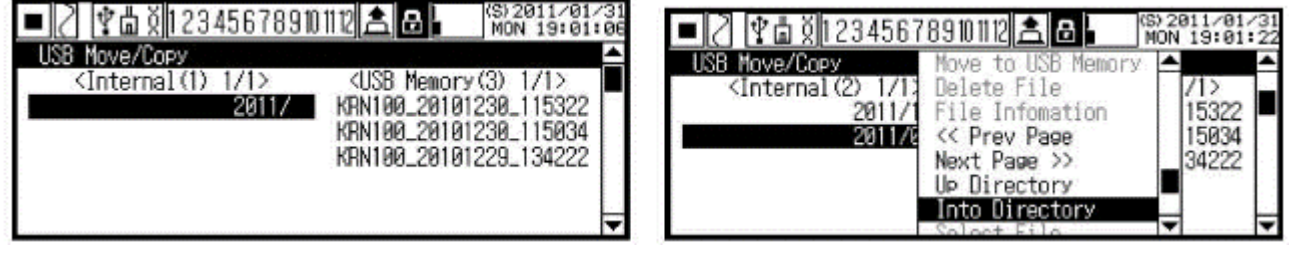

## Информация о файле

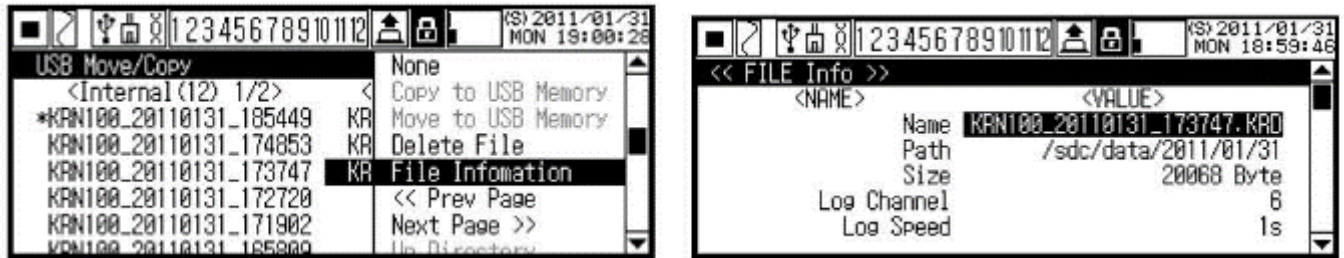

# **2.7.8 Настройка информации пользователя/ USER INFORMATION SETUP**

F

Для установки административного управления пользователями войдите в раздел меню **USER INFORMATION SETUP**.

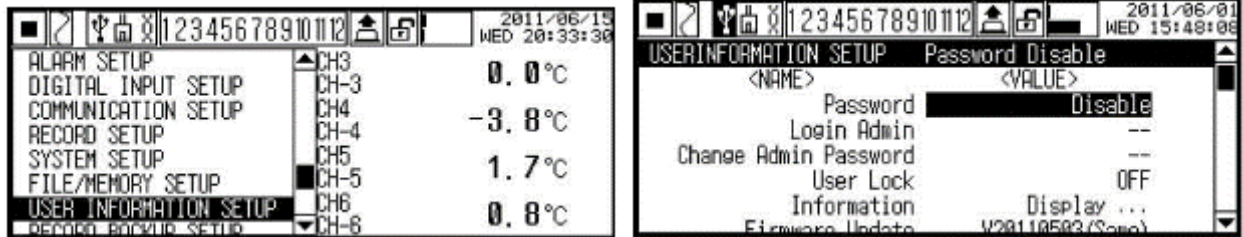

Список параметров, выбираемых в этом разделе, приведен в таблице 24.

# Таблица 24

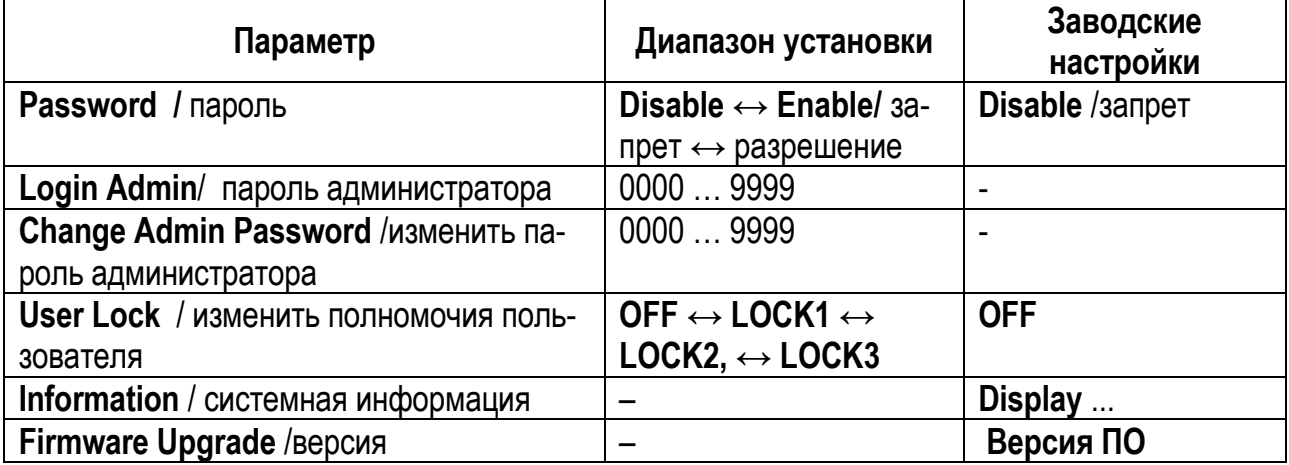

## а) Пароль /Password

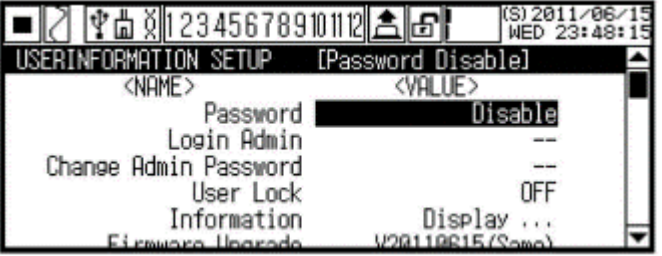

#### Варианты выбора:

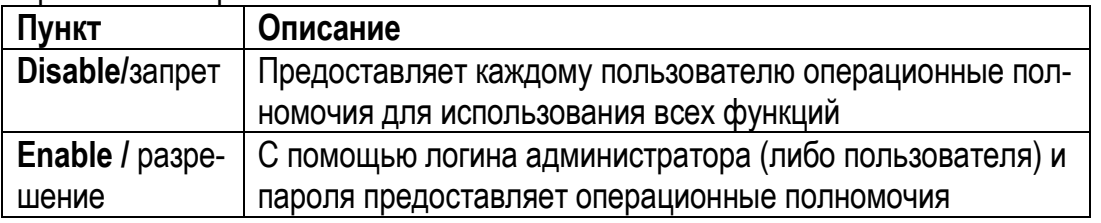

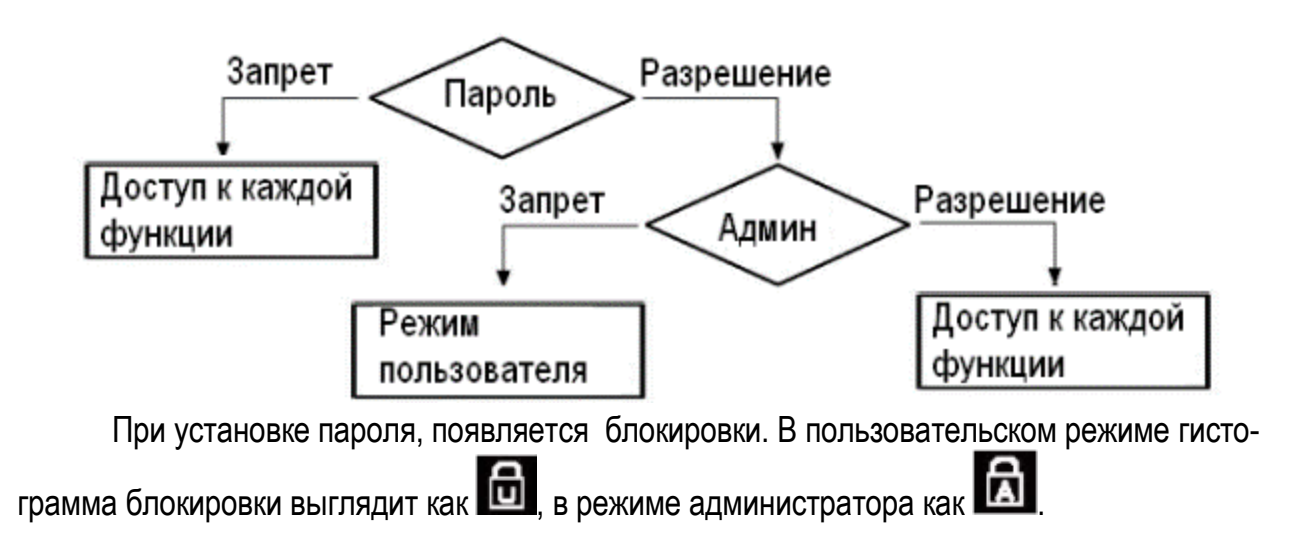

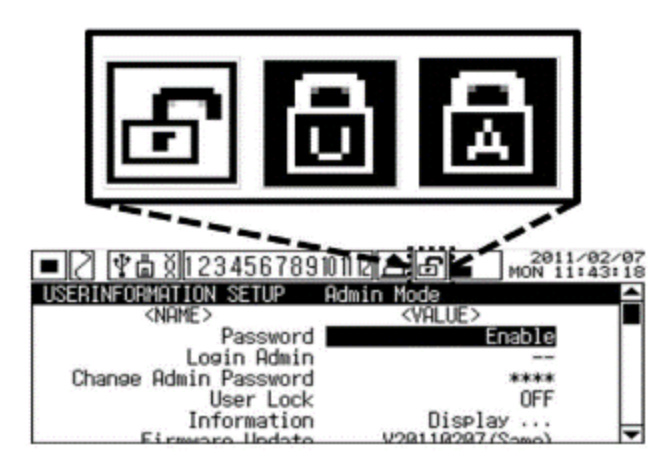

**Примечание** - Установка режима пароля: функция Disable  $\rightarrow$  Enable всегда доступна. Но функция Enable  $\rightarrow$  Disable изменяется только при наличии разрешения администратора. Войдите с помощью заданного пароля в Login Admin, чтобы изменить режим. В состоянии блокировки администратора, когда питание выключается/ включается, меняется режим блокировки пользователя.

б) пароль администратора / Login Admin

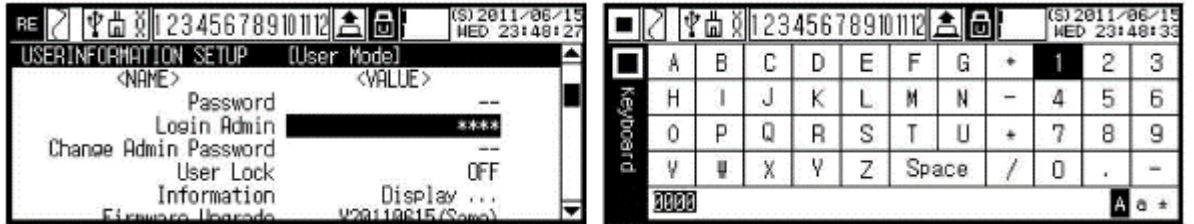

Вход к параметрам возможен при введении пароля администратора.

Примечание - Когда пароль еще не установлен, по умолчанию паролем является "0000". Когда введенный пароль администратора неправильный, то на экране появляется сообщение 'Fail, ASKey: xxxx' (неудачно, ключ ASKey: xxxx).

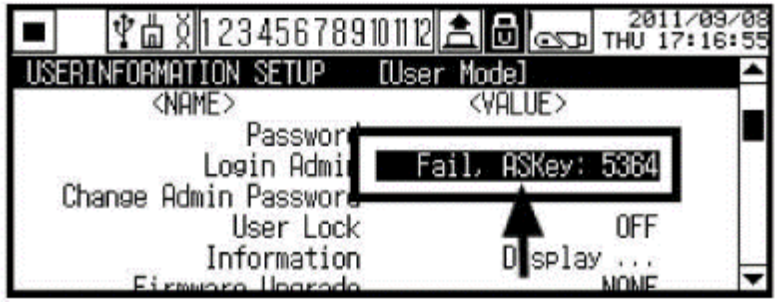

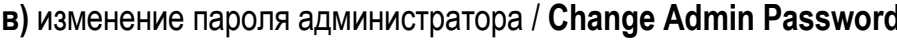

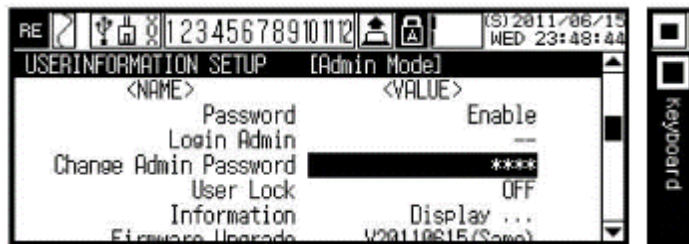

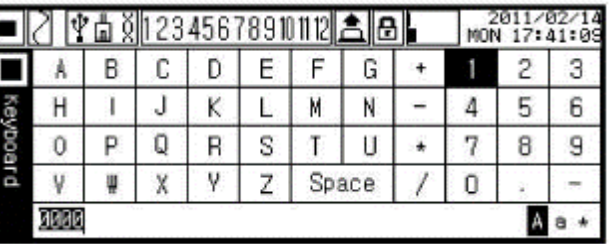

## r) Блокировка пользователя / User Lock

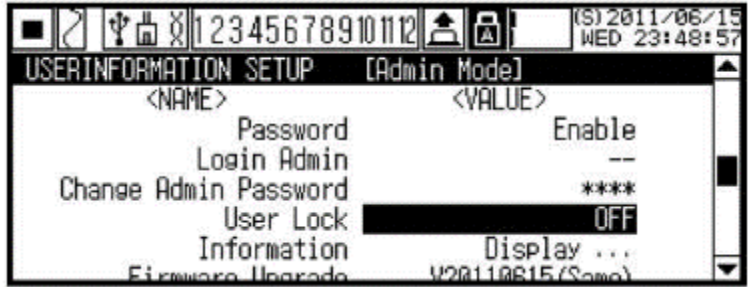

Режим пользователя имеет три уровня функциональных возможностей.

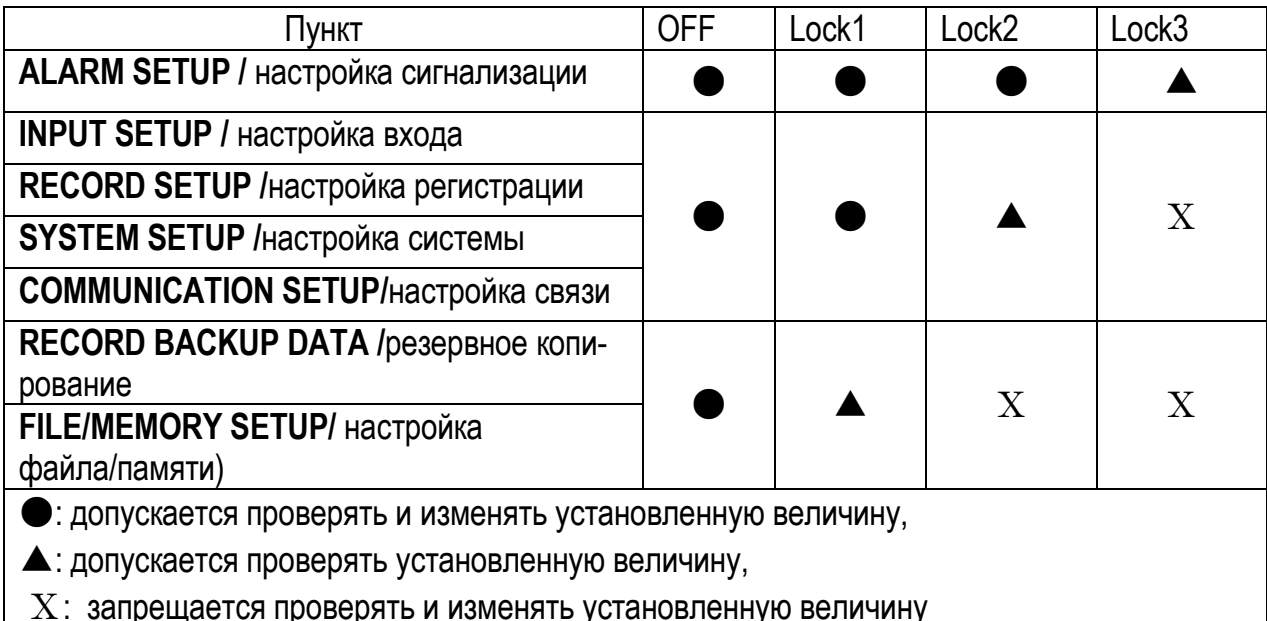

Примечание - Независимо от установки User Lock изменение прошивки не возможно.

IS) 2011/06/15<br>NED 23:49:04 BE 2 ቋሴ ≬12345678910112 (S) 2011/06/1<br>|WED 23:49:23 合圖 << INFORMATION SETUP >><br>
<< INFORMATION SETUP >><br>
Ethernet IP Address<br>
Enternet Mac Address USERINFORMATION SETUP [Admin Mode] ∡ (VALUE) <NAME> <VALUE> 192.168.1.2<br>58:e8:08:00:00:00 Enable Password Login Admin<br>Change Admin Password ÷ \$2:UL \$3:UI<br>\$5:UL \$8:UI Slot UI2  $$1:$ \*\*\*\*  $\overline{34}$ : □ **OFF** User Lock ╤ Slot Detion S7:AT6 > S8:DI6 Information  $Display \cdots$ 

# д) системная информация / Information

Просмотр системной информации прибора. Вы можете увидеть версию прошивки, емкость USB-памяти, проблемы связи, статус подключения слота и т.д.

Примечание - Если подключенная и показанная на дисплее плата в слоте и действительно подключенная в настоящий момент плата не существуют, то следует проверить статус соединения платы и перезапустить питание.

## 2.7.9 Настройка регистрации резервных данных RECORD BACKUP SETUP

Раздел меню создает RECORD BACKUP\_ SETUP файл, при включении питания независимо от запуска/ остановки записи, и сохраняет данные во внутреннюю память системы (устройство USB-памяти при установке доступно), согласно заданному режиму регистрации.

Данный параметр полезен для печати нужных временных данных с резервными данными или с данными проверки при помощи компьютера с программой DAQ Master.

Войдите в RECORD BACKUP SETUP, основные параметры раздела приведены в таблице 25

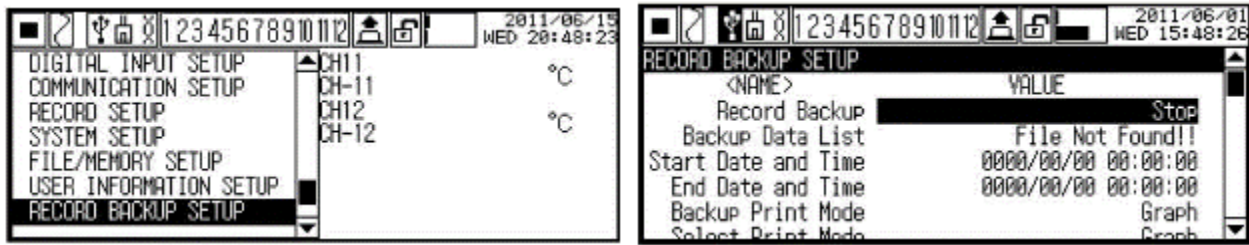

## Таблица 25

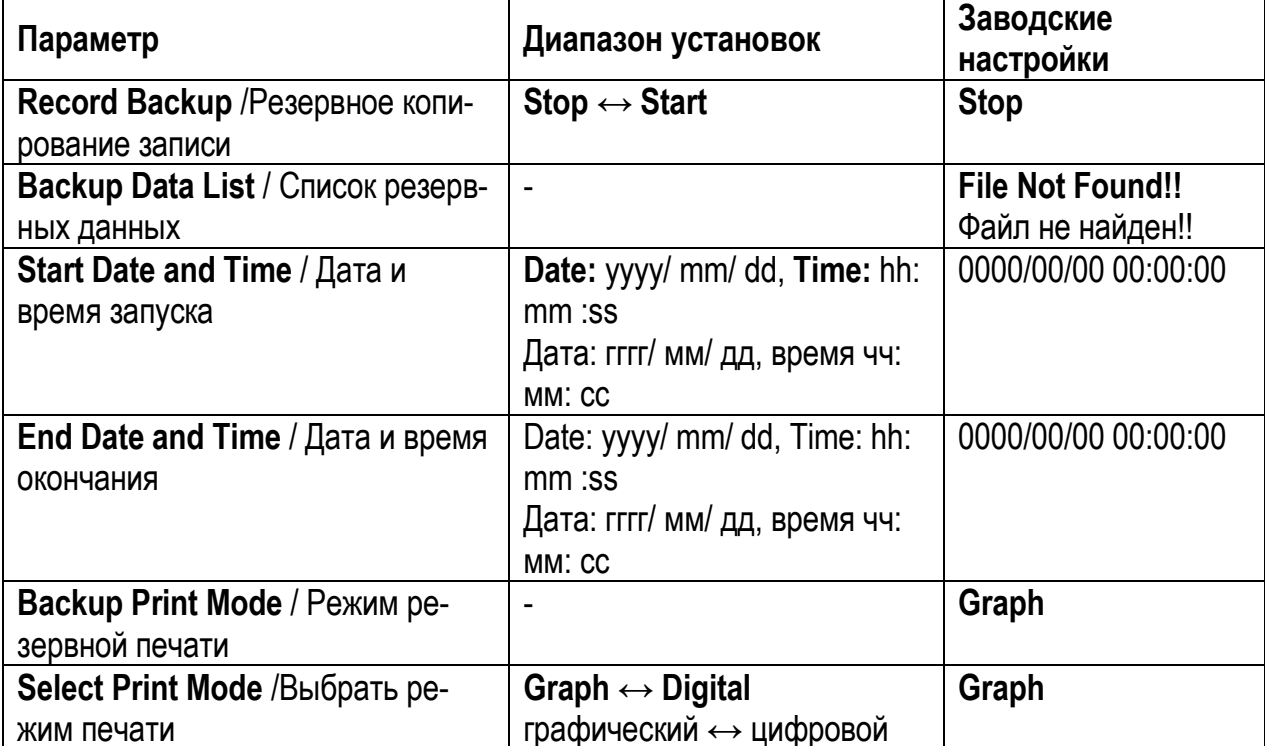

#### Примечания

1 При печати с резервными данными следует иметь в виду, что сохраненные данные в резервных данных являются точными, но распечатка резервных данных не может быть такой же на 100%, как если бы печатались настоящие данные из-за разницы между временем печатания и временем резервирования. Пожалуйста, используйте резервные данные только как справочные.

2 Для печати резервных данных – прибор сначала считывает сохраненные резервные данные в памяти от начала до конца, а потом начинает печатать. Если раздел резервных данных большой или резервные данные сохранены в режиме низкоскоростной регистрации, то считывание займет много времени. Поэтому печатайте только нужный раздел.

3 В графическом режиме скорость регистрации меняется на стандартную скорость, скорость сигнализации или дополнительную скорость. Резервные данные печатаются на стандартной скорости. Поэтому оригинальная распечатка и распечатка резервная в графическом режиме могут отличаться.

#### a) Регистрация резервных данных/Record Backup

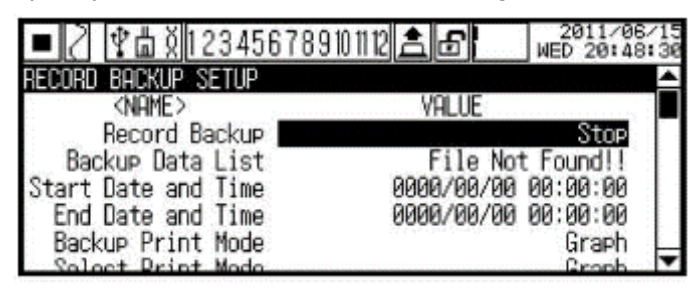

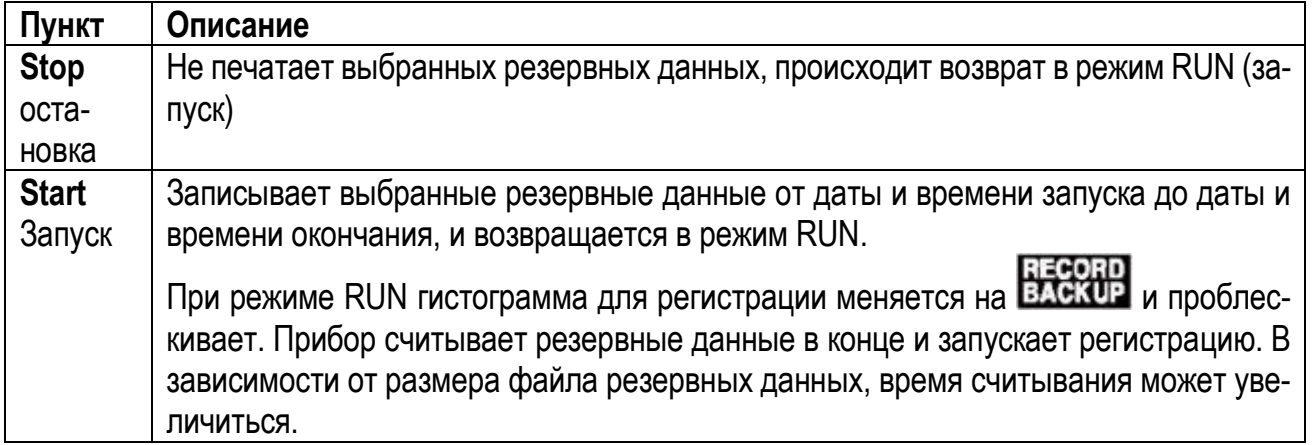

При запуске печати по функции Record Backup, начинается регистрация в том виде, как показано на рисунке 29.

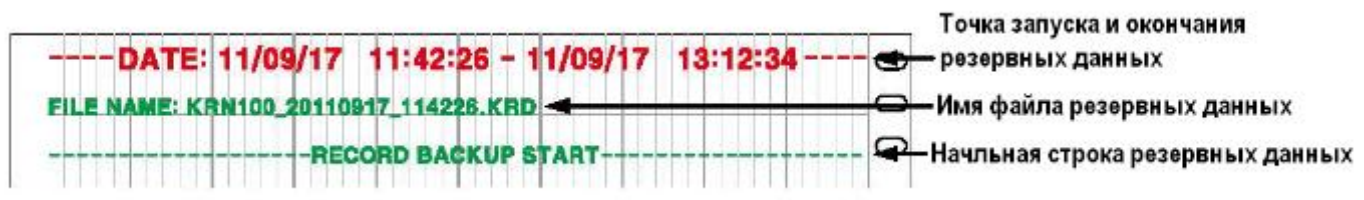

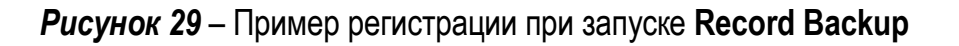

*б) Backup Data List* / *Список резервных данных*

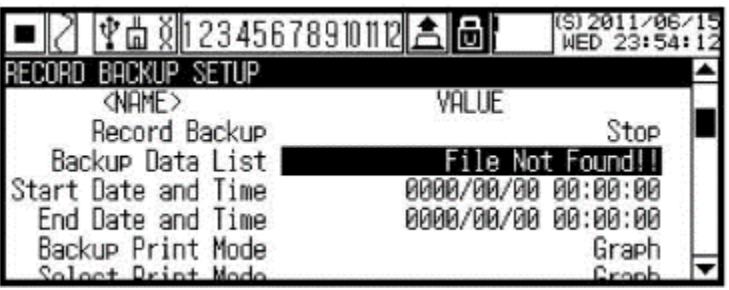

Можно проверить сохраненный список резервных данных. Резервные данные автоматически сортируются согласно по порядку.

Для информации о выборке файла из списка резервных данных обратитесь к пункту **Select Print Mode** / Выбрать режим печати

*в) Start Date and Time* / *время запуска для хранения данных*

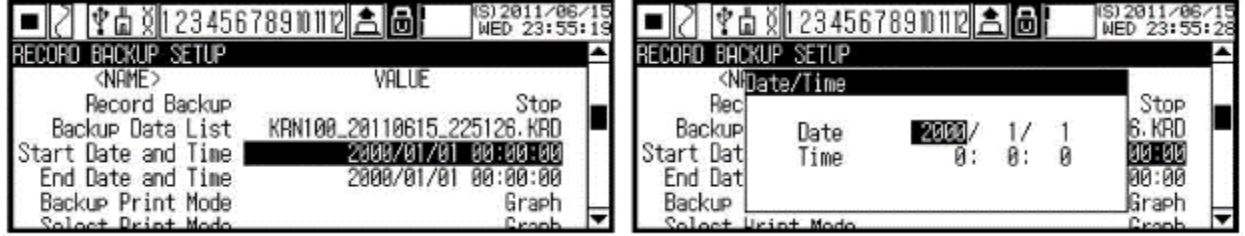

Выберите время запуска (дату и время) хранения резервных данных.

## *г) End Date and Time* / *время окончания для хранения данных*

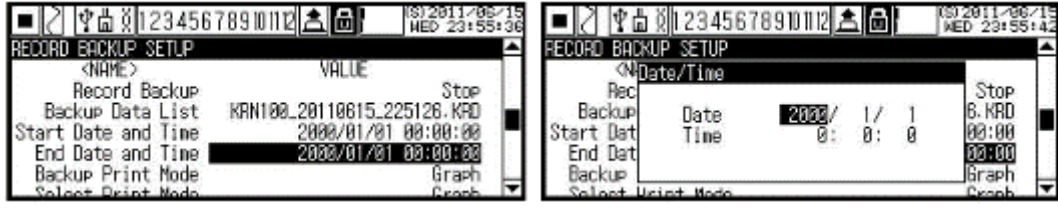

Задайте дату и время окончания хранения для резервных данных.

*д) Backup Print Mode* / *режим регистрации резервных данных*

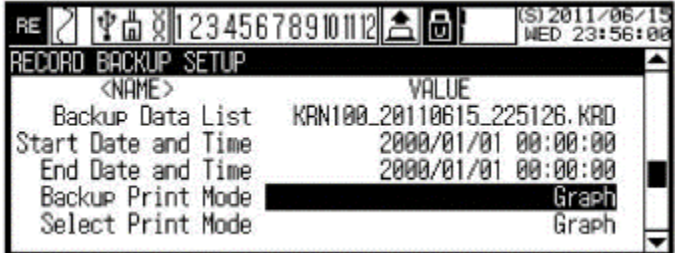

e) Select Print Mode / установка режима записи резервных данных

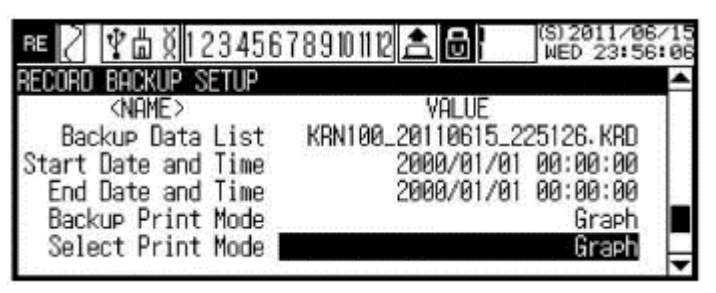

Можно печатать резервные данные в другом режиме регистрации, отличном от исходного режима регистрации резервных данных.

Примечание - Для печати в другом режиме регистрации, отличном от исходного режима регистрации резервных данных, функция выбирает либо регистрацию с заданной ско-**DOCTЬЮ** 

(в случае графического режима), либо с заданным периодом (в случае, если установлен цифровой режим).

Например, в случае, когда исходные резервные данные сохранены в цифровом режиме (режим печати резервирования: на дисплее показано digital). Печатать с помощью режима Graph (выбрать режим печати: установить Graph), скорость регистрации в режиме Graph соответстует заданной скорости регистрации графического режима в текущей настройке записи.

#### Как выбрать файл резервного копирования записи

1 Перейдите к группе установки параметров RECORD BACKUP SETUP

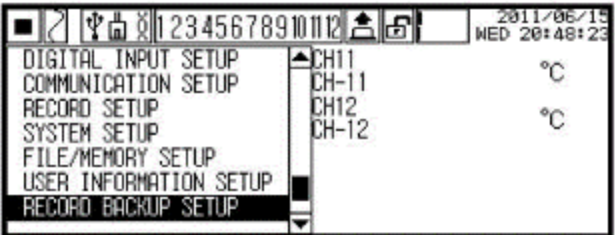

ENTER 2 В списке резервных данных Backup Data List нажать клавишу на дисплее появятся также память системы и сохраненные резервные данные в USB. Если резервные данные не назначены или не существуют, на дисплее появится сообщение "File Not Found!!"(файл не найден).

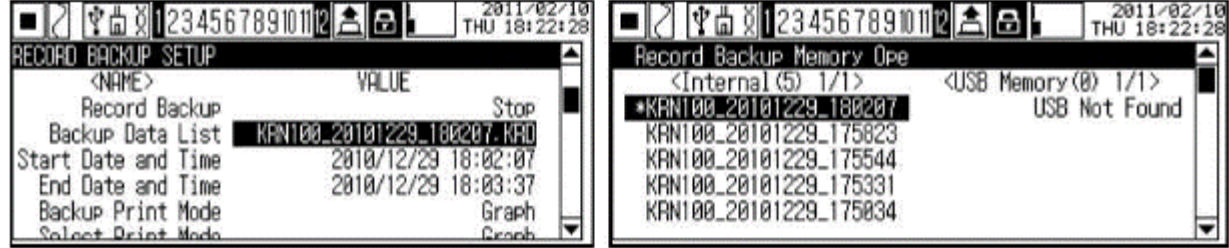

3 Выбрать нужный файл в списке Basckup Data List и нажать клавишу **ENTER**. Появится меню. Файлы, маркированные знаком'\*' – это файлы, сохраняющиеся в данный момент)

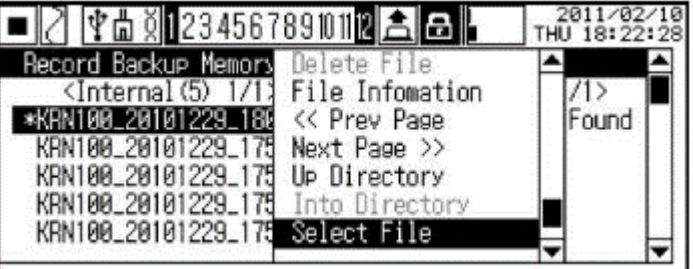

4 На экране меню выбрать Select File и нажать клавишу **FINTER**, перед резервными данными появится знак "S". Выбрать сохраняемый в данный момент файл, будет показан только значок '\*'. Нажать клавишу **, не править в только заработала функциональная клавиша**. Нажать **не для входа, выбрать файл.** 

Checkes Backup Data information / Информация о резервном файле Prev Page, Next Page / на предыдущую/ последующую страницы; Up Directory / Вверх по каталогу; Moves parent folder / переход в корневую папку; Into Directory / внутрь по каталогу; Enter the folder / войти в папку.

5 Вы можете проверить информацию о времени сохранения выбранных резервных данных.

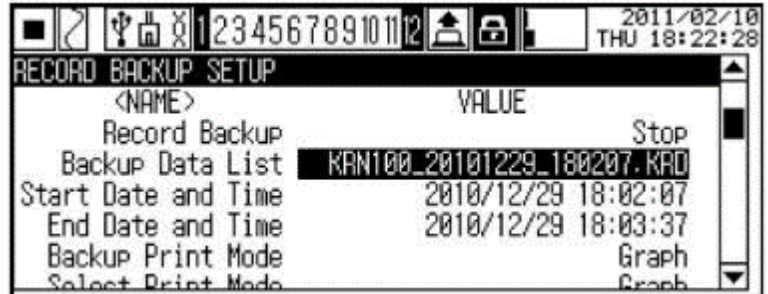

#### • **Переход в корневую папку**

Нажать клавишу **в выбранном файле, чтобы активизировать выбранный экран.** Выбрать **'Up Directory'**, произойдет переход к корневой папке.
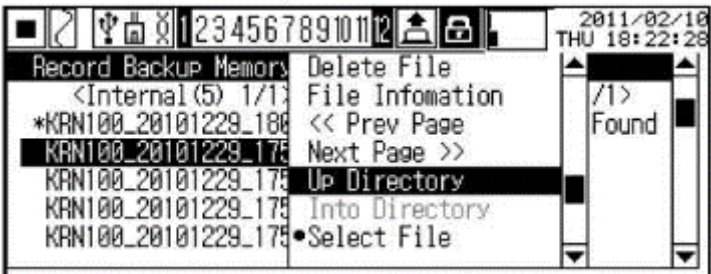

Перейдя к корневой папке, вы можете проверить папку по дате создания.

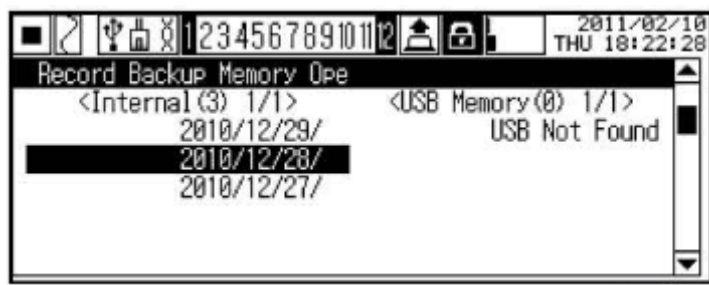

Чтобы перейти к папке нужной даты, нажмите клавишу **по при выделении папки**, активизируется меню экрана. В данном меню выбрать **'Into Directory'** , и вы войдете во внутреннюю папку.

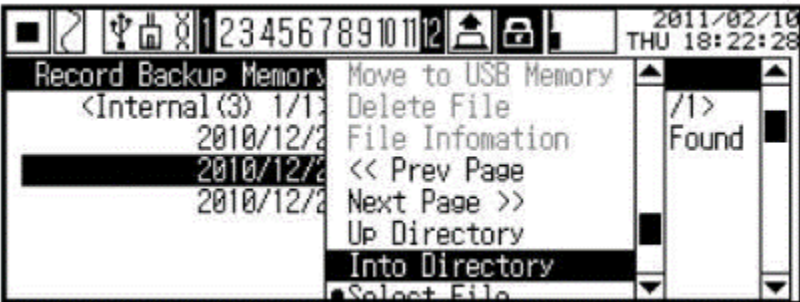

Изображенный ниже экран показывает внутреннюю папку и сохраненные файлы.

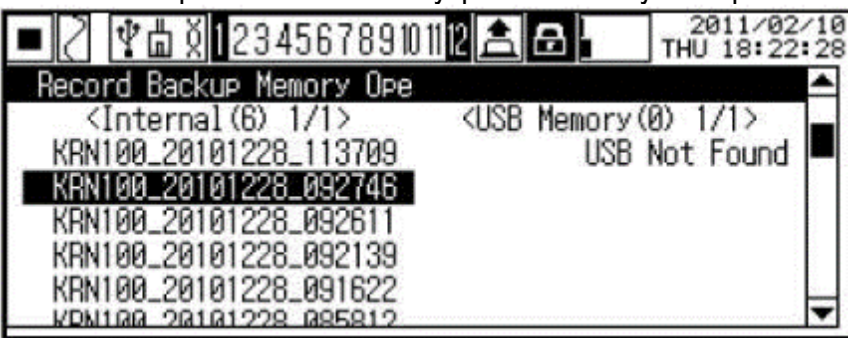

# **2.7.10 Программа DAQMaster**

Программа **DAQMaster** является программой по управлению комплексным техническим обслуживанием. Программа записана на диске, входящим в комплект поставки прибора.

Программа **DAQMaster** предоставляет собой графический интерфейс пользователя **(GUI)** для легкой и удобной установки параметров из нескольких сгруппированных продуктов, и для мониторинга данных.

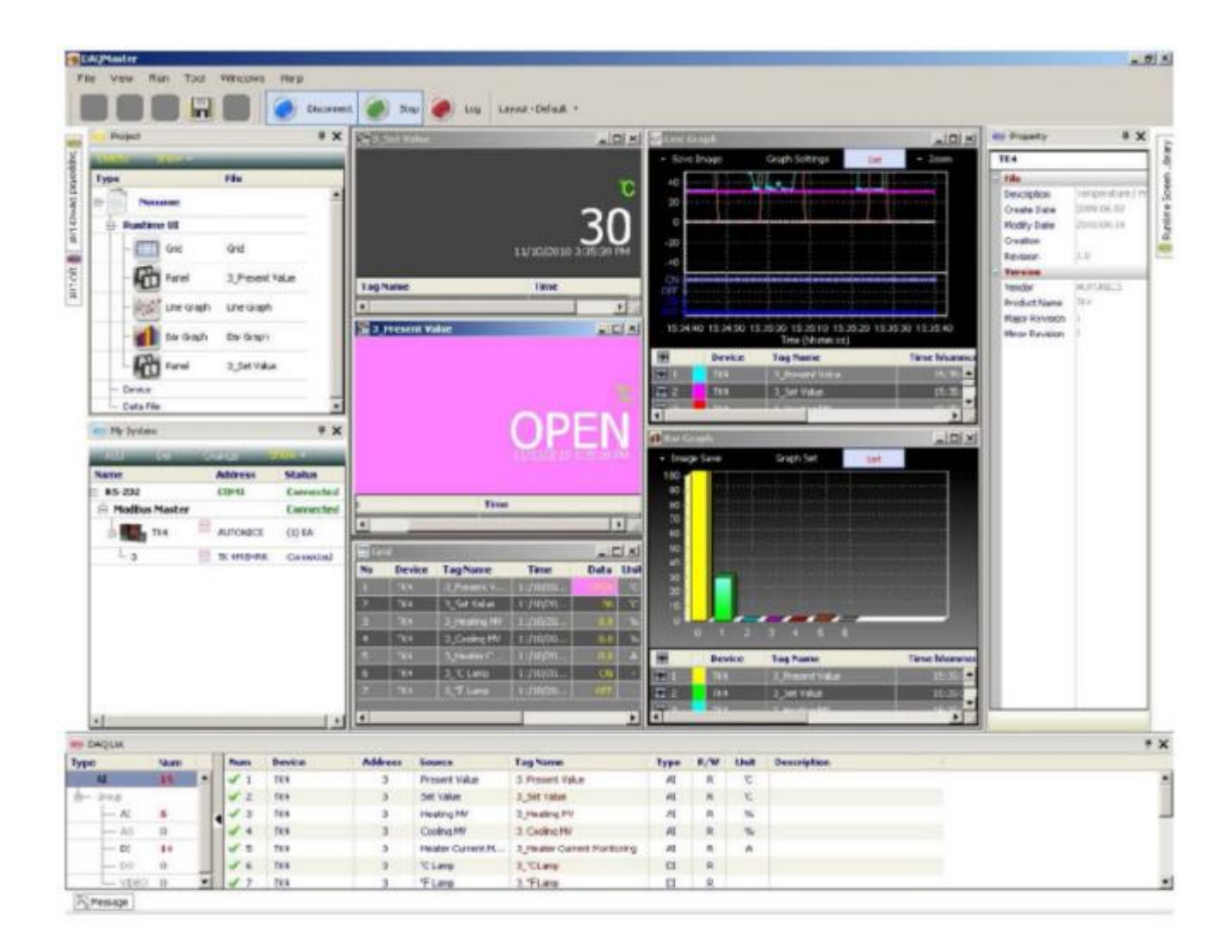

Программа имеет удобный пользовательский интерфейс. Пользователь может располагать окна, атрибуты, проектировать экраны и т.п., так чтобы отслеживать данные было удобно. При сохранении данного проекта, заданный экран тоже сохраняется.

#### *Управление проектом*

Можно сохранить установки мониторинга для добавочного устройства и данных, выборку источника входа/выхода и т.п. в качестве проекта. При загрузке данного проекта, этот файл имеет статус сохраненной установки. Вы можете также сконструировать список проекта для удобного управления файлом проекта.

#### *Мониторинг протокола учета данных*

Программа протоколирует данные во время мониторинга и имеется возможность сохранить протокол в виде одного из файлов с данными программы **DAQMaster** (\*.ddf) или как файл **CSV** (\*.csv). Вы можете загрузить сохраненный **CSV-файл** непосредственно в **Microsoft Excel**. Чтобы легко было управлять файлом, вы можете также назначить имя файла, правила хранения и папки для хранения.

#### Анапиз данных

Можно анализировать файл данных (\*.ddf) с помощью функции анализа данных в виде зоны рассеивания (разброса) или графика. Вы можете сохранить анализ в виде файлов \*.rtf, \*.txt, \*.html, или \*.csv на зоне рассеивания.

#### Выход на таблицу отображения системы отчетов по Modbus

Можно вывести зарегистрированную таблицу внешних адресов Modbus в виде отчета и сохранить отчет для таблицы отображения Modbus в виде файла HTML (\*.html) или PDF (\*.pdf).

#### Мульти язычная поддержка

Поддерживается корейский, английский, японский и упрощенный китайский. Чтобы добавить другие языки, модифицируйте файлы в папке Lang, переименуйте и сохраните.

# 2.7.11 СПЕЦИАЛИЗИРОВАННЫЕ ФУНКЦИИ

Среди функций программы DAQMaster есть выделенные функции для прибора, действующие при обмене информацией с DAQMaster.

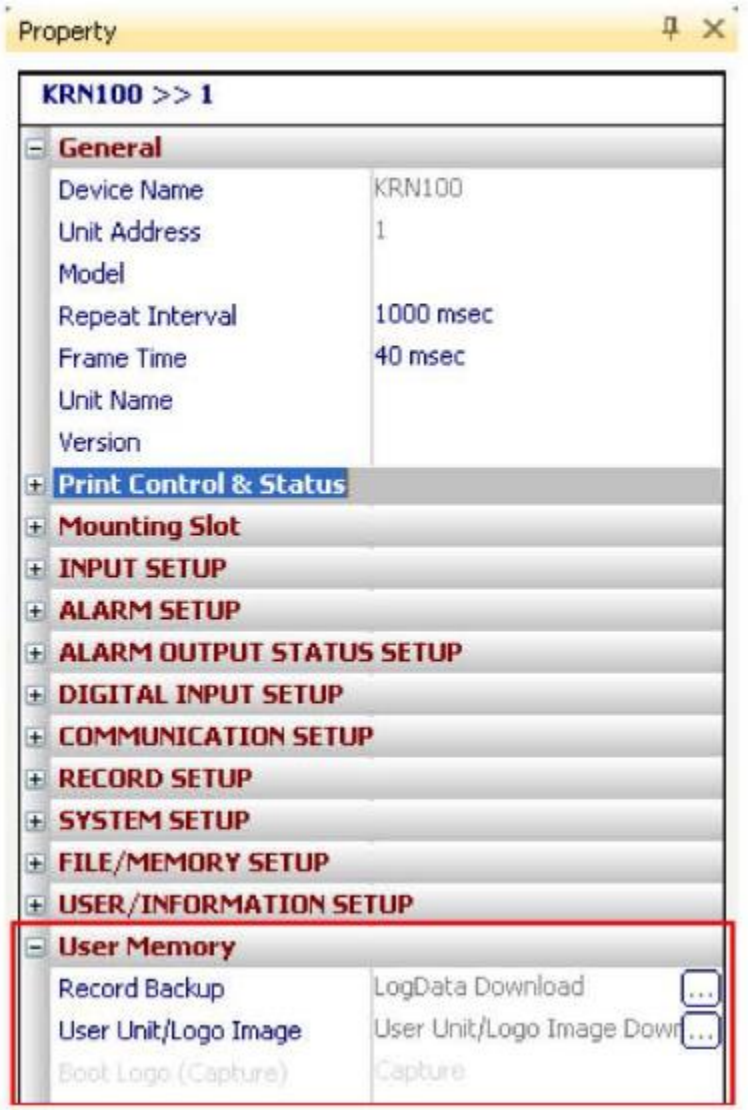

#### **а) Резервное копирование записи**

Вы можете загрузить резервные данные, которые сохранены во внутренней памяти прибора, из раздела **Record Backup** (резервное копирование записи). Форма каталога – год, месяц, день. Кликните соответствующую гистограмму и проверьте показанный ниже список.

 Чтобы загрузить резервный файл, кликните название файла с помощью правой клавиши мышки и выберите меню **Download Log File** (загрузить регистрационный файл).

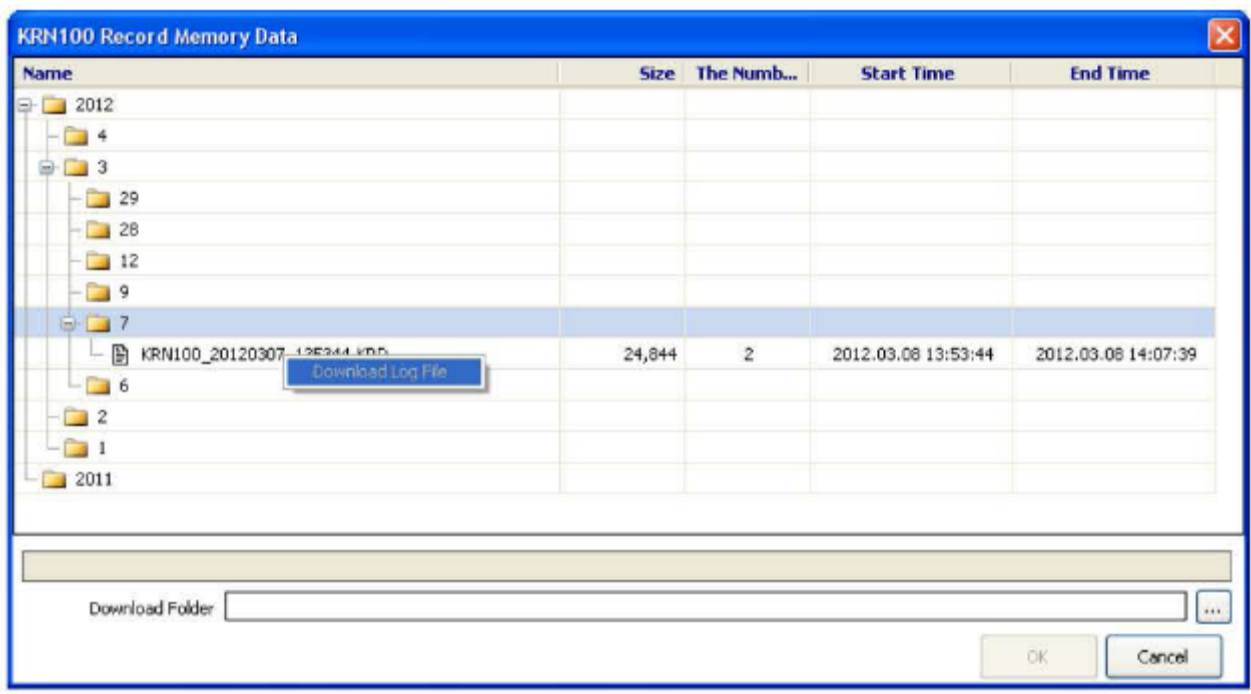

Файлы резервного копирования структурированы в виде древовидного каталога во внутренней прибора. Вы можете легко определить и загрузить нужный файл.

*Примечание* - При проверке резервных данных программой **DAQMaster**, они могут не быть такими же на 100%, как при распечатке оригинала. Поэтому, пожалуйста, используйте резервные данные как справочные.

## **б) Установка пользовательского блока**

Пользовательские блоки могут быть трех размеров (смотри таблицу 26), два для выхода на дисплей, один для печати.

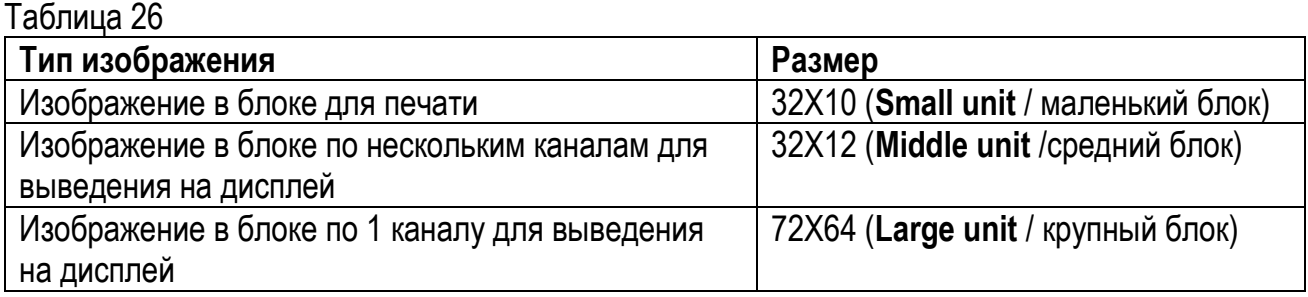

1 Создать три размера изображения (тип файла: bmp), используя программы для изображений.

2 Кликнуть два раза на области, обозначенной стрелкой, как показано ниже на рисунке, и выбрать нужные файлы изображений

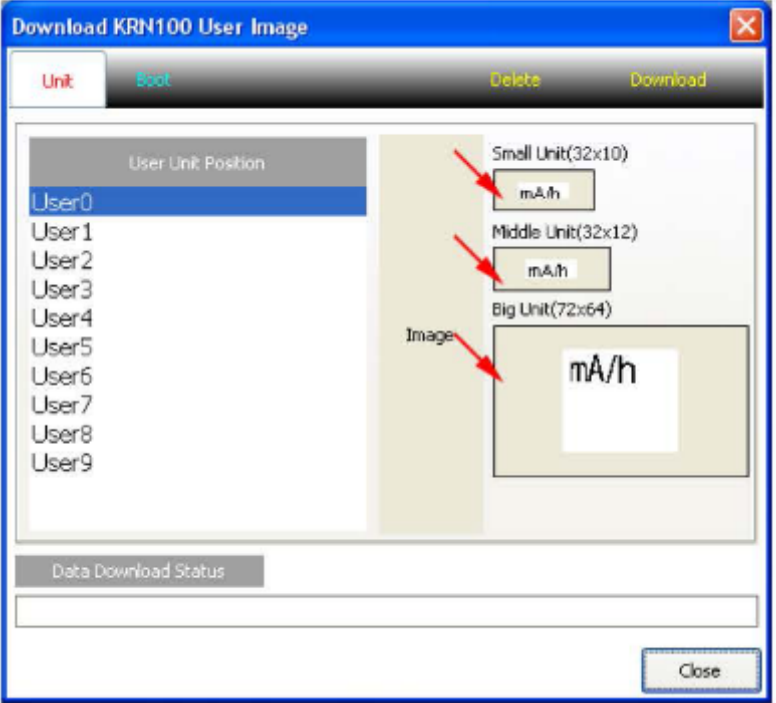

Если вы не выбрали изображение, данный блок воспроизводится пустым.

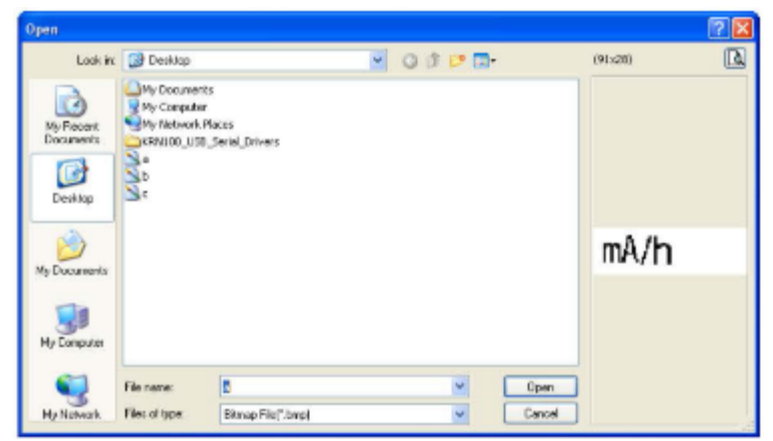

3 Выбрать файлы изображений по типу и размеру, кликнуть "Download", чтобы загрузить изображения пользователя.

**г) Функция по проверке резервных данных** 

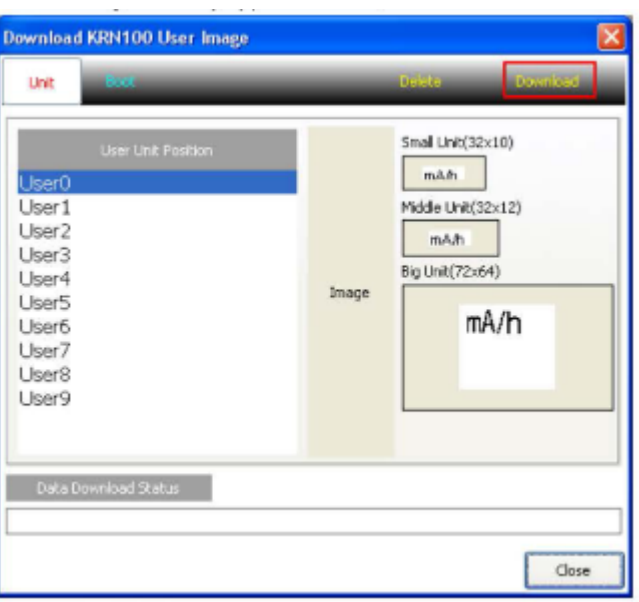

Вывод резервных данных с помощью программы **DAQMaster** или **USB-памяти.**

- выполните команду **Data Anal**. На панели задач кликнуть **[Start]-[Program]- [DAQMaster]-[DataAnal]** либо в меню программы **DAQMaster** кликнуть [**Tool]-[DataAnal].**

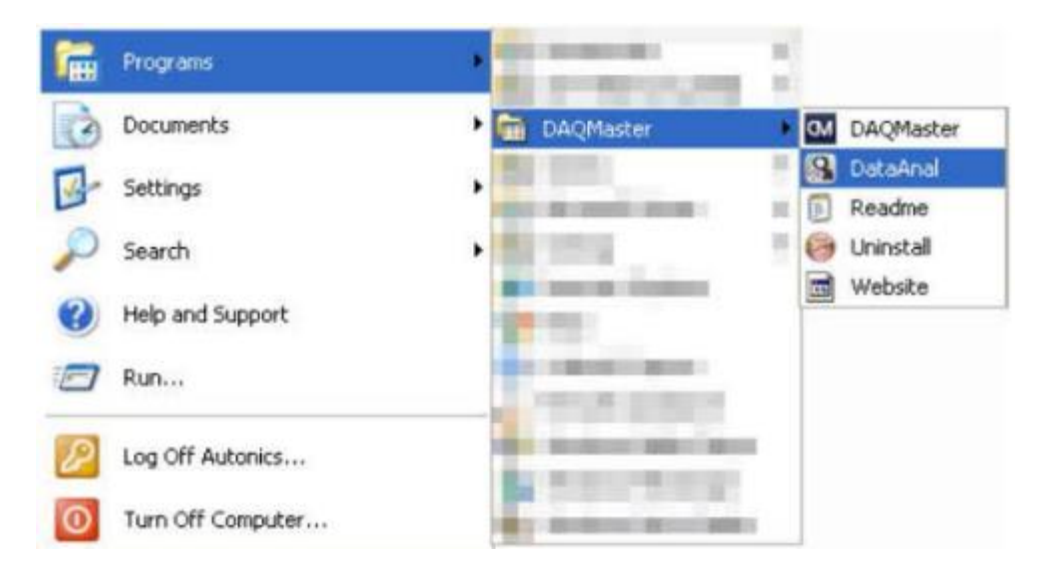

- откроется программа **Data Anal'**. Кликнуть гистограмму открытого файла и выбрать загруженный файл **".KRD"**

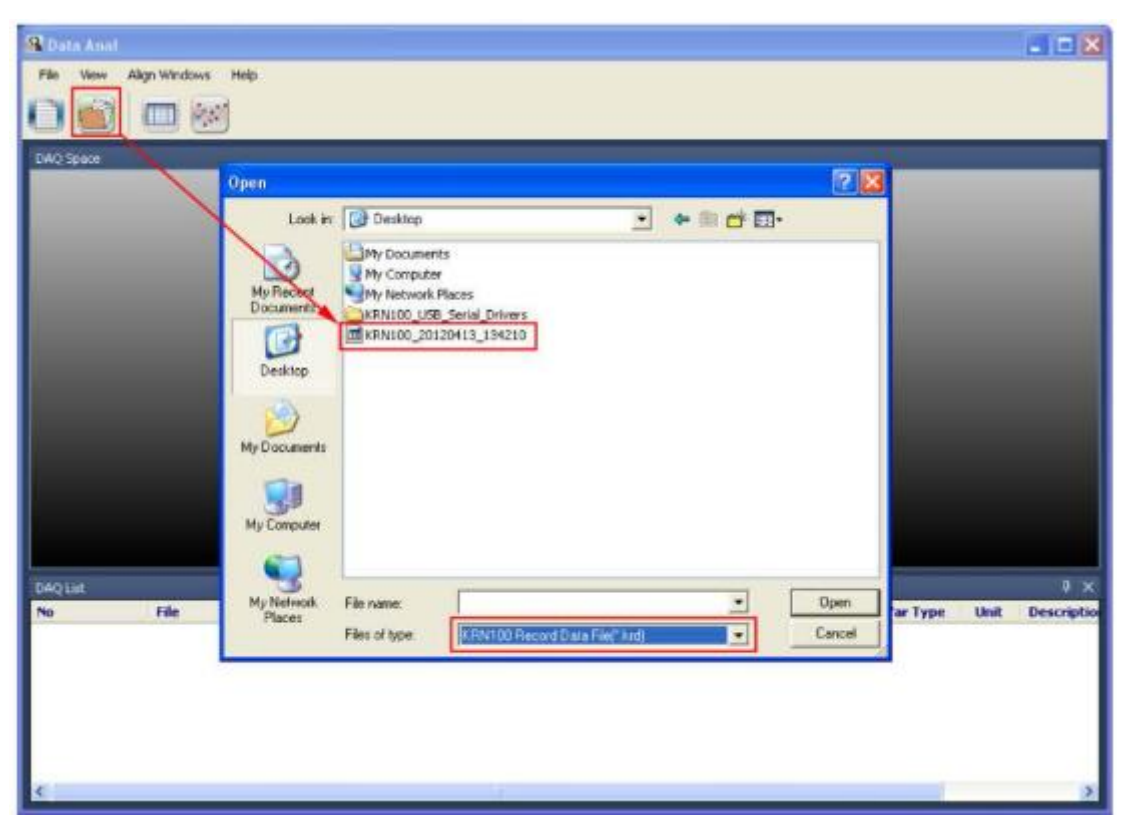

- открыть диаграмму и перетащить нужный канал, чтобы проверить временные диаграммы или значения.

Более подробную информацию можно посмотреть в руководстве пользователя **'DAQMaster user manual'**

*Примечание* - При проверке резервных данных с помощью **DAQMaster**, можно не получить на 100% такую же распечатку, по сравнению с распечаткой оригинала. Пожалуйста, помните, что использовать резервные данные можно только в виде справочных.

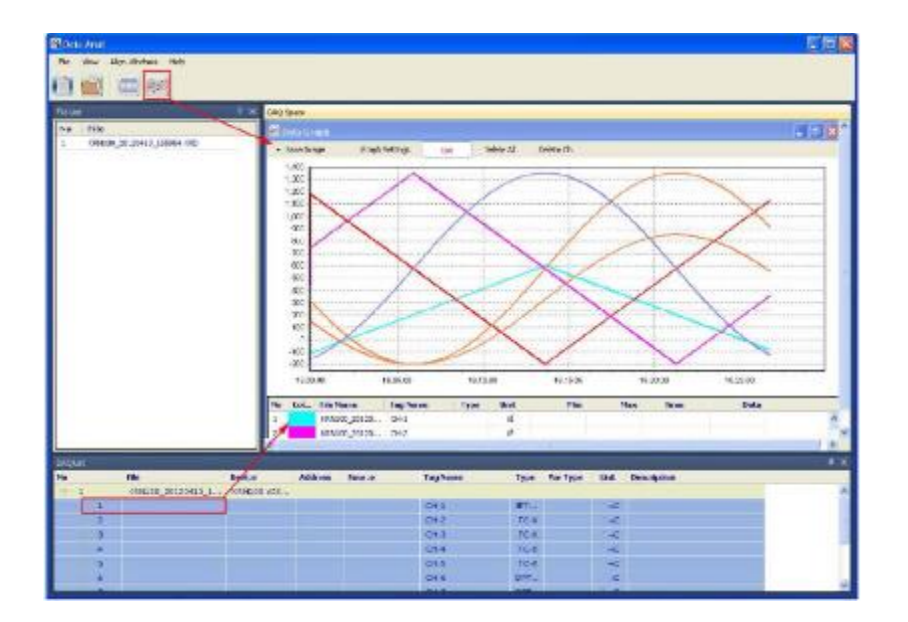

## **3 Техническое обслуживание**

# **3.1 Замена картриджа с чернилами**

а) Нажмите клавишу  $\begin{array}{|c|c|c|}\n\hline\n\text{Run size} & \text{B} \text{y} \\
\text{B} & \text{y} \\
\hline\n\end{array}$  сек. В состоянии остановки записи картридж с чернилами передвинется к центру, чтобы его можно было легко заменить. Открыть переднюю дверцу прибора.

б) Нажмите вниз рычаг у кассеты с бумагой (см. внизу кассеты), кассета с бумагой выйдет из прибора.

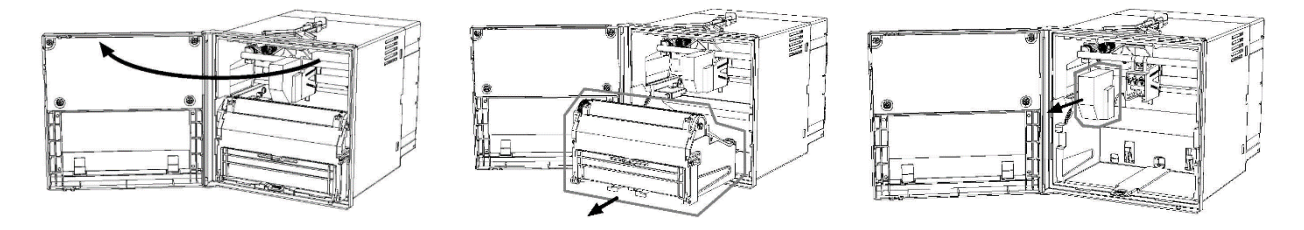

в) Вытяните картридж с чернилами и удалите его прибора. Вставьте новый картридж

# **3.2 Замена бумаги для регистрации**

а) Повторите шаги а) и б) такие же, как и для замены картриджа.

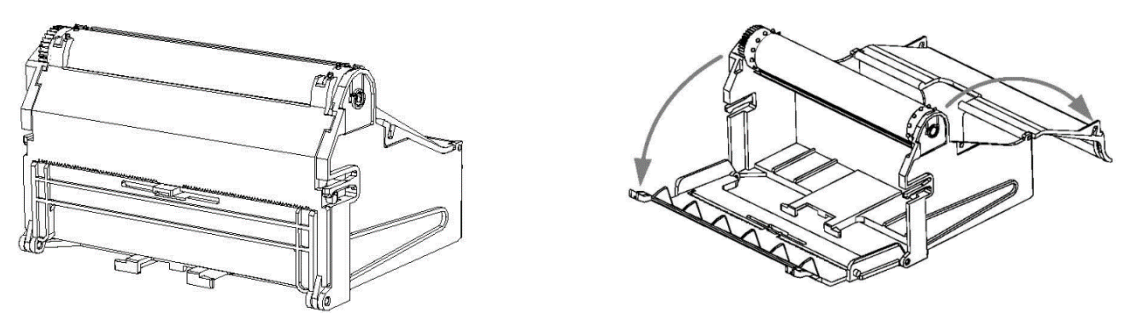

б) Откройте на кассете крышку контейнера для рулона бумаги и финишную крышку.

в) Распушите бумагу, чтобы внутрь попал воздух для лучшей регистрации. Если вы не сделаете так, как показано на рисунке внизу, бумагу может замять в процессе работы.

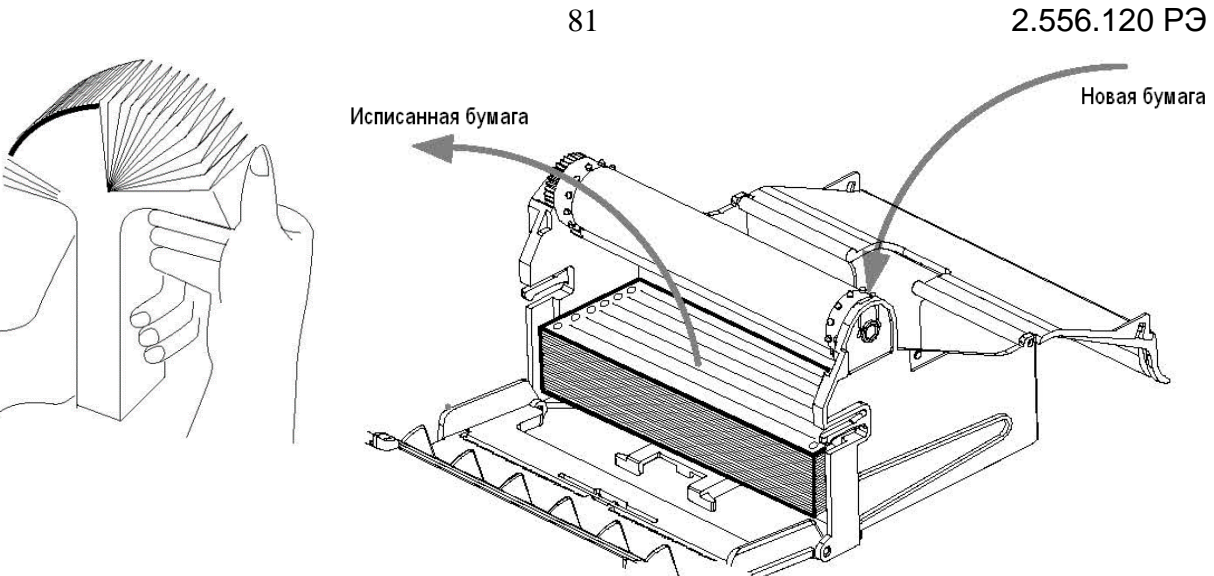

г) Выньте отработанную бумагу из финишного контейнера и замените ее новой бумагой в приемном контейнере.

д) Поставьте отверстия бумаги (круглые, овальные) на держатель бумаги, закройте крышку приемного и финишного контейнеров.

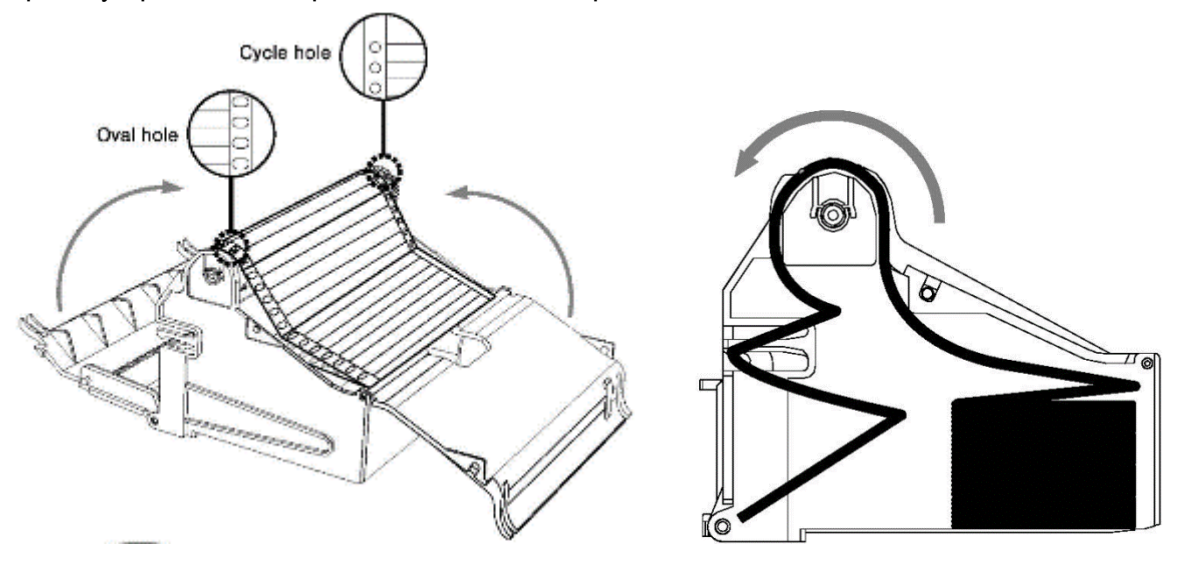

е) Проталкивайте картридж с регистрирующей бумагой внутрь регистратора до тех пор, пока не услышите звук щелчка. Закройте переднюю прибора.

A

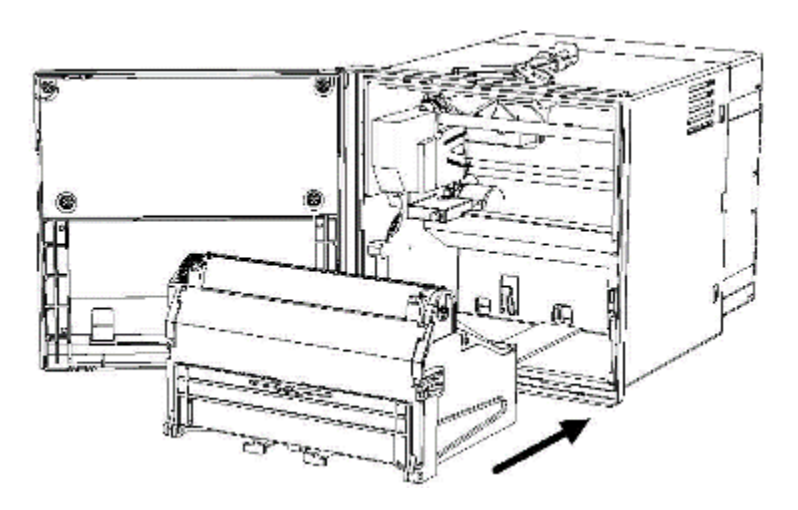

ж) Проверьте, нормально ли работает бумага при нажатии фронтальной клавиши FEED

# 4 Перечень неисправностей

Постоянно проверяйте, нормально ли работает прибор.

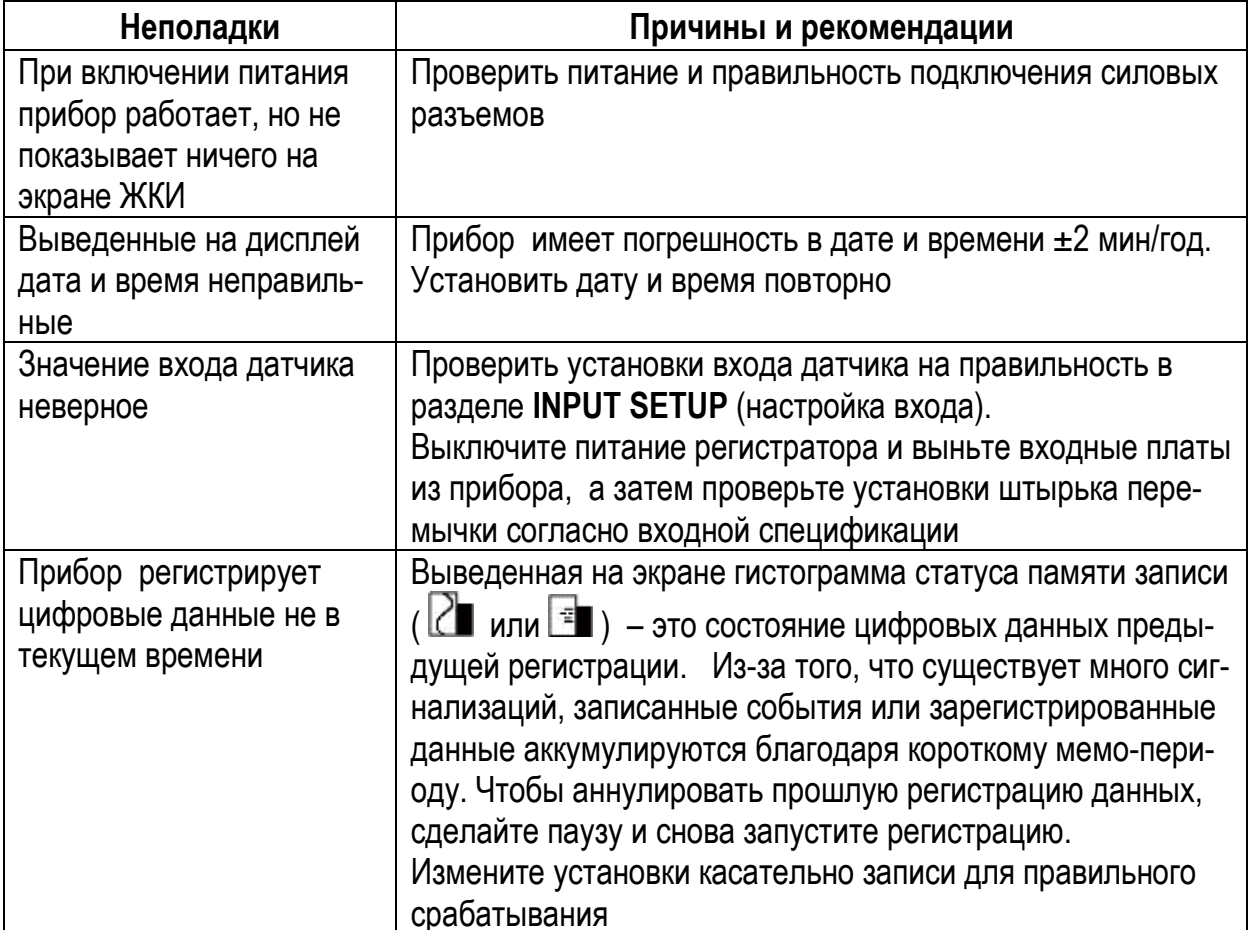

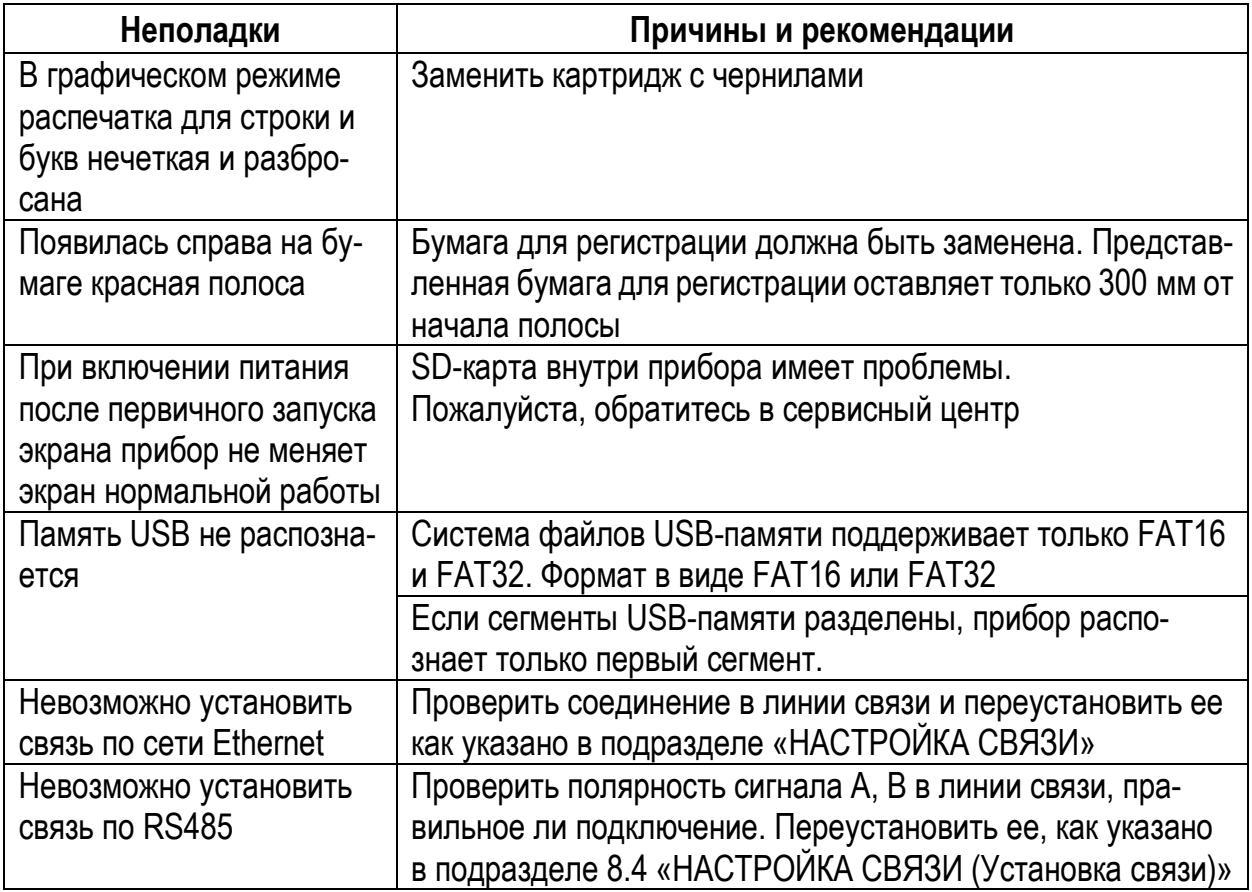

# **4.1 Сообщения об ошибке**

Когда происходит ошибка, на экране появляется сообщение об ошибке и распечатываются данные.

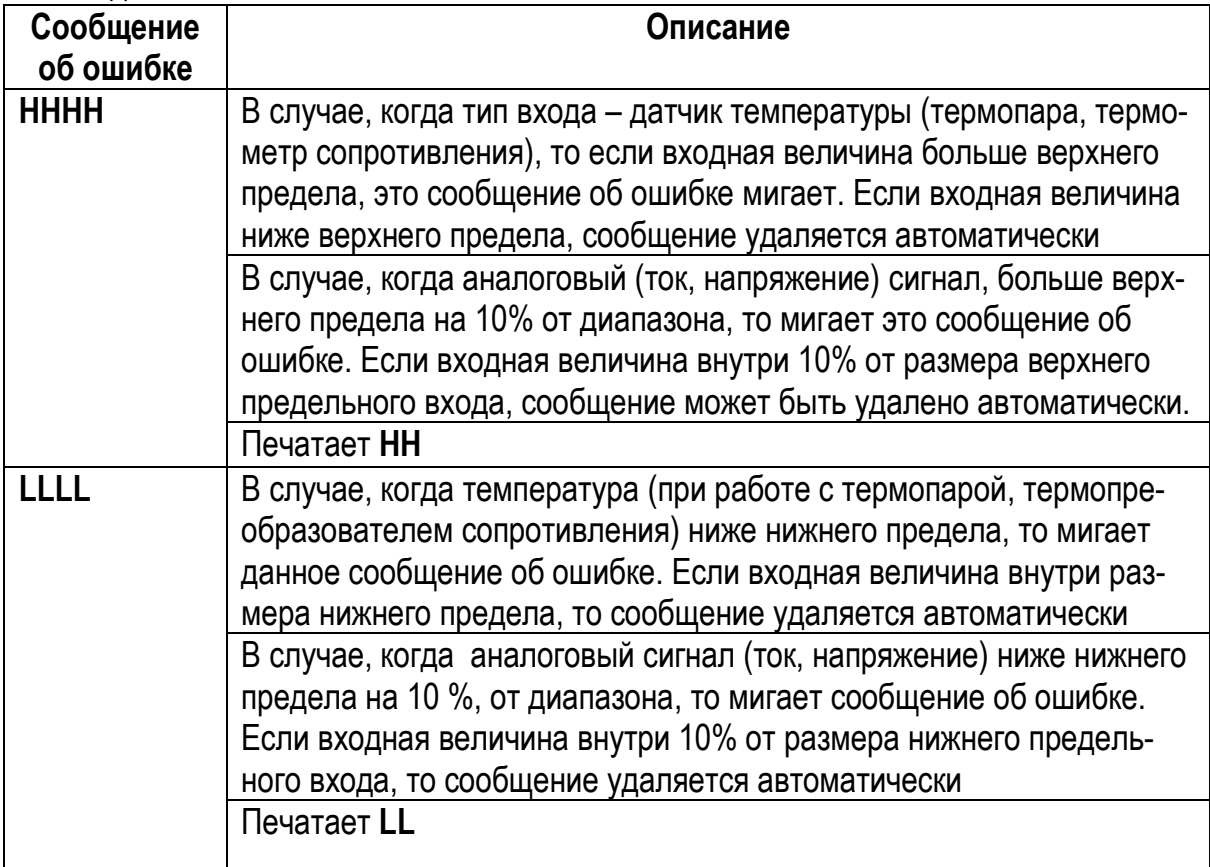

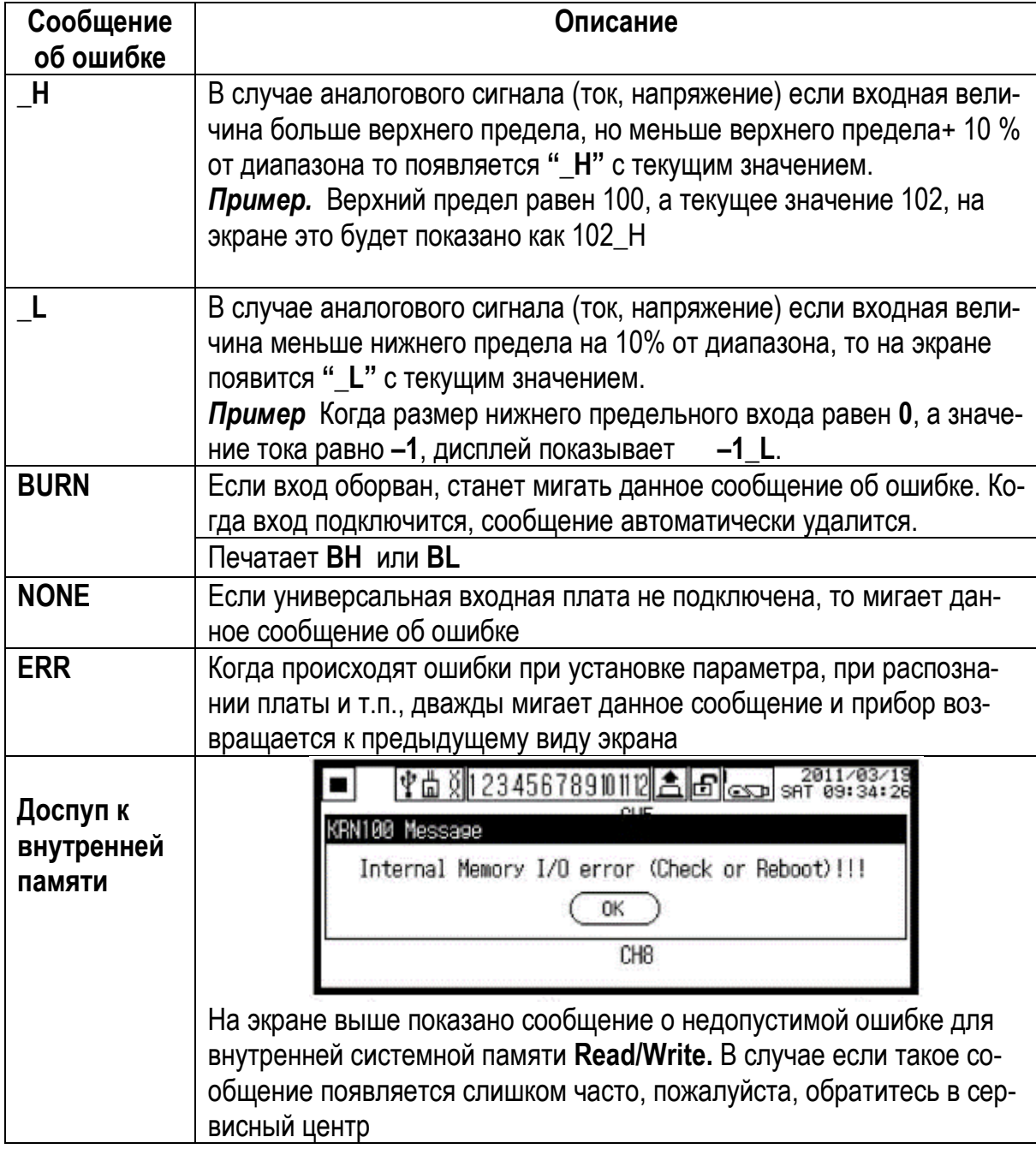

# 5 МЕТОДЫ И СРЕДСТВА ПОВЕРКИ

Настоящая методика распространяется на первичную (после ремонта), периодическую, внеочередную и инспекционную поверки.

#### 5.1 Периодичность поверки.

Периодическая поверка проводится не реже одного раза в два года в объеме, оговоренном в таблице 27 при условиях:

температура окружающего воздуха (20 ± 2) °С;

относительная влажность окружающего воздуха от 30 до 80 %;

атмосферное давление от 86 до 106 кПа;

напряжение питания (220  $\pm$  4,4) В частотой (50  $\pm$  1) Гц с коэффициентом высших гармоник не более 5 %;

отсутствие вибрации, тряски и ударов, влияющих на работу;

 $-$  время прогрева не менее 1.0 ч.

Таблица 27

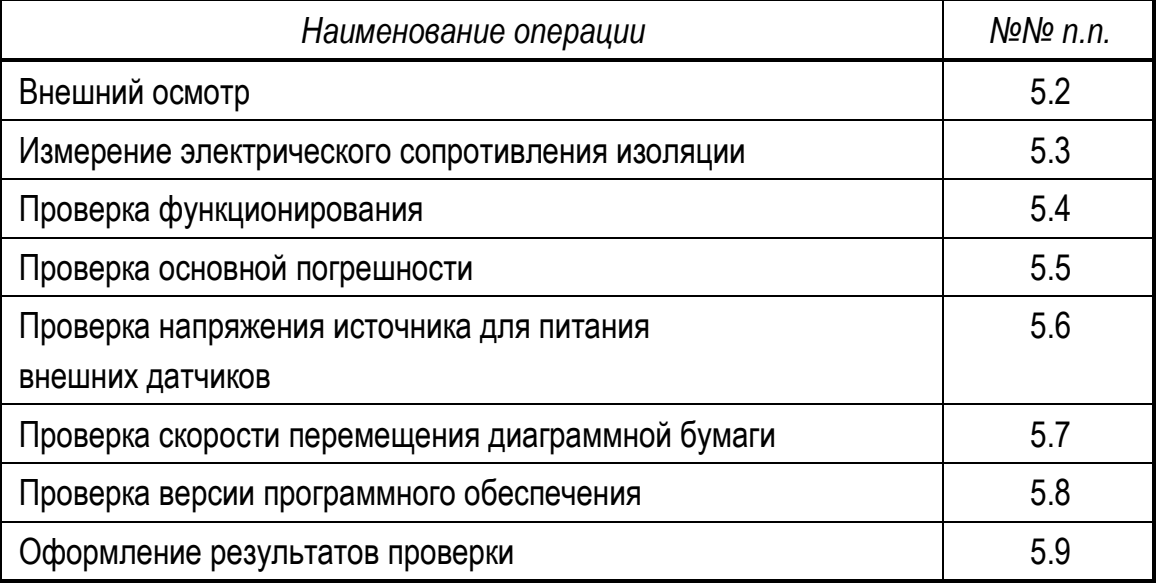

При проведении поверки должны применяться средства, указанные в таблице 28.

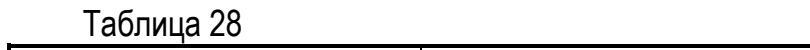

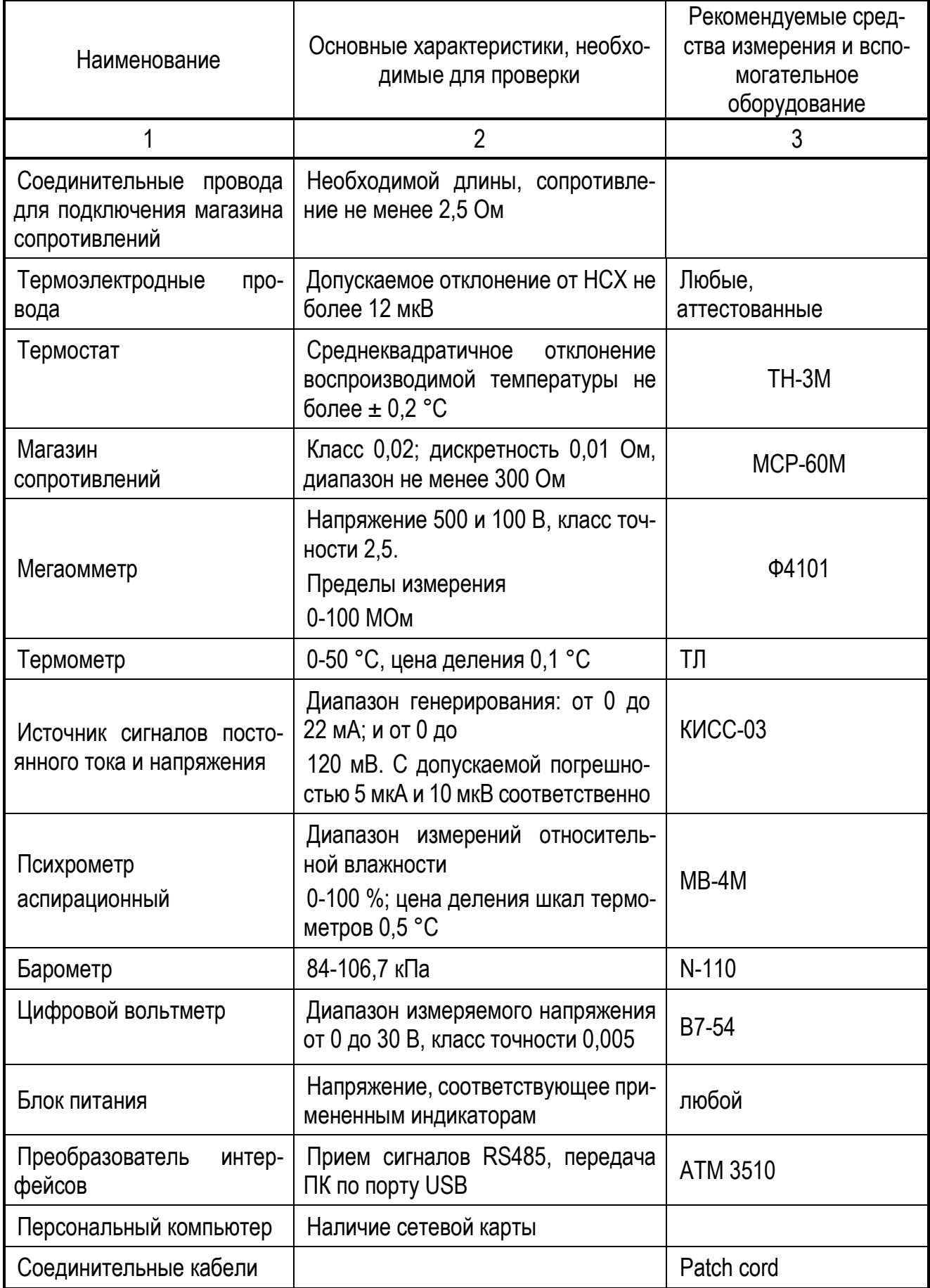

#### Продолжение таблицы 28

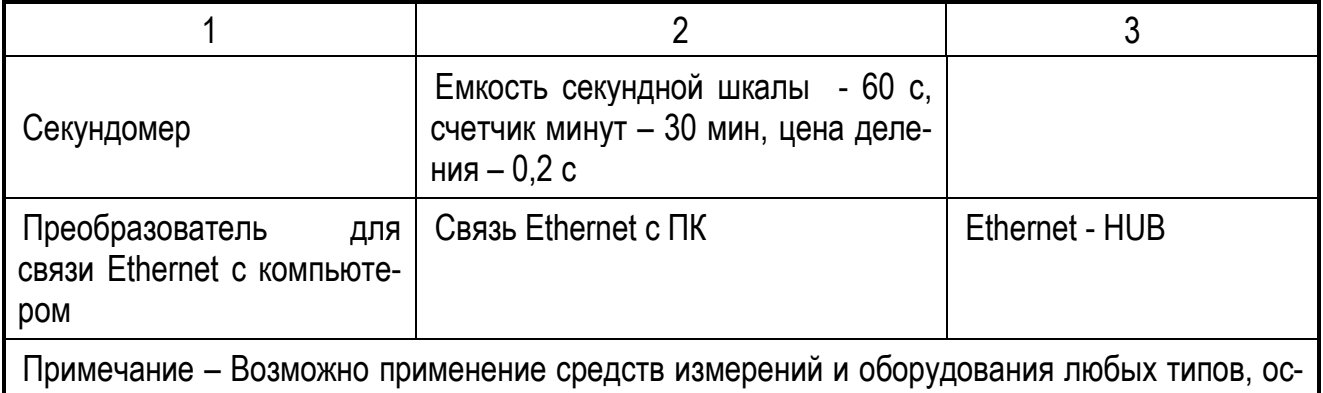

новные характеристики которых не хуже приведенных в таблице

#### 5.2 Внешний осмотр

При проведении внешнего осмотра должно быть установлено:

- наличие паспорта;

- отсутствие дефектов и повреждений, влияющих на работу прибора, ухудшающих внешний вид;

- отсутствие незакрепленных деталей и посторонних предметов внутри прибора.

5.3 Измерение электрического сопротивления изоляции

Измерение электрического сопротивления изоляции проводите с помощью мегаомметра с номинальным напряжением 500 В (для цепей с испытательным напряжением 850 В) и 100 В - для остальных цепей.

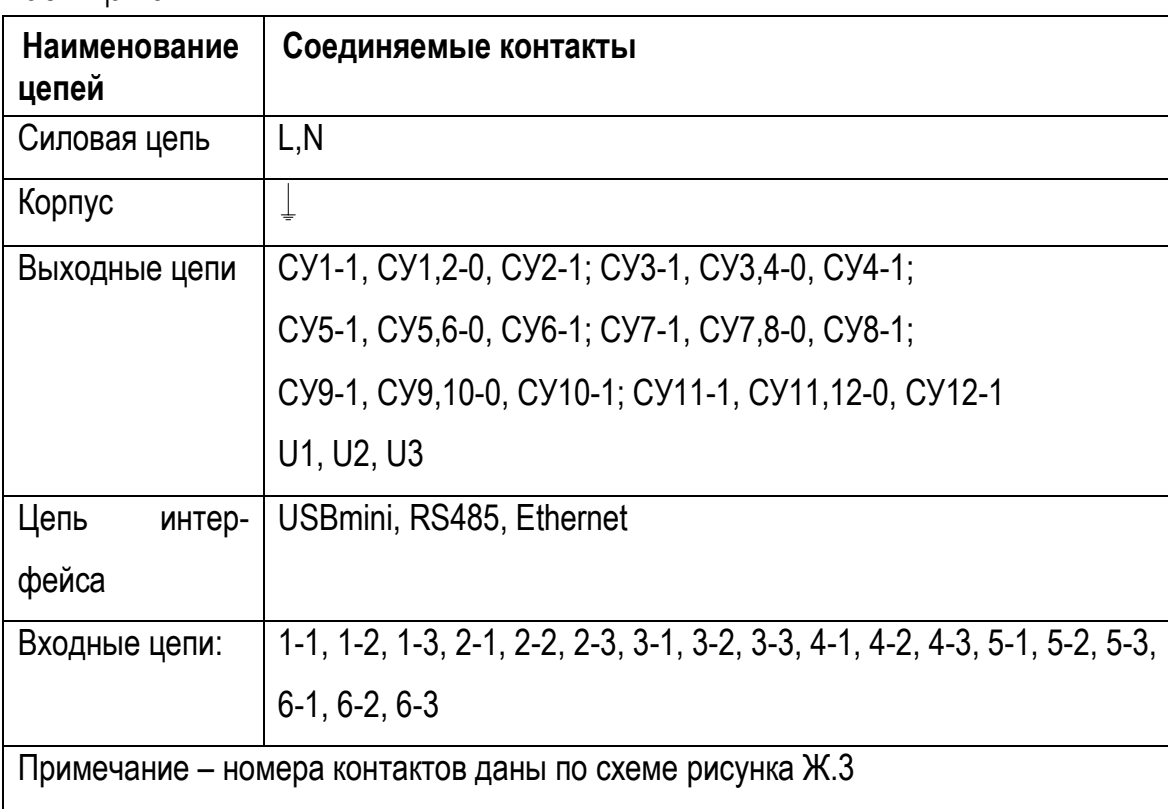

## Таблица 29

Перед испытанием соедините накоротко контакты в соответствии с таблицей 29. Мегаомметр подключите к проверяемым цепям и проводите отсчет показаний по истечении времени, за которое показания мегаомметра установятся.

Прибор считайте годным, если сопротивление изоляции не ниже значений п. 1.3.9.

После испытаний восстановите все соединения в прежнем виде.

5.4 Проверка функционирования

функционирования реле сигнальных устройств проводите следующим Проверку образом. При определении погрешности одного из каналов, например канал 3, для одного из видов входного сигнала, например 50М, на выходы сигнальных устройств СУ1, СУ2; СУЗ, СУ4; СУ5, СУ6; ... СУ11, СУ12 поочередно подключите цепь рисунка В.2. Задайте для сигнальных устройств контролируемый канал (канал 3) и выберите тип и значение уставки. Изменяйте при помощи магазина сопротивлений значение входного сигнала и контролируйте включение и выключение индикаторов Н1 и Н2.

Прибор считайте годным, если:

- основная погрешность соответствует требованиям п.1.3.6;

- результаты проверки реле - положительные, т.е. прибор устанавливает контакты всех реле в открытое и закрытое состояние.

5.5 Проверка основной погрешности

5.5.1 Подключите прибор по схеме рисунка В.1 и проводите проверку основной погрешности поочередно для каждого канала при пяти значениях, Yконтр, того сигнала, с которым работает прибор при эксплуатации. Контролируемые значения должны быть равномерно распределены по диапазону, включая предельные.

а) методика проверки погрешности сигналов от термопреобразователей сопротивления.

С помощью магазина сопротивления поочередно задайте входные сигналы, соответствующие контролируемым значениям, и фиксируйте результат измерений по табло прибора, Y<sub>изм.</sub> °С.

Значение входного сигнала, соответствующее контролируемому, определите по ГОСТ 6651-2006.

б) методика проверки погрешности сигналов от термопар.

Поверочные средства при проверке подключите к проверяемому каналу по схеме рисунка В.6. К клеммам прибора подключите термоэлектродные провода (ТП), соответствующие проверяемой номинальной статической характеристике. Концы термоэлектродных проводов соедините с медными и поместите в термостат со стабильной температурой t, измеряемой термометром. Медные провода подключите к калибратору напряжения МН. Спаи медных и термоэлектродных проводов должны быть помещены в термостат не менее чем за 0,5 ч до начала проверки. Термоэлектродные провода должны быть аттестованы метрологической службой.

Допускается каждый термоэлектродный провод составлять из двух частей ТП1-1 и ТП1-2, ТП2-1 и ТП2-2. При этом части термоэлектродных проводов ТП1-1 и ТП2-1 должны быть установлены в термостате, а части ТП1-2 и ТП2-2 должны быть подключены к поверяемому прибору не менее чем за 15 мин до проверки.

Если производится проверка погрешности термопары типа В, то подключение меры входного сигнала возможно осуществлять медными проводами.

С помощью меры входного сигнала поочередно задайте значения входного сигнала, соответствующие контролируемым и фиксируйте показания, Y<sub>изм,</sub> °C, на табло прибора.

Значения входного сигнала Х <sub>р</sub> мВ, соответствующие контролируемым, рассчитайте по формуле:

$$
X_{p} = X_{HOM} - X_{M} - \Delta \varepsilon , \qquad (5)
$$

Х ном - значение входного сигнала, соответствующее проверяемой темперагде туре, по ГОСТ Р 8.585-2001 (ГОСТ 3044-94), мВ;

 $X_M$  – значение ТЭДС по ГОСТ Р 8.585-2001, (ГОСТ 3044-94), соответствующее значению температуры, поддерживаемой в термостате, мВ;

 $\Delta \epsilon$  - поправка на систематическую составляющую погрешности, определяемую как разность между ТЭДС компенсационных проводов соответствующей градуировочной характеристики по ГОСТ Р 8.585-2001 (ГОСТ 3044-94) и ТЭДС применяемых аттестованных компенсационных проводов при температуре окружающего воздуха в условиях проверки, мВ.

в) методика проверки погрешности сигналов тока и напряжения.

Прибор подключите по схеме рисунка В.5. С помощью меры входного сигнала поочередно задайте входные сигналы, соответствующие контролируемым значениям, и фиксируйте результат измерений по табло прибора,  $Y_{\text{nsm}}$  единицы измерения.

Значения входного сигнала, соответствующие контролируемым, рассчитайте по формулам (6) - для линейной зависимости; (7) – для корнеизвлекающей зависимости; (8) – для квадратичной зависимости:

$$
X_P = X_0 + \frac{X_K - X_0}{Y_K - Y_0} (Y_{\kappa \text{ohmp}} - Y_0), \tag{6}
$$

$$
X_{P} = X_{0} + (X_{K} - X_{0})(\frac{Y - Y_{0}}{Y_{R} - Y_{0}})^{2}
$$
\n(7)

$$
X_{P} = X_{0} + (X_{K} - X_{0}) \sqrt{\frac{Y_{\text{X} \text{O}} + Y_{0}}{Y_{K} - Y_{0}}},
$$
\n(8)

г) методика расчета основной приведенной погрешности измерения.

Для каждого контролируемого значения рассчитайте:

- значения Дизм по формуле (9):

$$
\Delta \text{ u3M} = \text{Yu3M i} - \text{Y kohtp i}, \tag{9}
$$

где Үконтр і, Y изм і - контролируемое и измеренное значения, °С, единицы измере-**НИЯ:** 

- основную приведенную погрешность, у в процентах, по формуле (10):

$$
\gamma = \Delta/\mu \times 100, \tag{10}
$$

где  $\Delta$  – наибольшее из значений, рассчитанных по формуле (9), °С, единицы измере-**HMA:** 

Д - нормирующее значение (разность между верхним и нижним пределами диапазона измерений), °С, единицы измерения.

5.5.2 Проверку погрешности аналоговой регистрации проводите одновременно с проверкой погрешности измерения, на одном из каналов при любом входном сигнале на трех контролируемых отметках диаграммной бумаги (примерно равных 10, 50 и 90 %).

Включите режим аналоговой регистрации на проверяемом канале. Для проверяемой отметки рассчитайте номинальное значение проверяемого сигнала. Үрегном в единицах измерения, по формуле (11):

$$
Y_{\text{p}_{\text{genow}}} = Y_0 + \frac{Z_{\text{np}}}{100} \times (Y_K - Y_0), \tag{11}
$$

где Z пр - проверяемая отметка диаграммной бумаги, в процентах;

Y<sub>0</sub> - нижний предел измерений, единицы измерений;

Y<sub>K</sub> - верхний предел измерений, единицы измерений,

По формулам (5) - (8) или по ГОСТ 6651-2006 рассчитайте значения входного сигнала Х регном, Ом, мВ, мА, соответствующие Үрегном.

Плавно изменяя входной сигнал, фиксируют его значение Хрег, при котором линия, которую пишет фломастер, совпадет с проверяемой отметкой диаграммной бумаги.

Затем рассчитайте, Дрег, в Ом, мВ, мА, по формуле (12):

$$
\Delta_{\text{pec}} = X_{\text{pecnom}} - X_{\text{pec}},\tag{12}
$$

где Хрегном, Хрег - номинальное, измеренное значения входного сигнала для проверяемой линии диаграммной бумаги, Ом, мВ, мА.

Выбрав наибольшее из значений, определенных по формуле (12), рассчитайте основную приведенную погрешность аналоговой регистрации, в процентах, по формуле (13).

$$
\gamma_{\text{pec}} = \frac{\Delta \max \text{pec}}{X_K - X_0} x100,
$$
\n(13)

где  $\Delta$  maxper – наибольшее из значений, рассчитанных по формуле (12), Ом, мВ, мА;  $X_0$ ,  $X_K$  – нижний, верхний предел изменения входного сигнала, Ом, мВ, м

• Прибор считайте годным, если значения, рассчитанные по формуле (10). (13). соответствуют требованиям таблицы 4.

5.6 Проверка напряжения источника питания

Проверку напряжения источников питания внешних датчиков проводят следующим образом. Прибор подключают по схеме рисунка В.7 и фиксируют по вольтметру ZV значение напряжения источника.

• Прибор считайте выдержавшим испытание, если зафиксированное значение, соответствует требованиям таблицы 3.

5.7 Проверка скорости перемещения диаграммной ленты и отклонения скорости от номинального значения проводите при одном значении скорости, например 600 мм/ч, следующим образом.

Подключите прибор по схеме рисунка В.1, на диаграммной ленте сделайте отметку и, подав питание на прибор, включите секундомер в тот момент, когда отметка на диаграмме будет проходить мимо неподвижного элемента шасси. Выключите секундомер, когда

диаграммная лента переместится не менее чем на 500 мм. Определите время перемещения диаграммной ленты, t, ч и измерьте длину ленты L, мм.

Рассчитайте скорость перемещения диаграммной бумаги по формуле (14) и отклонение расчетной скорости перемещения от номинального значения по формуле (15):  $V$ расч= L/tизм,  $(1)$ 

где L – длина ленты, мм;

Vрасч – расчетная скорость перемещения диаграммной бумаги, мм/ч; tизм – результат измерения, ч.

$$
\beta = \frac{V_{pac} - V_{nom}}{V_{nom}} 100
$$
\n(2)

где β – отклонение скорости перемещения диаграммной ленты от номинального значения, в процентах;

 Vрас , Vном – расчетная, номинальная скорость перемещения диаграммной ленты, мм/ч.

• Прибор считайте выдержавшим испытание, если отклонение скорости перемещения диаграммной ленты от номинального значения соответствует требованиям таблицы 3.

5.8 Идентификация программного обеспечения (ПО)

• При включении прибора высвечивается номер версии.

5.9. Оформление результатов поверки

Положительные результаты первичной поверки оформляются записью в паспорте с указанием даты поверки и подписью поверителя, удостоверенной клеймом.

По результатам последующих поверок поверителем оформляется свидетельство о поверке согласно приказа Минпромторга России №1815 от 02.07.2015 г. «Об утверждении порядка проведения поверки средств измерений, требований к знаку поверки и содержанию свидетельства о поверке».

Прибор, не удовлетворяющий требованиям одного из пунктов поверки, бракуется и не допускается к применению. При этом выпускается извещение о непригодности согласно приказа Минпромторга России №1815.

# **6 ТРАНСПОРТИРОВАНИЕ И ХРАНЕНИЕ**

6.1 Прибор должен транспортироваться в упаковке предприятия-изготовителя при соблюдении следующих условий:

− температура окружающего воздуха: от минус **50** до + **50 С**

− относительная влажность воздуха до **95%** при температуре + **35 С** и более низких температур без конденсации влаги**.**

6.2 Допускается транспортировка прибора в упаковке предприятия-изготовителя любым транспортным средством при условии защиты от прямого воздействия атмосферных осадков:

− автомобильным транспортом;

− железнодорожным, воздушным (в отапливаемых отсеках);

− водными видами транспорта;

− в сочетании перечисленных видов транспорта.

6.3 Расстановка и крепление упаковок с приборами должны исключить возможность их смещения и ударов друг о друга и о стенки транспорта.

6.4 Не допускается кантовать и бросать упаковку с прибором.

6.5 Приборы должны храниться в складских помещениях потребителя и поставщика на стеллажах в упаковке в следующих условиях:

− температура окружающего воздуха: от минус **10** до + **50 С**;

− относительная влажность воздуха до **80 %** при температуре + **25 С.**

− воздух помещения не должен содержать пыли, паров кислот и щелочей, а также газов, вызывающих коррозию.

6.6 После распаковки, приборы необходимо выдержать не менее 24 ч в сухом отапливаемом помещении. После этого приборы могут быть введены в эксплуатацию.

# Приложение А

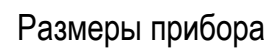

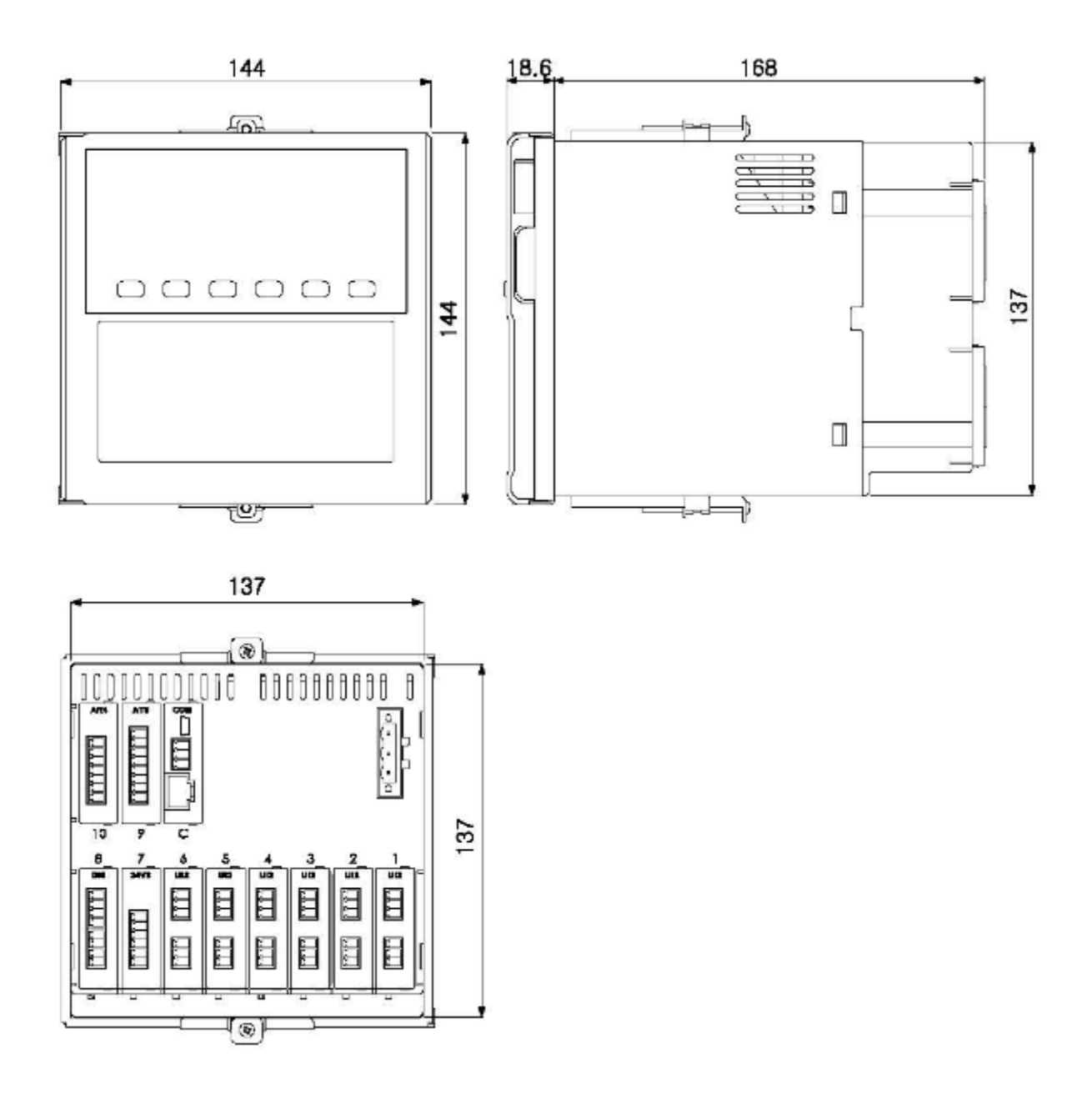

Рисунок А.1 - Габаритные размеры прибора

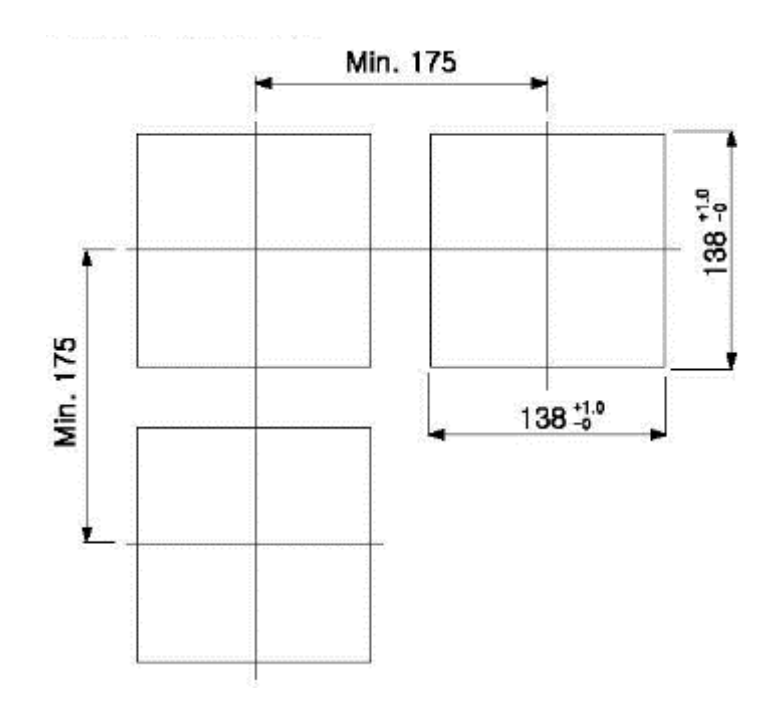

Щит должен быть толщиной от 2 до 8 мм

*Рисунок А.2* – Разметка шита для установки приборов

## Приложение Б

#### Схема внешних подключений

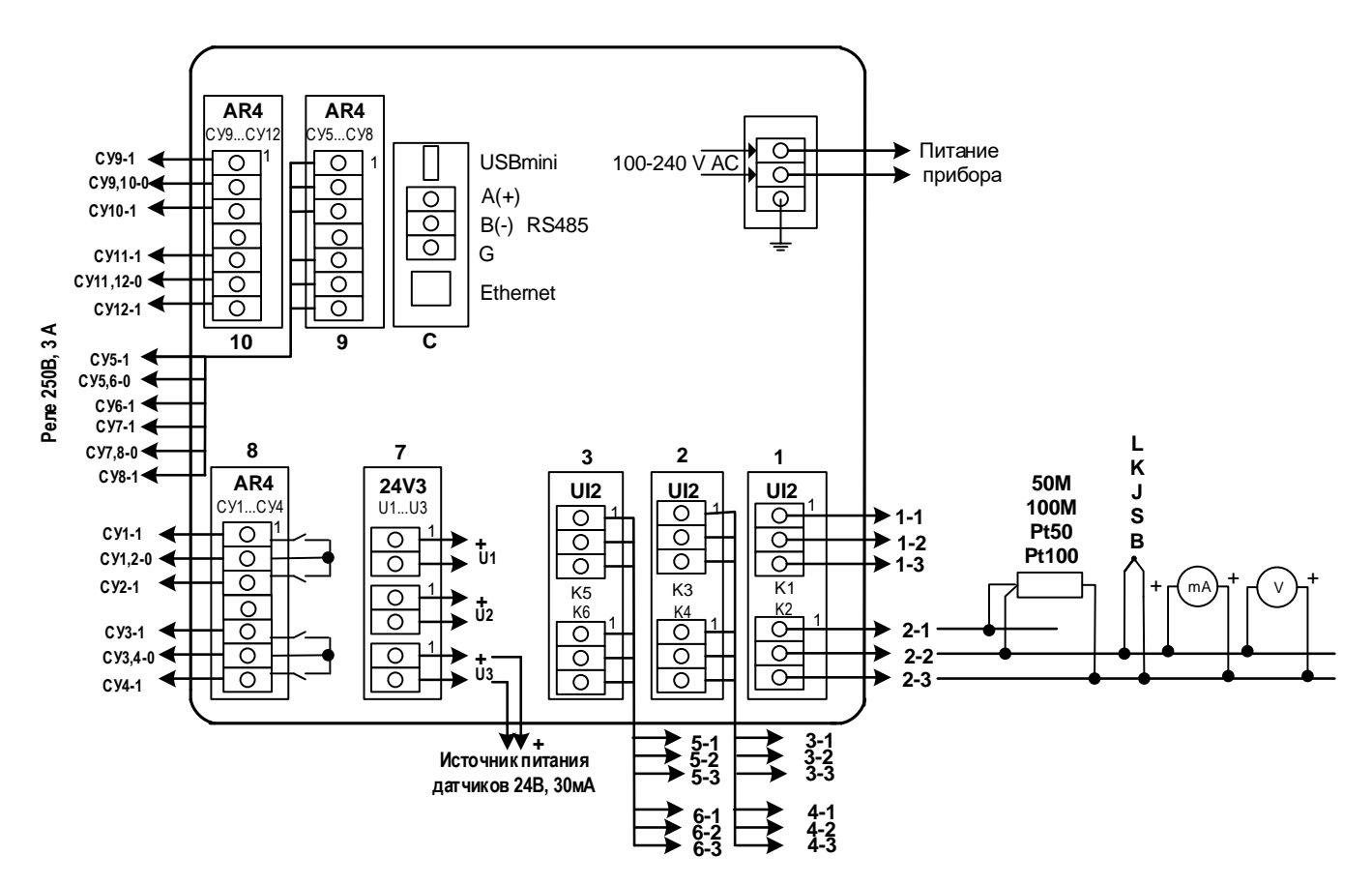

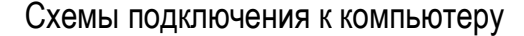

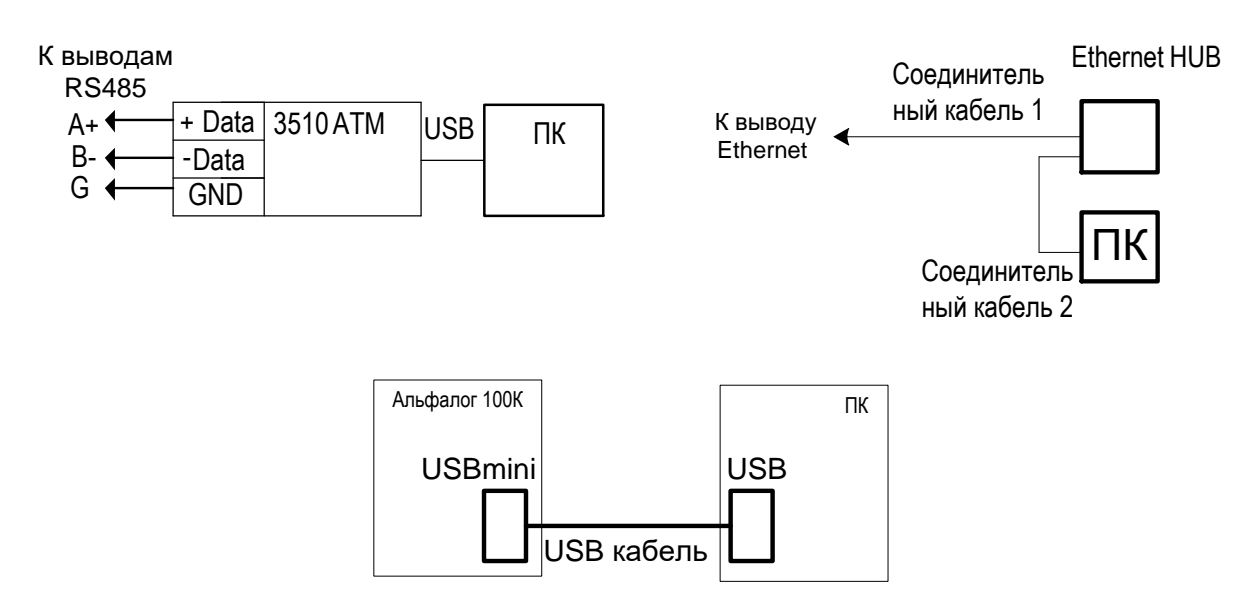

#### **Приложение В**

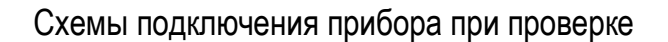

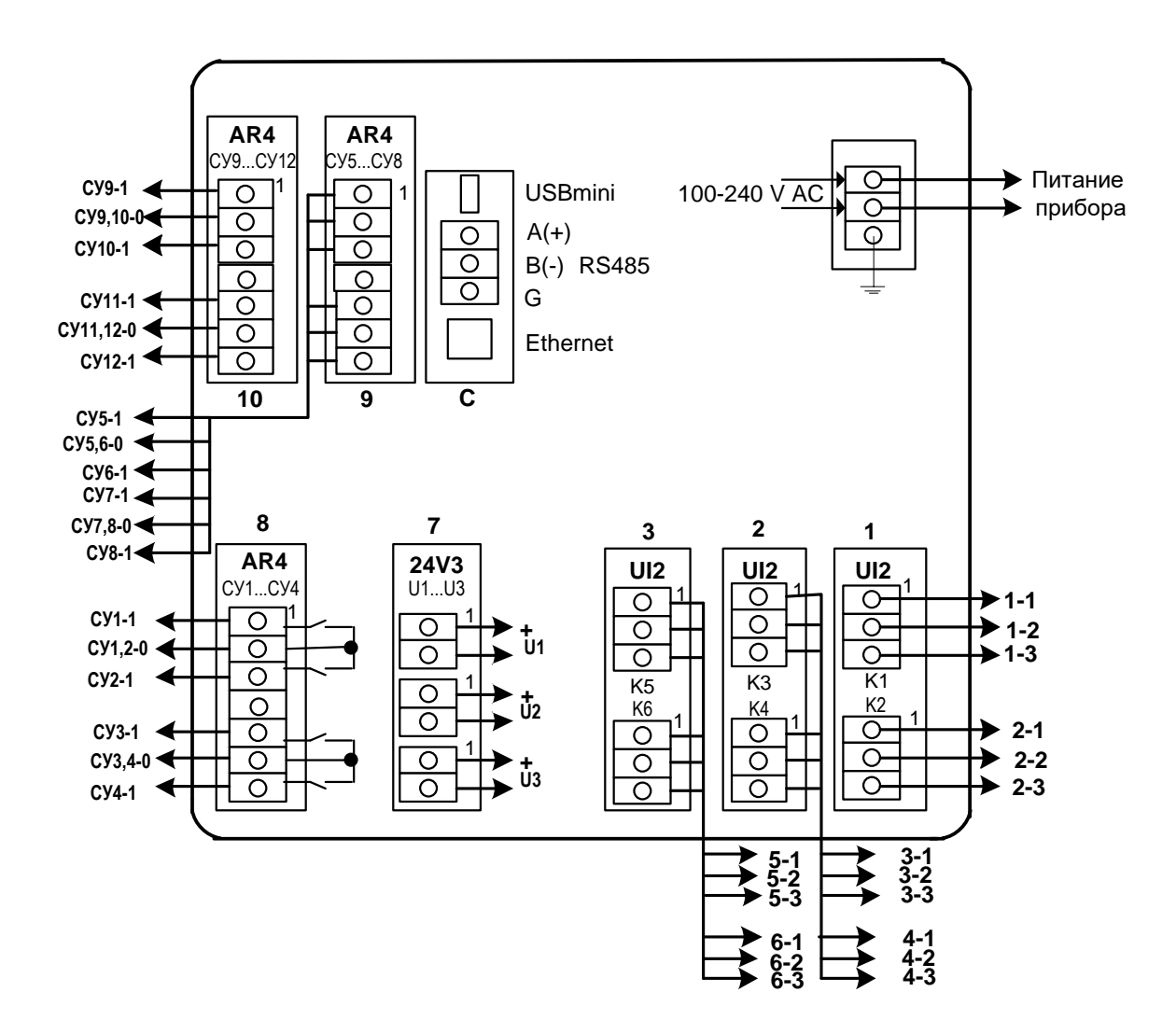

*Рисунок В.1* – Схема подключения прибора для проверки

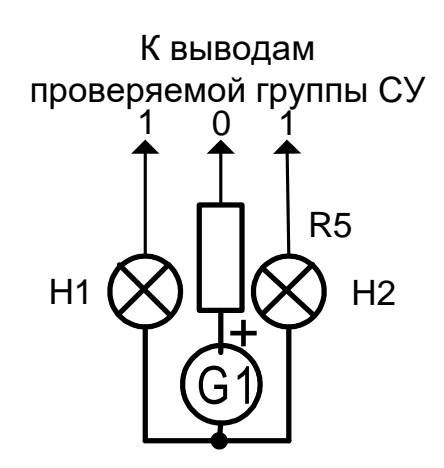

- H1, H2 Индикаторы
- $G<sub>1</sub>$ Блок питания
- R<sub>5</sub> Резистор, ограничивающий ток через индикаторы
- Рисунок В.2 Схема подключения проверочных средств при проверке функционирования устройств сигнализации (остальное смотри рисунок В.1)

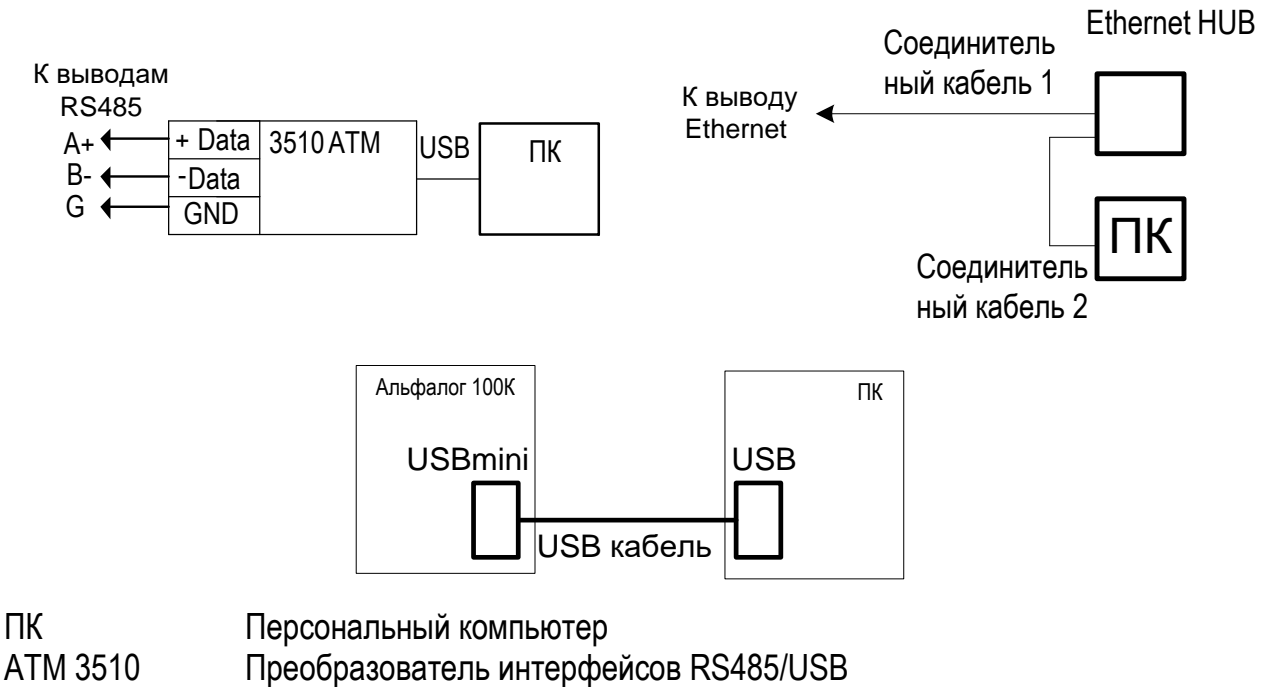

**Ethernet HUB** Преобразователь для связи Ethernet с компьютером

Рисунок В.3 - Схема подключения проверочных средств при проверке возможности обмена информацией с компьютером (остальное смотри рисунок В.1)

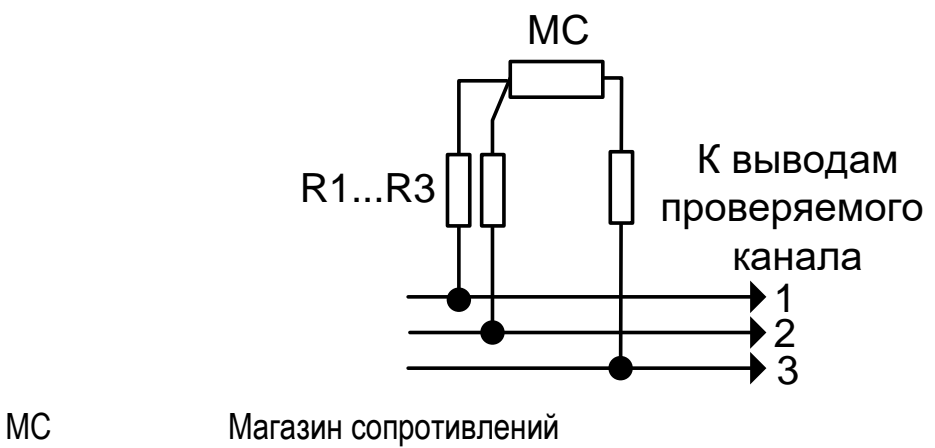

 $R1...R3$  Сопротивления (2,5  $\pm$  0,1) Ом

*Рисунок В.4* - Схема подключения поверочных средств для проверки основной погрешности сигналов от термопреобразователей сопротивления (остальное смотри рисунок В.1)

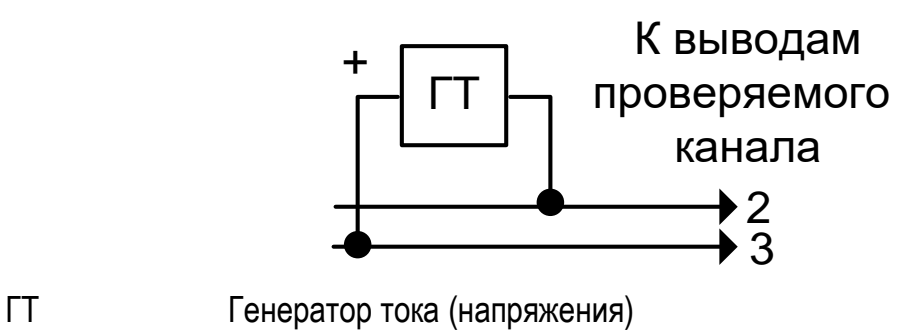

*Рисунок В.5* - Схема подключения поверочных средств для проверки основной погрешности сигналов тока (напряжения) (остальное смотри рисунок В.1)

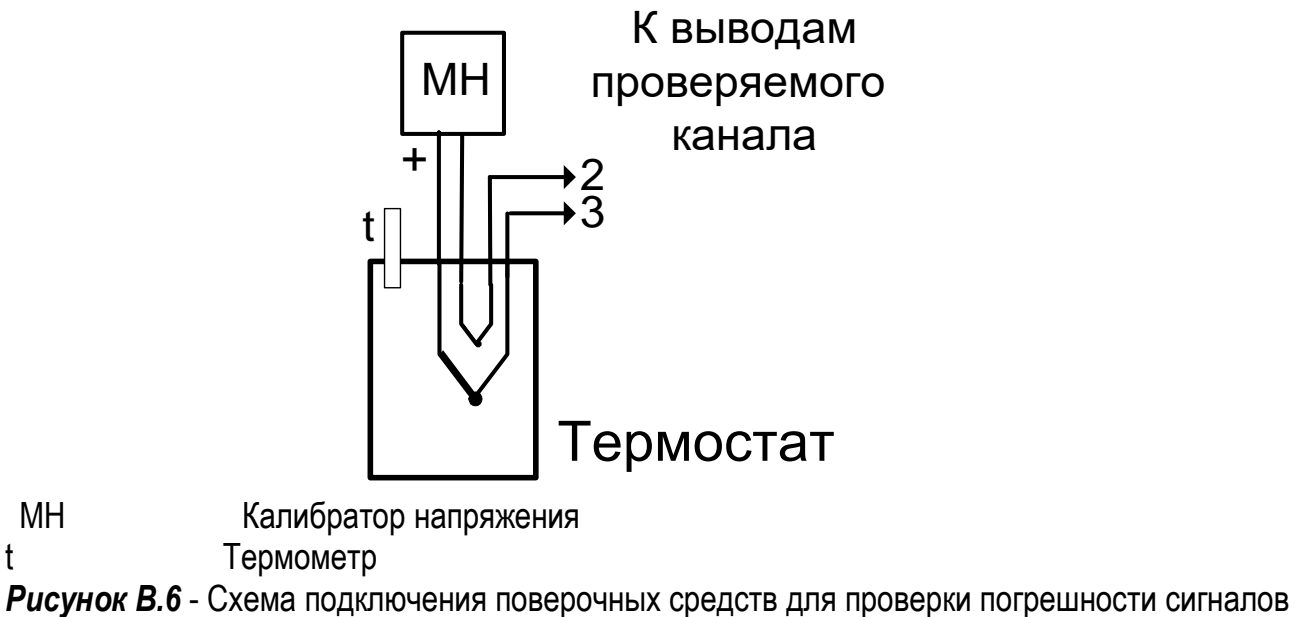

термопар (остальное смотри рисунок В.1)

# К выводам U1(U2,U3)

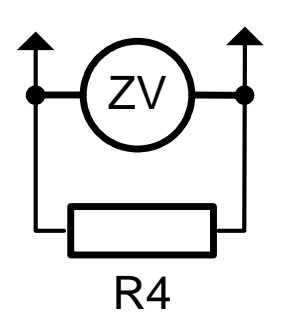

ZV Цифровой вольтметр  $R4$ Резистор (1,2 ± 0,12) кОм 1 Вт

Рисунок В.7 - Схема подключения проверочных средств при проверке напряжения встроенных источников питания (остальное смотри рисунок В.1)

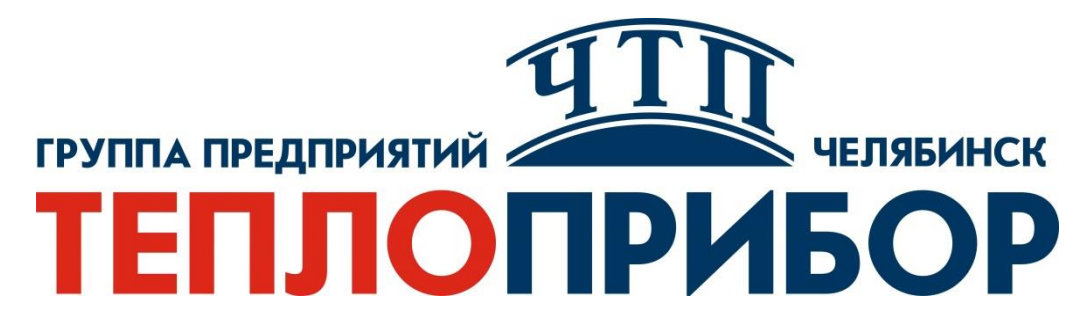

#### **Контактная информация:**

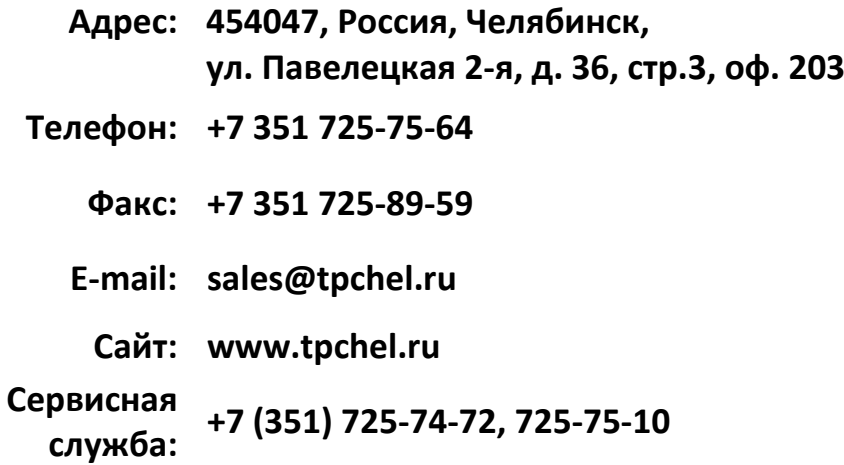

**Продукция произведена ООО «Теплоприбор-Сенсор»**

**2023**

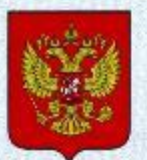

ФЕДЕРАЛЬНОЕ АГЕНТСТВО. ПО ТЕХНИЧЕСКОМУ РЕГУЛИРОВАНИЮ И МЕТРОЛОГИИ

# СВИДЕТЕЛЬСТВО

об утверждении типа средств измерений

RU.C.34.004.A Nº 51094/1

Срок действия до 18 июня 2018 г.

НАИМЕНОВАНИЕ ТИПА СРЕДСТВ ИЗМЕРЕНИЙ Приборы показывающие и регистрирующие Альфалог 100К

ИЗГОТОВИТЕЛЬ ООО "Теплоприбор - Сенсор", г. Челябинск

РЕГИСТРАЦИОННЫЙ № 53807-13

ДОКУМЕНТ НА ПОВЕРКУ 2.556.120 РЭ, Раздел 5

ИНТЕРВАЛ МЕЖДУ ПОВЕРКАМИ 2 года

Свидетельство об утверждении типа персоформлено приказом Федерального агентства по техническому регулированию и метрологии от 06 марта 2014 г. № 293

Описание типа средств измерений является обязательным приложением к настоящему свидетельству.

Заместитель Руководителя Федерального агентства

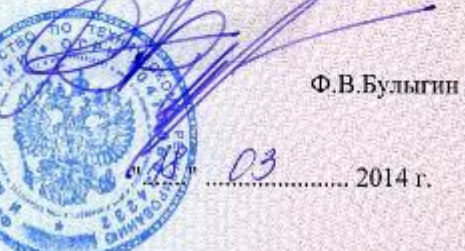

Серия СИ

No 014439

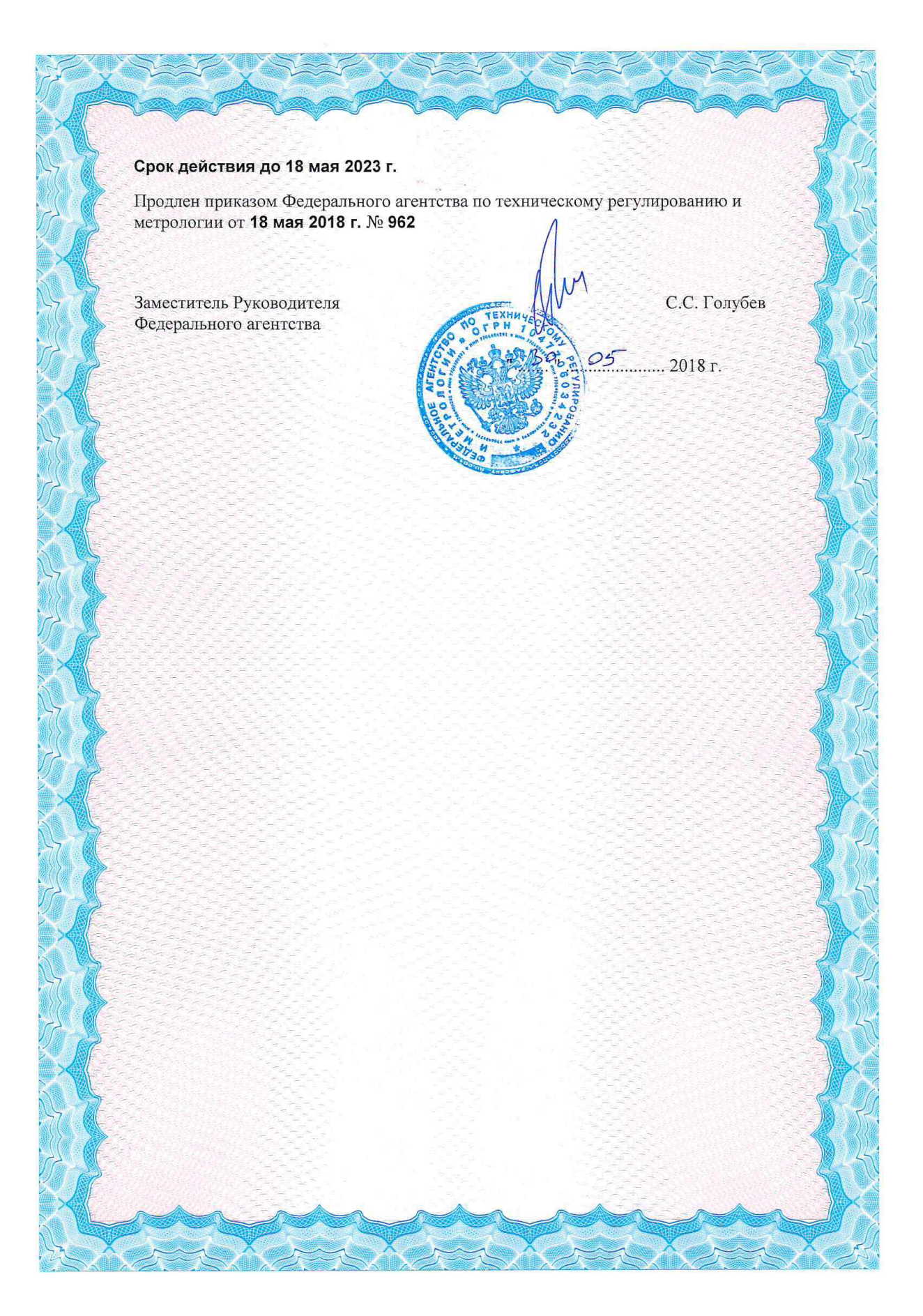

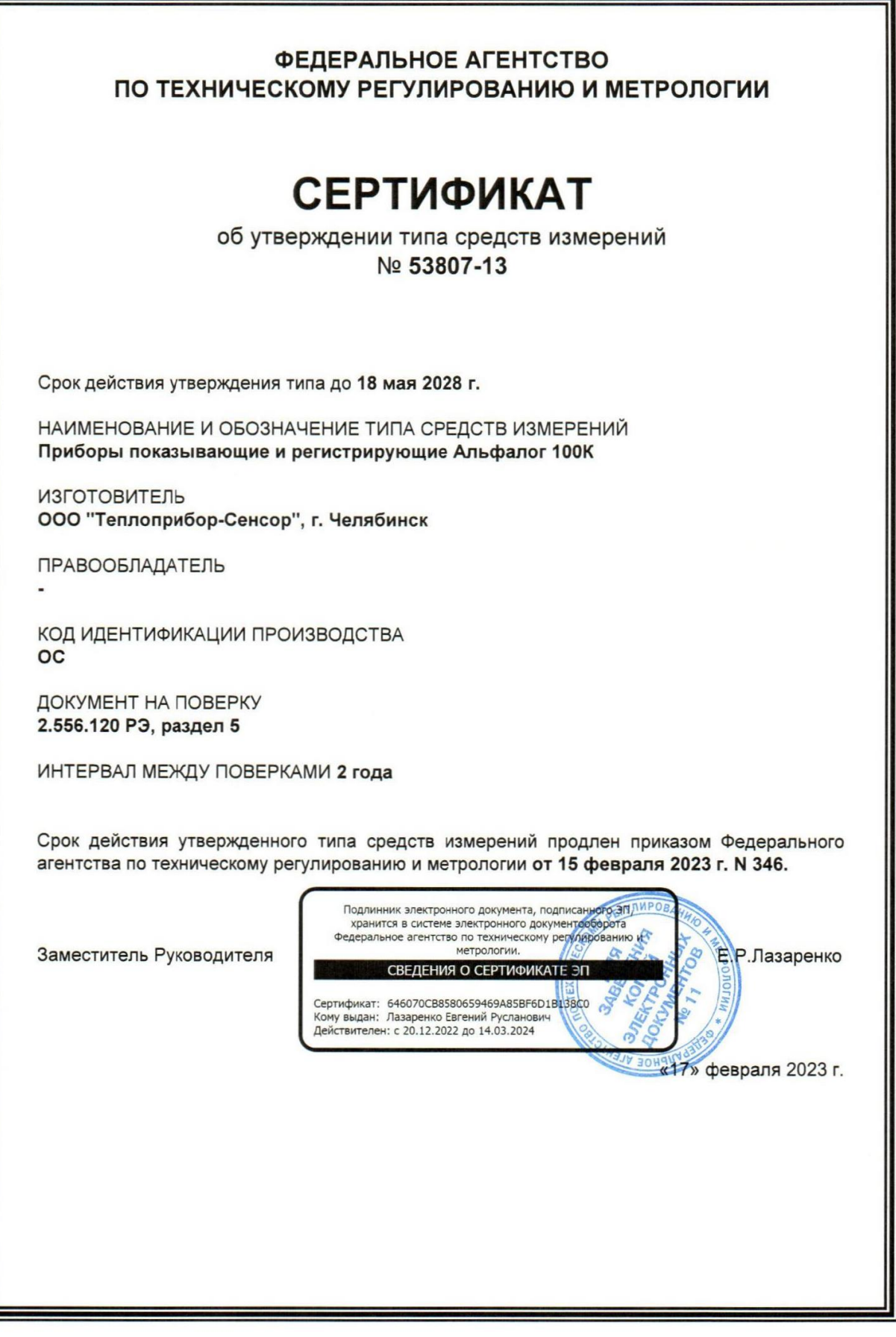